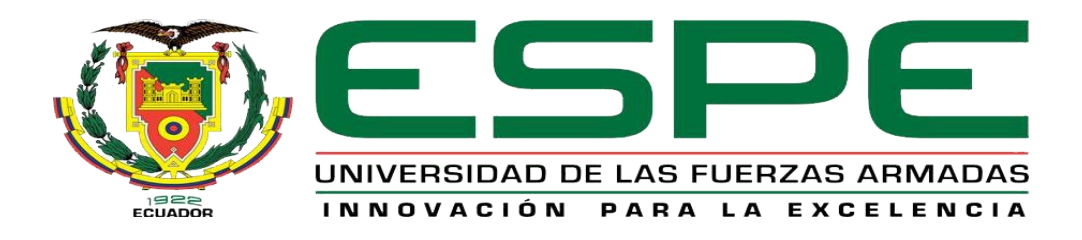

# UNIDAD DE GESTIÓN DE **TECNOLOGÍAS**

# **DEPARTAMENTO DE ELECTRÓNICA Y COMPUTACIÓN.**

**CARRERA DE ELECTRÓNICA MENCIÓN INSTRUMENTACIÓN & AVIÓNICA.**

# **TRABAJO DE TITULACIÓN, PREVIO A LA OBTENCIÓN DEL TÍTULO DE TECNÓLOGO EN ELECTRÓNICA MENCIÓN INSTRUMENTACIÓN & AVIÓNICA.**

**TEMA: "IMPLEMENTACIÓN DE UNA RED AS-i CON LA UTILIZACIÓN DE UN MÓDULO MAESTRO CM 1243-2 Y UN PLC S7-1200 PARA PRÁCTICAS DE REDES INDUSTRIALES EN LA CARRERA DE ELECTRÓNICA MENCIÓN INSTRUMENTACIÓN Y AVIÓNICA DE LA UNIDAD DE GESTIÓN DE TECNOLOGÍAS".**

**AUTOR: BARRIONUEVO TONATO RODRIGO XAVIER.**

**DIRECTOR: ING. PILATÁSIG PABLO.**

**LATACUNGA 2016**

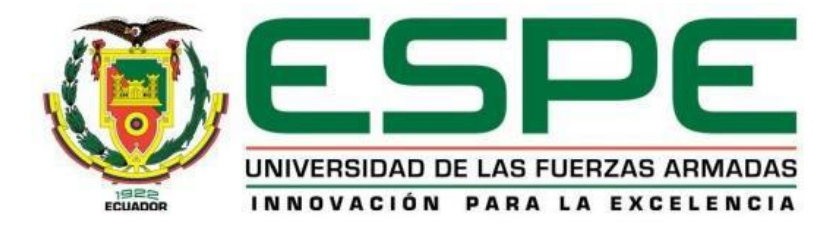

## **DEPARTAMENTO DE ELECTRÓNICA Y COMPUTACIÓN CARRERA DE ELECTRÓNICA MENCIÓN INSTRUMENTACIÓN & AVIÓNICA**

## **CERTIFICACIÓN**

<span id="page-1-0"></span>Certifico que el trabajo de titulación, **"IMPLEMENTACIÓN DE UNA RED AS-i CON LA UTILIZACIÓN DE UN MÓDULO MAESTRO CM 1243-2 Y UN PLC S7-1200 PARA PRÁCTICAS DE REDES INDUSTRIALES EN LA CARRERA DE ELECTRÓNICA MENCIÓN INSTRUMENTACIÓN Y AVIÓNICA DE LA UNIDAD DE GESTIÓN DE TECNOLOGÍAS"** realizado por el señor **BARRIONUEVO TONATO RODRIGO XAVIER**, ha sido revisado en su totalidad y analizado por el software anti-plagio, el mismo cumple con los requisitos teóricos, científicos, técnicos, metodológicos y legales establecidos por la Universidad de Fuerzas Armadas ESPE, por lo tanto me permito acreditarlo y autorizar al señor **BARRIONUEVO TONATO RODRIGO XAVIER** para que lo sustente públicamente.

Latacunga, 18 de julio del 2016

**SR. ING. PABLO PILATASIG**

**DIRECTOR** 

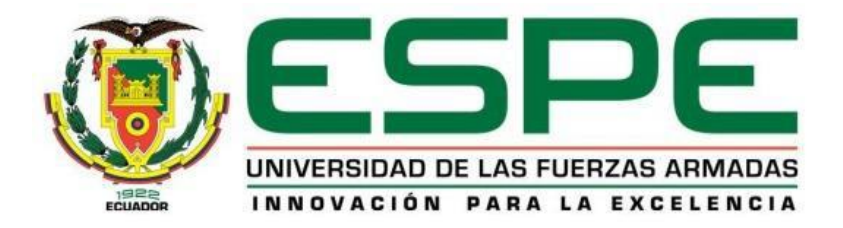

## **DEPARTAMENTO DE ELECTRÓNICA Y COMPUTACIÓN CARRERA DE ELECTRÓNICA MENCIÓN INSTRUMENTACIÓN & AVIÓNICA**

## **AUTORÍA DE RESPONSABILIDAD**

<span id="page-2-0"></span>Yo, **BARRIONUEVO TONATO RODRIGO XAVIER**, con cédula de identidad Nº 0503796260 declaro que este trabajo de titulación **"IMPLEMENTACIÓN DE UNA RED AS-i CON LA UTILIZACIÓN DE UN MÓDULO MAESTRO CM 1243-2 Y UN PLC S7-1200 PARA PRÁCTICAS DE REDES INDUSTRIALES EN LA CARRERA DE ELECTRÓNICA MENCIÓN INSTRUMENTACIÓN Y AVIÓNICA DE LA UNIDAD DE GESTIÓN DE TECNOLOGÍAS"** ha sido desarrollado considerando los métodos de investigación existentes, así como también se ha respetado los derechos intelectuales de terceros considerándose en las citas bibliográficas.

Consecuentemente declaro que este trabajo es de mi autoría, en virtud de ello me declaro responsable del contenido, veracidad y alcance de la investigación mencionada.

En virtud de esta declaración, me responsabilizo del contenido, veracidad y alcance científico de trabajo de grado en mención.

Latacunga, 18 de julio del 2016

Barrionuevo Tonato Rodrigo Xavier

\_\_\_\_\_\_\_\_\_\_\_\_\_\_\_\_\_\_\_\_\_\_\_\_\_\_\_\_\_

C.I: 0503796260

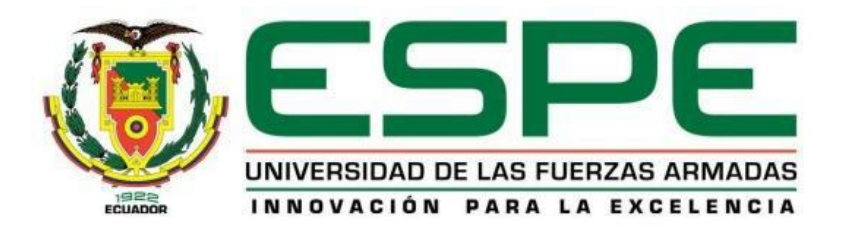

## **DEPARTAMENTO DE ELECTRÓNICA Y COMPUTACIÓN CARRERA DE ELECTRÓNICA MENCIÓN INSTRUMENTACIÓN & AVIÓNICA**

## **AUTORIZACIÓN**

<span id="page-3-0"></span>Yo, **BARRIONUEVO TONATO RODRIGO XAVIER**, autorizo a la Universidad de las Fuerzas Armadas ESPE publicar en la biblioteca Virtual de la institución el presente trabajo de titulación **"IMPLEMENTACIÓN DE UNA RED AS-i CON LA UTILIZACIÓN DE UN MÓDULO MAESTRO CM 1243-2 Y UN PLC S7-1200 PARA PRÁCTICAS DE REDES INDUSTRIALES EN LA CARRERA DE ELECTRÓNICA MENCIÓN INSTRUMENTACIÓN Y AVIÓNICA DE LA UNIDAD DE GESTIÓN DE TECNOLOGÍAS"** cuyo contenido, ideas y criterios son de mi autoría y responsabilidad

Latacunga, 18 de julio del 2016

Barrionuevo Tonato Rodrigo Xavier

\_\_\_\_\_\_\_\_\_\_\_\_\_\_\_\_\_\_\_\_\_\_\_\_\_\_\_\_\_

C.I: 0503796260

## **DEDICATORIA**

<span id="page-4-0"></span>A mi madre María Miroslava Tonato Toapanta en primer lugar por haberme dado la vida y por nunca haberse dado por vencida bajo ninguna circunstancia, por su infinito amor para mi hermano y para mí, por su incansable lucha por sacarnos adelante y ser Padre y Madre a la vez.

También dedico el presente trabajo a mis tíos por siempre estar pendientes de cada paso dado y estar dispuestos a brindar su apoyo incondicional y siempre creyendo en mí, al igual que lo han hecho mis abuelitos y mi hermano que han sabido llegar con consejos y brindar la confianza necesaria para seguir siempre adelante.

.

### **AGRADECIMIENTO**

<span id="page-5-0"></span>En el presente proyecto Técnico primeramente me gustaría agradecer a mi Director del Trabajo Técnico, Ing. Pablo Pilatásig que con su gran vocación de educador ha sabido impartir sus conocimientos, experiencias y valores, así logrando incentivarme a seguir adelante con la carrera y en cualquier proyecto de vida.

También me gustaría agradecer a todos los profesores que estuvieron presentes a lo largo de esta carrera impartiendo sus conocimientos y siendo en muchos casos un amigo, consejero además de ser un educador. Y en especial me gustaría gradecer al Ing. Pablo Pilatásig, Ing. Jessy Espinosa, Ing. Narcisa Mena, Ing. Lucia Guerrero, por siempre saber brindar su apoyo y consejos cuando más se lo ha necesitado.

Me encantaría agradecer también a mis compañeros, amigos con los cuales compartimos diversas experiencias, tanto dentro del aula como fuera de ella y a pesar de cualquier problema siempre nos hemos sabido apoyar de la mejor manera, son tantos buenos recuerdos que me llevo de cada uno de ellos, confiando plenamente que la amistad perdurará por la eternidad.

## ÍNDICE DE CONTENIDOS

<span id="page-6-0"></span>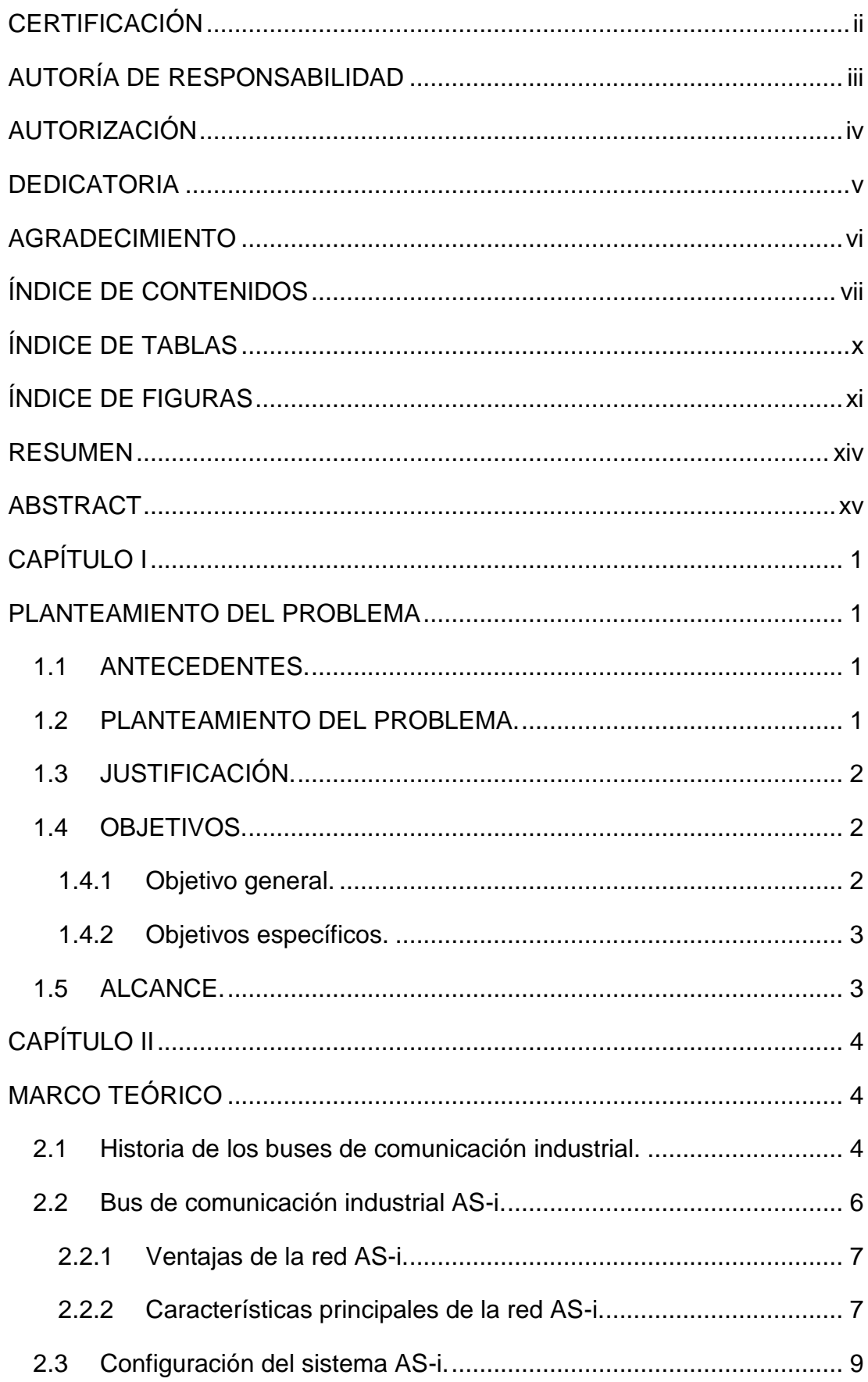

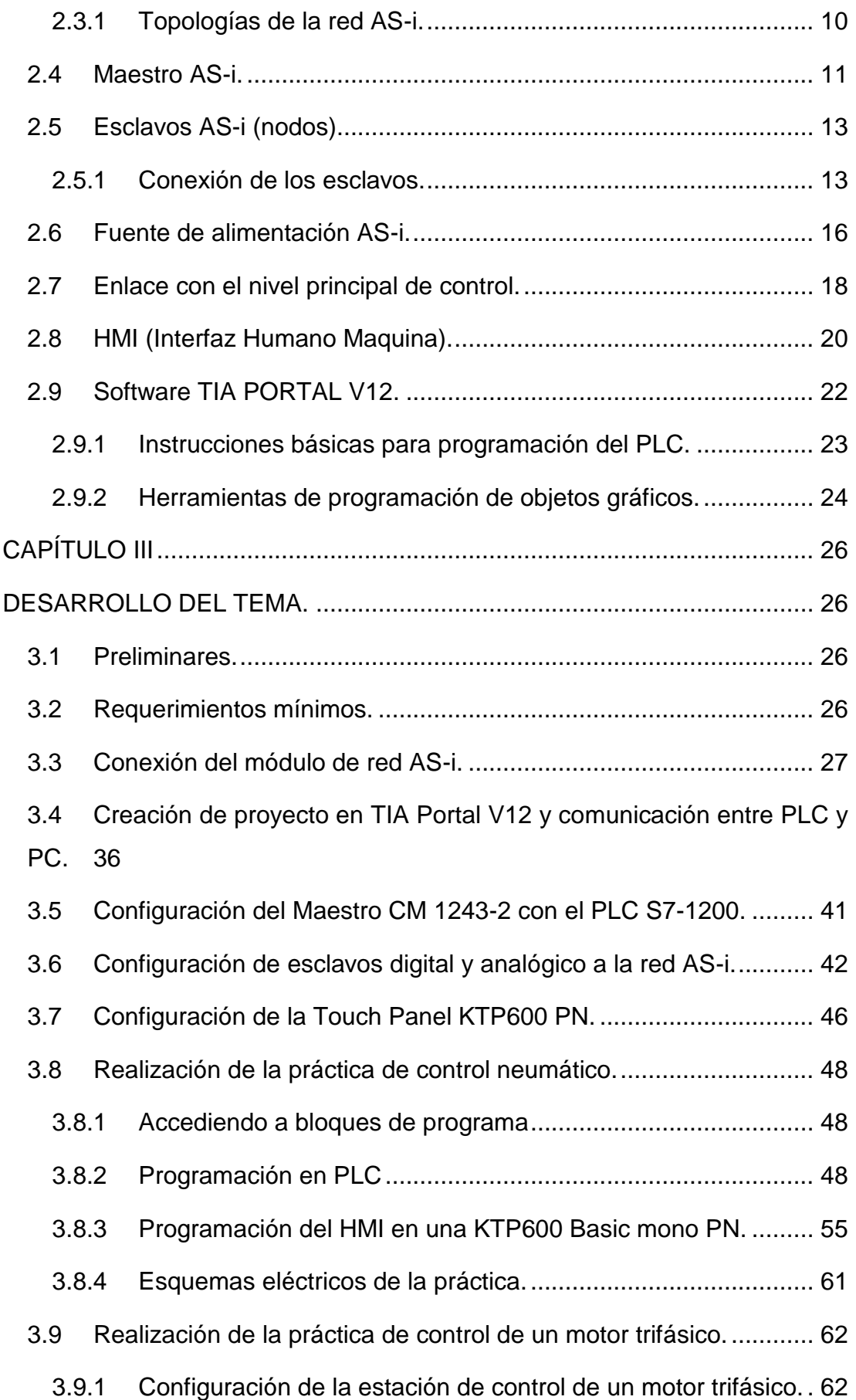

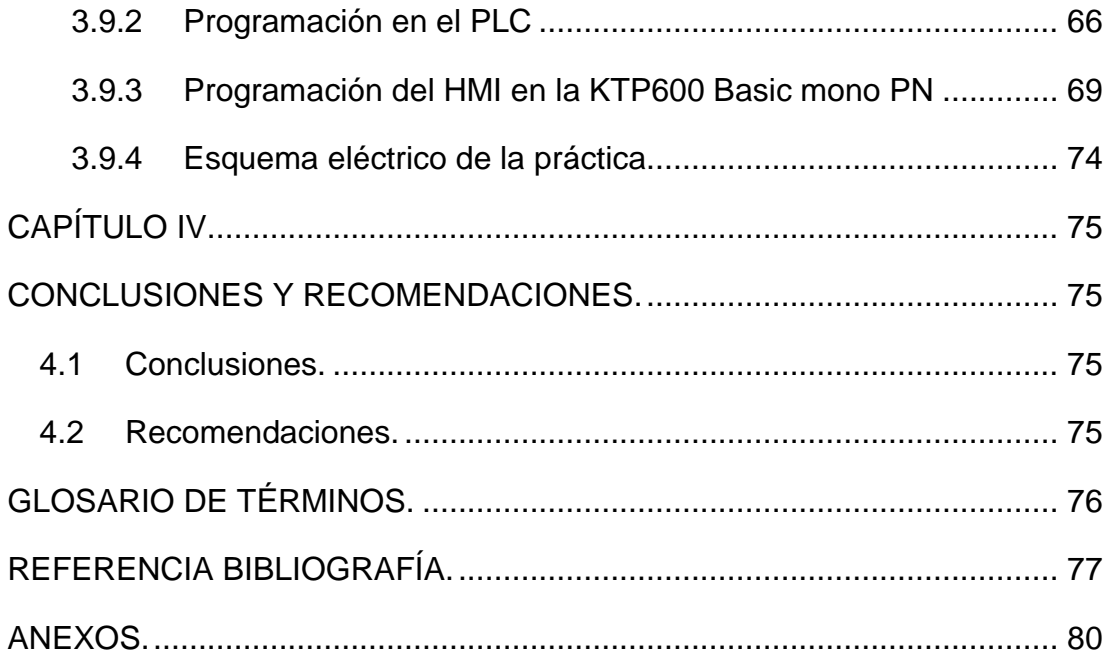

## **ÍNDICE DE TABLAS**

<span id="page-9-0"></span>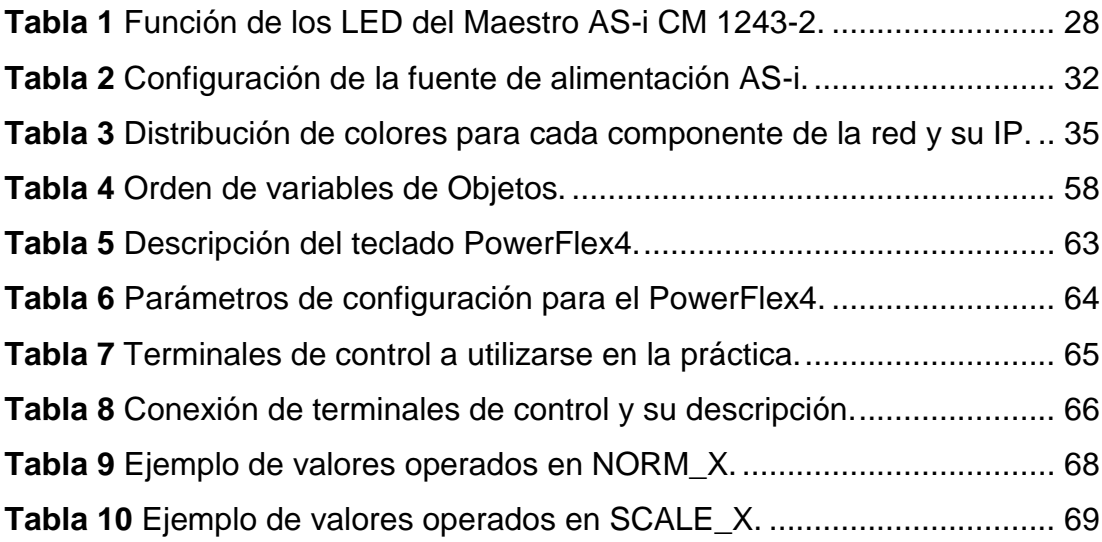

## **ÍNDICE DE FIGURAS**

<span id="page-10-0"></span>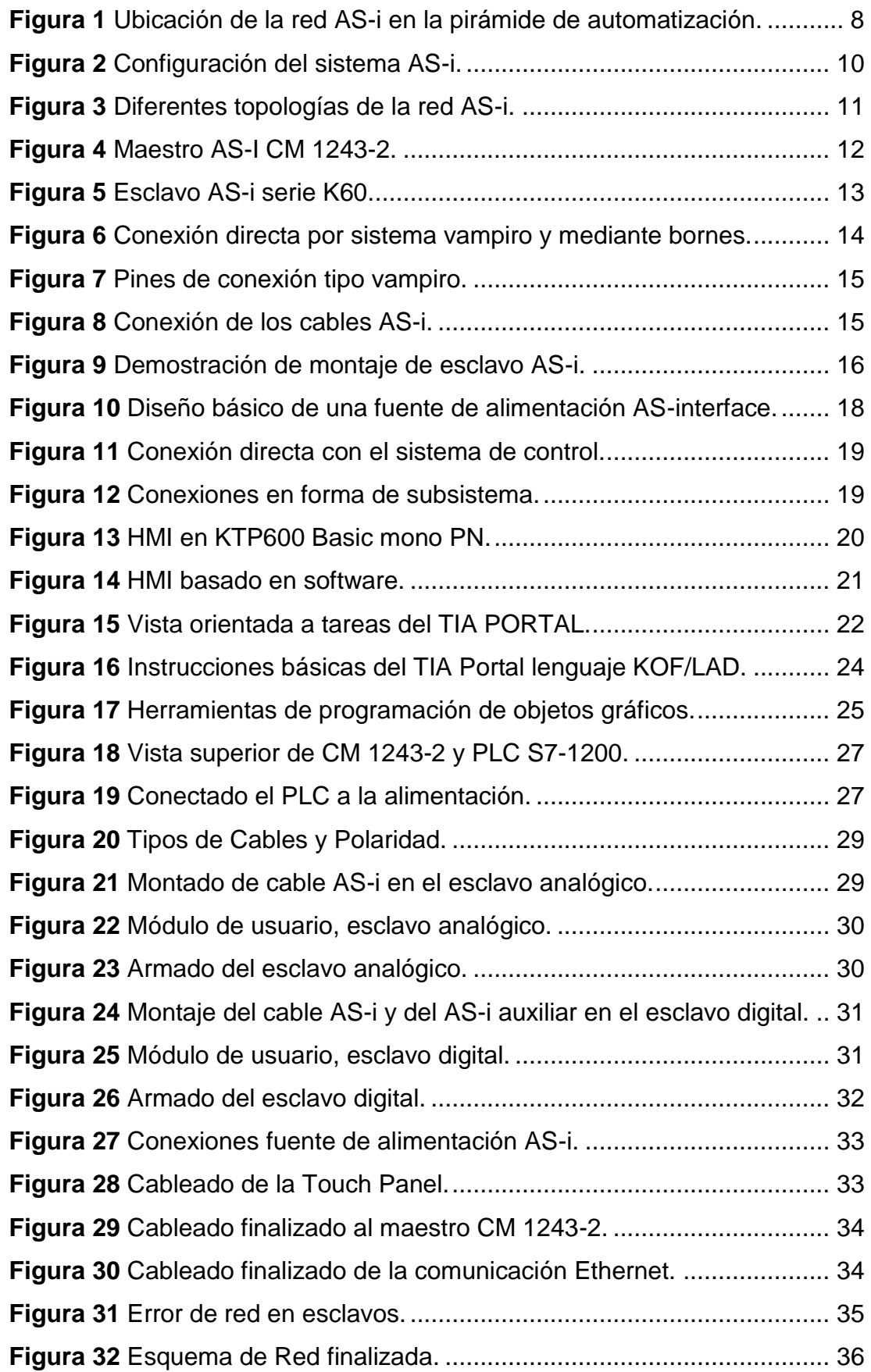

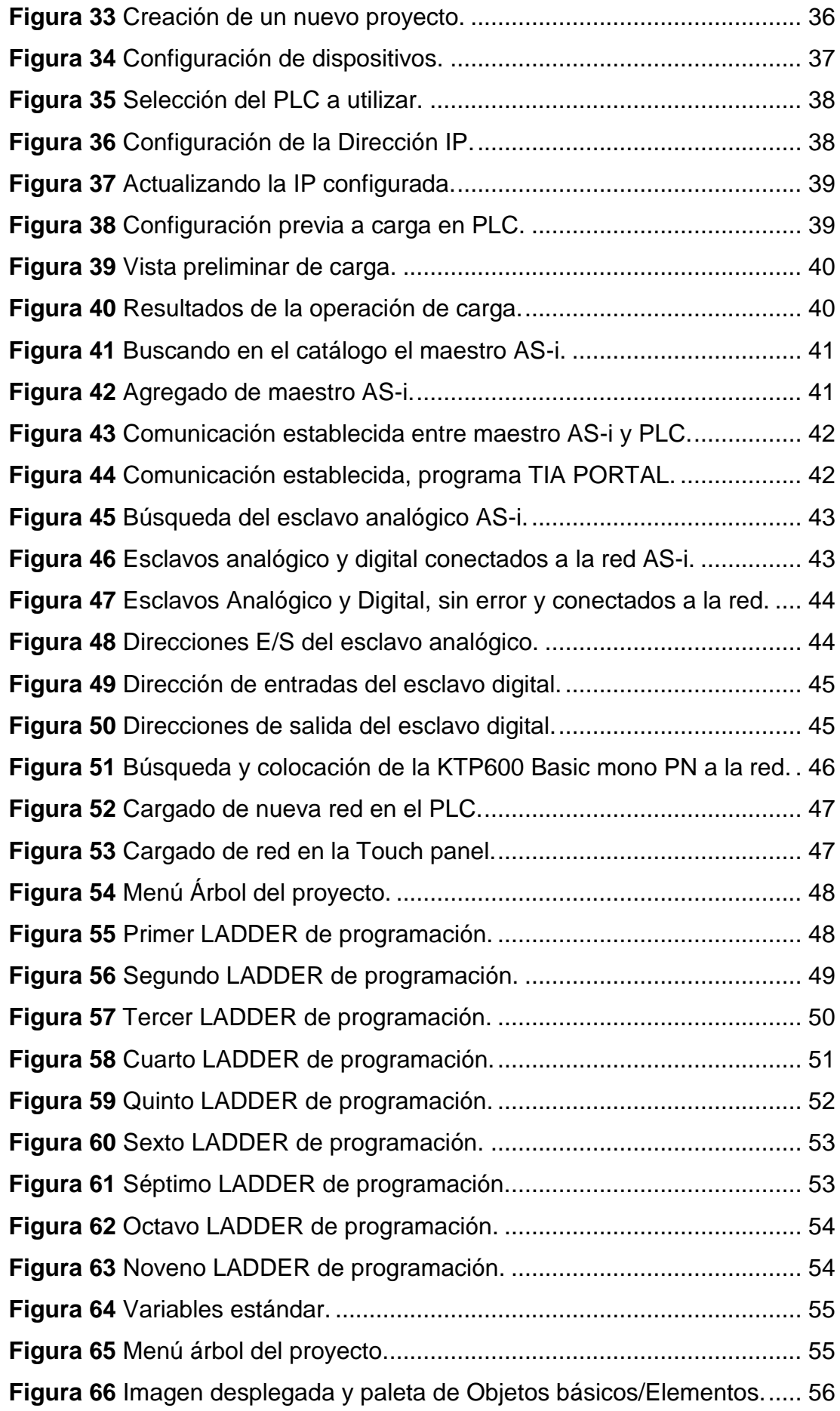

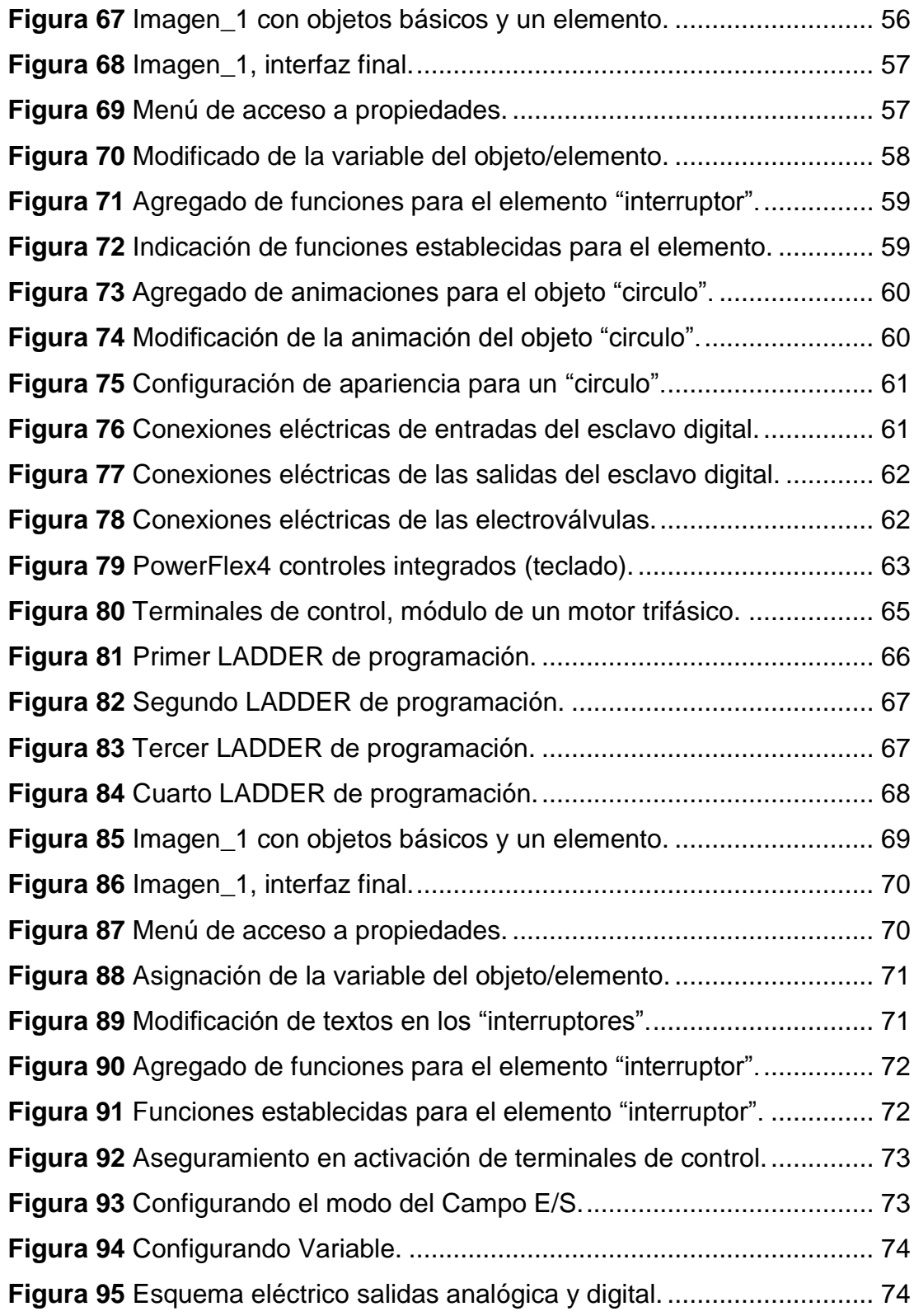

#### **RESUMEN**

<span id="page-13-0"></span>El siguiente proyecto Técnico tiene como finalidad la implementación de una red de comunicación industrial AS-i. Red que será utilizada para prácticas de comunicación AS-i, para lo cual la red consta de una fuente de poder AS-i compacta (3RK9501-0BA00) para la alimentación de esclavos y maestro. También se tiene dos esclavos (nodos) uno digital (4 Entradas/4 Salidas) (3RK1400-1DQ00-0AA3) y otro analógico (2 Salidas) (3RK1107-2BQ40-0A3) ambos módulos compactos K60, así también se cuenta con un maestro AS-i CM 1243-2 acoplado a un PLC S7-1200 mismo que será programado mediante el programa TIA PORTAL v12, programa que a su vez permite establecer y comprobar el estado de la red. Para la comprobación del correcto funcionamiento de la red antes mencionada se realizó dos prácticas. Para las mismas se utilizó una Touch Panel KTP600 PN para la creación de un HMI, el cual ayude a controlar una estación neumática, para tal propósito se utilizaron (4 Entradas/3 Salidas) del esclavo digital. Cuatro entradas que indicarán el cierre o apertura de un final de carrera en la activación o desactivación de cada uno de los actuadores de la estación y 3 salidas que activarían relés correspondientes a cada electroválvula. Posteriormente el control de una estación de variación de velocidad de un motor trifásico, para el que se utilizó 2 salidas del esclavo digital para la activación de dos estados diferentes en el DRIVE POWERFLEX4 inicio/giro horario y anti-horario y una salida del analógico para controlar la frecuencia con la que el motor gira.

#### **Palabras Claves:**

- **IMPLEMENTACIÓN.**
- **AS-i.**
- **HMI.**
- **MODULO.**
- **TIA PORTAL.**

### **ABSTRACT**

<span id="page-14-0"></span>The current technical project aims on the way to implementing an industrial communication AS-i network. Which one will be used for communication applies, this network consists of a compact AS-i power supply (3RK9501-0BA00) to supply of slaves and the master. It also has two slaves (nodes), one digital (4 IN / 4 OUT) (3RK1400-1DQ00-0AA3) and the other one analog (2 OUT) (3RK1107-2BQ40-0A3) both K60 compact modules, and it also has a master AS-i CM 1243-2 coupled to an S7-1200 PLC which one can be programmed through the TIA PORTAL v12 program, this allows to set and check the network status program. With the purpose to check the correct operation, two tests network were performed with both slaves. It was made using a PN KTP600 to create an HMI, which help control a pneumatic station. For that purpose were used (4 IN / 3 OUT) digital slave. Four IN connectors that indicate the closing or opening switch of each one of the valve actuators of the station, three OUT connectors activate relays for each solenoid valve, then control station speed variation of a triphasic motor, for which digital slave, two OUT connectors were used for the activation of two different states at the start POWERFLEX4 DRIVE clockwise and anti-clockwise, one OUT analog connector to control the frequency, which one the motor rotate.

#### **Keywords:**

- **IMPLEMENTATION.**
- **AS-i.**
- **HMI.**
- **MODULO.**
- **TIA PORTAL.**

 **SR. LIC. WILSON VILLAVICENCIO Msc. DOCENTE**

## **CAPÍTULO I**

## **PLANTEAMIENTO DEL PROBLEMA**

#### <span id="page-15-2"></span><span id="page-15-1"></span><span id="page-15-0"></span>**1.1 ANTECEDENTES.**

La Unidad de Gestión de Tecnologías, es una institución educativa cuya misión es la de formar los mejores profesionales Técnicos, íntegros e innovadores, competitivos y entusiastas, a través del aprendizaje por logros aportando así, al desarrollo del país.

Así como también la carrera de Electrónica Mención Instrumentación y Aviónica forma profesionales altamente calificados en las áreas de aeronáutica e instrumentación, además la carrera brinda conocimientos técnicos tanto prácticos como teóricos que tienen por objetivo la aplicación de la electrónica para la solución de problemas en la industria.

Y es así que gracias a la constante investigación de las empresas y a la anterior implementación de una red AS-i en la Unidad de Gestión de Tecnologías. Realizada con un módulo AS-i CP 243-2 el cual se acopla a un PLC S7-200, trabajo realizado por el Sr. Tecnólogo Luis Pillajo.

También observando lo importante de la aplicación de la red AS-i en tesis de grado de la Escuela Superior Politécnica de Chimborazo "Diseño e implementación de un prototipo de red industrial basado en el estándar AS-i (Actuator Sensor Interface) para el sistema de envasado del laboratorio de automatización industrial FIE" realizada por Joel Alberto Castro Muñoz en el año 2012

Se opta por la implementación de una red AS-i utilizando un maestro CM 1243-2 mismo que se monta directamente a un PLC S7-1200.

#### <span id="page-15-3"></span>**1.2 PLANTEAMIENTO DEL PROBLEMA.**

En la Unidad de Gestión de Tecnologías existe una red de comunicación AS-i compuesto por una fuente AS-i, dos nodos; uno digital y otro analógico. Y así también un maestro CP 243-2 acoplado a un PLC S7-200 el cual resulta obsoleto y la tecnología ha ido evolucionando por lo que es necesario que el proceso de enseñanza y aprendizaje de docentes y estudiantes vaya acorde a los requerimientos de la industria.

En la actualidad la mayoría de industrias son automatizadas y es de importancia que las mismas sean de menos costo a las tradicionales, que ofrezcan seguridad y no sean tan complejas. Así también deben contar con personal calificado para la implementación, control y mantenimiento de estas redes, que año tras año son más sofisticadas.

Ya en la industria, cuando un técnico no cuenta con los conocimientos técnicos y destrezas necesarias para trabajar con ciertas redes de control pueden ocurrir paros en la producción, daños a los equipos o incluso mirándolo desde otro punto puede que conseguir un empleo sea una tarea muy complicada de realizar por la falta de conocimientos técnicos, prácticos.

Es por eso que de no darse la implementación de más módulos, el aprendizaje de los estudiantes se vería truncado ya que no tendrían conocimientos en la manipulación de dispositivos Eléctricos y Electrónicos utilizados en el ámbito laboral.

#### <span id="page-16-0"></span>**1.3 JUSTIFICACIÓN.**

El presente trabajo surge por la imperiosa necesidad de adquirir sólidos conocimientos técnicos y formación pre-profesional de los alumnos de la carrera de Electrónica Mención Instrumentación y Aviónica de la Unidad de Gestión de Tecnologías. Pudiendo, así de esta manera adquirir experiencia práctica previa para un buen desempeño en el ámbito laboral.

Con la implementación de equipos más actualizados y utilizables acorde a los avances y tendencias en la industria para el laboratorio de instrumentación virtual se lograra consolidar los conocimientos de redes AS-i y así también de la creación de un HMI y del entendimiento global de los componentes inmersos en este tipo de red y de su potencial aplicativo.

#### <span id="page-16-1"></span>**1.4 OBJETIVOS.**

#### <span id="page-16-2"></span>**1.4.1 Objetivo general.**

Implementar una red AS-i con la utilización de un módulo maestro CM 1243-2 y un PLC S7-1200 para prácticas de redes industriales en la carrera de Electrónica Mención Instrumentación y Aviónica de la Unidad de Gestión de Tecnologías.

#### <span id="page-17-0"></span>**1.4.2 Objetivos específicos.**

- Realizar un análisis de las características más relevantes de la red AS-i.
- Configurar la red industrial utilizando un software de programación de alto nivel.
- Comprobar el correcto funcionamiento de la red mediante el establecimiento de comunicación entre el maestro y los esclavos y realizando ejemplos prácticos.

## <span id="page-17-1"></span>**1.5 ALCANCE.**

El presente trabajo aportará para el desarrollo de los estudiantes de la carrera Electrónica Mención Instrumentación y Aviónica en conocimientos de automatismos y manejo de dispositivos inmersos en esta rama, así también de estructuración básica y funcional de una red de comunicación industrial AS-i

## **CAPÍTULO II**

### **MARCO TEÓRICO**

#### <span id="page-18-2"></span><span id="page-18-1"></span><span id="page-18-0"></span>**2.1 Historia de los buses de comunicación industrial.**

Según la UNAD la historia de los buses es:

Las redes de comunicaciones industriales deben su origen a la fundación FieldBus (redes de campo) la fundación FieldBus, desarrollo un nuevo protocolo de comunicación, para la medición y control de procesos donde todos los instrumentos puedan comunicarse en una misma plataforma. FieldBus permite disponer de una nueva tecnología para una nueva generación de sistemas de control y automatización físicamente más simples, donde toda la rutina de control regulatorio y control lógico, es efectuado por dispositivos de campo, posibilitando además una arquitectura abierta donde cualquier fabricante de equipos de instrumentación pueda integrarse a la red de campo existente en una fábrica o empresa (UNAD, 2014)

A finales de los años 70 se establecen las primeras redes industriales propietarias. Dichas redes establecían enlaces entre controladores como los PLC algunas de las primeras fueron las de tipo MODBUS-MODICON, DCS y WPDF (WESTINGHOUSE). Con el fin de resolver algunos problemas de heterogeneidad surgen las redes LAC, FACTOR y MAP. (UNAD, 2014)

Ya a finales de los 80 surgen las redes de PLC Propiamente dichas como las TELWAY – UNITELWAY (TELEMECANIQUE), DATA HIGHWAY (ALLEN BRADLEY), SINEC (SIEMENS) y TIWAY (TEXAS). En 1983 se crea un grupo de trabajo en Francia para obtener en bus industrial único, el cual fue resumido en la especificación FIP (Factory Instrumentation Protocol). En 1983 se da inicio al P-NET en Dinamarca, y en 1984 surge la especificación CAN (Controller Area Network) de Bosch. (UNAD, 2014)

En 1985 se forma el grupo PROFIBUS en Alemania. La situación en 1990 evoluciona en el surgimiento de diversos protocolos no compatibles entre sí, muchos de ellos basados en productos existentes o prototipos:

MIL1553B, HART (ROUSEMOUNT), BITBUS (Intel), que finalmente fueron complementados con propuestas completas como FIP, PROFIBUS. El afán por lograr uniformidad en los criterios de diferentes fabricantes ha permitido que se emitan algunas normativas internacionales. Ya entre 1999 y 2000 se terminan de aprobar las partes restantes de dichos estándar. (UNAD, 2014)

Según Rodríguez M. agrega lo siguiente:

La demanda creciente de las comunicaciones a nivel industrial ha llevado al desarrollo de numerosos protocolos. Estos protocolos pueden diferir sustancialmente entre ellos, pero en más o menos se referencian a estándares internacionales. (Rodríguez, 2012)

Los estándares denominados Factory Bus son los utilizados en el nivel alto, nivel de control en la fábrica (visualización en oficinas de control o producción), por otro lado tenemos las redes de campo denominadas Field Bus utilizadas en el nivel bajo. Principalmente para comunicación de sensores y actuadores de proceso/maquina, es decir en el nivel más cercano a la fabricación del producto concreto. (Rodríguez, 2012)

En el nivel superior nos encontramos con el nivel información de la red o redes locales que dan las consignas de producción a los niveles inferiores. En este nivel para realizar la comunicación se suelen usar redes de ordenadores formando una red local, en el mismo edificio, entre distintos edificios e incluso utilizando internet. (Rodríguez, 2012)

La mayoría de estos buses de campo son controlados por autómatas programables (PLC), que mediante una tarjeta de expansión permiten la interconexión con múltiples dispositivos desde un simple sensor de temperatura hasta una cadena de producción completa, pasando por dispositivos algo más sofisticados como por ejemplo variadores de frecuencia que controlan motores. (Rodríguez, 2012)

El bus es el medio que permite conectar diferentes equipos de modo tal que se puede transmitir varias señales en la misma línea, todos los dispositivos pueden intercambiar datos entre sí, y en cualquier momento se puede realizar una ampliación. (Rodríguez, 2012)

Desde el punto de vista puramente económico puede ocurrir que el sistema de bus sea más costoso, pero por otra parte permite llevar a cabo una instalación más simplificada y rápida, igual que la apuesta en funcionamiento. (Rodríguez, 2012)

#### <span id="page-20-0"></span>**2.2 Bus de comunicación industrial AS-i.**

Según el manual de Siemens: Respuestas para la industria, 2009 el bus de comunicación industrial AS-i es:

Es un sencillo y eficaz sistema de bus de campo. Por un lado, como bus abierto y preparado para la integración en cualquier plataforma permite la transmisión de señales digitales y analógicas relacionada con el proceso y la maquinaria. Por otro lado, constituye una interfaz universal entre sencillos actuadores y sensores binarios, así como entre los distintos niveles del control central. (Siemens AG, 2009)

Lo mejor de esto: el sistema AS-Interface se caracteriza por un alto grado de sencillez y efectividad, siendo por lejos el más económico frente a otros sistemas de bus. Por lo tanto, no es de extrañar que AS-Interface se haya convertido en el estándar más extendido en la automatización industrial. No solo es sumamente fácil de manejar y rápida instalación, sino que también es especialmente flexible para futuras actualizaciones, extremadamente robusto, incluso en las condiciones más adversas. (Siemens AG, 2009)

Desde la introducción en el mercado en 1994, con AS-Interface se han instalado en todo el mundo más de 10 millones de nodos en instalaciones de distintos sectores. Desde 1999 AS-i es un estándar internacional de la industria, definido por las normas EN 50295 e IEC 62026-2. (Siemens AG, 2009)

## <span id="page-21-0"></span>**2.2.1 Ventajas de la red AS-i.**

Según el manual de Siemens: Respuestas para la industria, las ventajas de la red AS-i son:

- Gran rentabilidad gracias a un reducido gasto en hardware e instalación.
- Montaje flexible, configuración sencilla.
- Robusto en la transmisión de datos, confiable en la operación.
- Un solo cable en lugar de varios conjuntos de cables.
- Sencillo de manejar y orientado a la práctica, y por lo tanto gran aceptación entre el personal operador.
- Instalación rápida y mantenimiento sencillo gracias a la tecnología de perforación de aislante.
- Libertad sin tablero eléctrico, tecnología modular E/S.
- Configuración Plug & Play. (Siemens AG, 2009)

## <span id="page-21-1"></span>**2.2.2 Características principales de la red AS-i.**

Según Antonio Barragán en sus tutorías las características principales son:

- Especificaciones abiertas.
- Permite la conexión de sensores y actuadores "No AS-i" mediante módulos activos.
- $\bullet$  Ideal para la interconexión de sensores y actuadores binarios.
- A través del cable AS-i se transmiten tanto los datos como la alimentación.
- Cableado sencillo y económico.
- Fácil montaje, con perforación de aislamiento.
- Sistema monomaestro.
- Gran flexibilidad de topología (árbol).
- Reacción rápida: máximo 5ms para intercambiar datos con hasta 62 esclavos.
- Velocidad de transmisión de datos de 167 Kbits/s.
- Máximo 100m por segmento, con posibilidad de extensión hasta 3 segmentos (300m).
- Permite conectar hasta 124 sensores y 124 actuadores con módulos estándar.
- Permite conectar hasta 248 sensores y 186 actuadores con módulos extendidos.
- Cumple con el requerimiento IP-65/HIP-6 (idóneos para ambientes exigentes) e IP-20 (aplicaciones en cuadro).
- Temperatura de funcionamiento entre -25° C y +85° C.
- Trasmisión por modulación de corriente, lo cual garantiza un alto grado de seguridad.
- Según un estudio realizado por la universidad de Múnich, mediante una red AS-i se puede ahorrar entre un 15% y un 30% del coste total. (Barragan, 2013)

AS-i se sitúa en la parte más baja de la pirámide de automatización, conectando los sensores y actuadores con el maestro del nivel de campo. Los maestros pueden ser autómatas o PCs situados en los niveles bajos de control, o pasarelas que comuniquen la red AS-i con otras redes de nivel superior, como Profibus o DeviceNet. (Barragan, 2013)

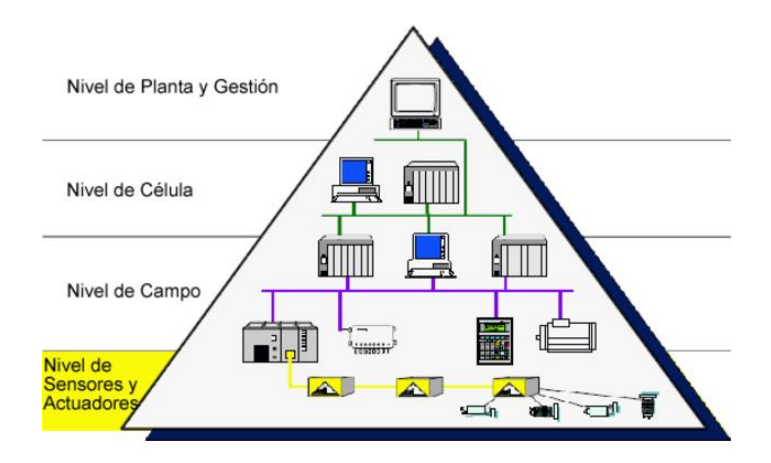

<span id="page-22-0"></span>**Figura 1** Ubicación de la red AS-i en la pirámide de automatización. **Fuente:** (Barragan, 2013)

AS-i supone un ahorro considerable en la instalación, planificación y el mantenimiento de máquinas e instalaciones, principalmente en los costes relacionados con los tiempos de cableado. (Barragan, 2013)

Otras características son:

- Empleando el nuevo perfil de la revisión v3.0 del estándar AS-i, S-7.A.A, se puede conectar hasta 496 entradas y salidas binarias.
- Longitud máxima de cable de 100m uniendo los tramos, o hasta 300m con repetidores. Con la tercera revisión de AS-i, cada tramo puede llegar a los 200m añadiendo un dispositivo especial de extensión, consiguiendo una longitud máxima de red de 600m con 2 repetidores.
- La revisión 2.1 del estándar facilita la conexión de sensores y actuadores analógicos, y la revisión 3.0 aun facilita más dicha conexión.
- Detección de errores en la transmisión y supervisión del correcto funcionamiento de los esclavos por parte del maestro de la red.
- Cable auxiliar para la transmisión de energía: Cable negro (24 VCD) y Rojo (220 VAC). (Barragan, 2013)

#### <span id="page-23-0"></span>**2.3 Configuración del sistema AS-i.**

Según el manual de Siemens: Respuestas para la industria, la configuración de la red es:

El sistema AS-Interface está compuesto por un maestro, una fuente de alimentación AS-Interface y estaciones (nodos), denominadas esclavos. El maestro de AS-Interface se encarga del intercambio de datos con los esclavos mediante polling. En un ciclo, se intercambian cuatro bits de datos en sentido entrada y cuatro bits de datos en sentido salida. Una fuente de alimentación de AS-Interface especial permite, aparte de esto, la transmisión de datos y energía por un cable. De este modo, los datos y la energía se transmiten al mismo tiempo a través de un cable de dos hilos. Y así, el costo de cableado de la instalación es cosa del pasado. (Siemens AG, 2009)

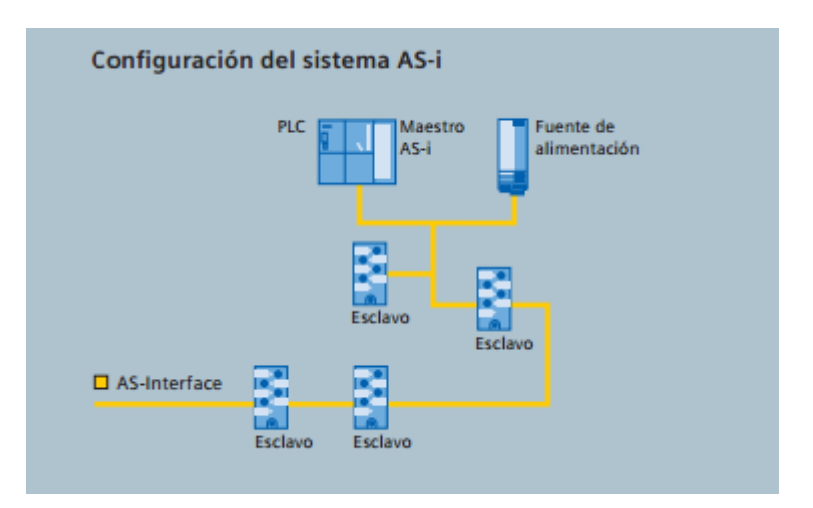

**Figura 2** Configuración del sistema AS-i. **Fuente:** (Siemens AG, 2009)

## <span id="page-24-1"></span><span id="page-24-0"></span>**2.3.1 Topologías de la red AS-i.**

Según AS-interface la topología se refiere a:

Topología (estructura de la red). Se describe la forma eléctrica en que ciertos componentes de campo están conectados entre sí y con el sistema de control. Esta red eléctrica puede ser distribuida de varias maneras: (ASinterface Knowledge, s.f.)

- Estrella,
- Anillo.
- Malla.
- Estructura de árbol.
- Lineal. (AS-interface Knowledge, s.f.)

La palabra Topología también incluye:

- El número máximo de usuarios que se pueden conectar a la red. Este lo podemos obtener dividiendo el número de usuarios por a) los conectados físicamente y b) los conectados lógicamente.
- La distancia máxima del bus de campo que puede abarcar. Este número lo podemos obtener en términos de la distancia máxima entre a) el maestro y esclavo y b) dos esclavos en la red.
- El uso de repetidores puede exigirse para la construcción de ciertas topologías. (AS-interface Knowledge, s.f.)

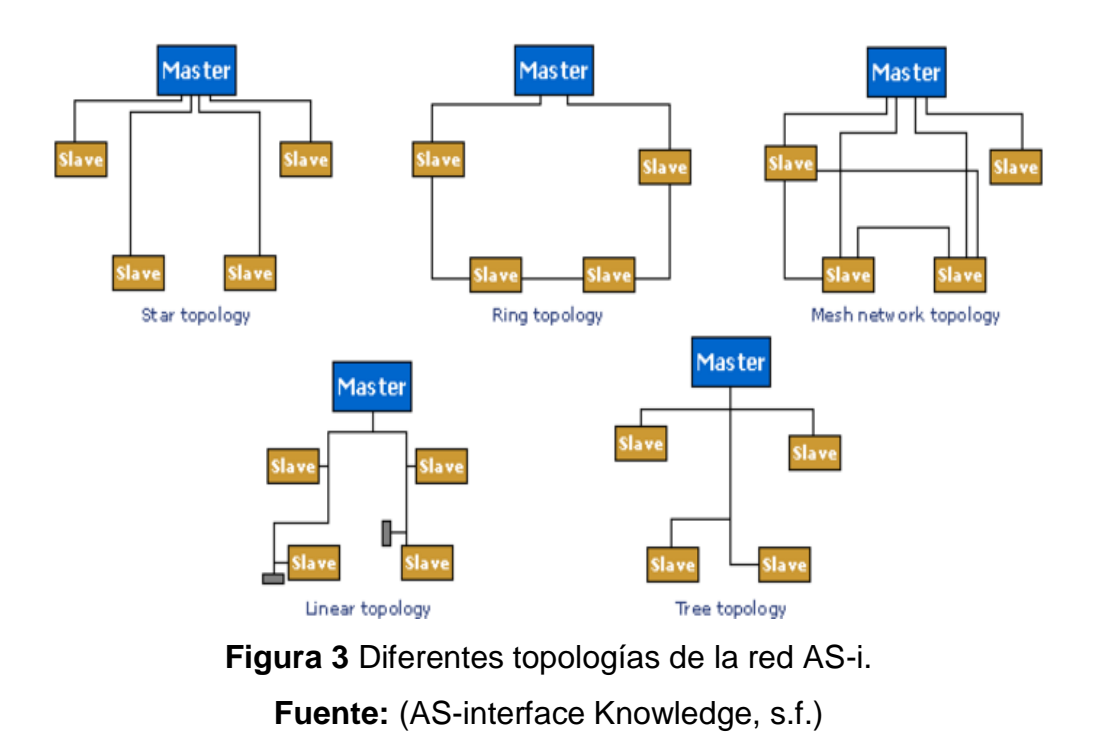

#### <span id="page-25-1"></span><span id="page-25-0"></span>**2.4 Maestro AS-i.**

Según Antonio Barragán en sus tutorías explica lo siguiente sobre maestros AS-i:

AS-i es una red monomaestro, es decir, solo permite la existencia de un maestro en la red. Esto posibilita que el protocolo de comunicación de la red sea mucho más sencillo, simplificando la electrónica de red. El Maestro de red AS-i es el encargado de recibir todos los datos que viajan a través de la red y enviarlos al PLC correspondiente. También es el que organiza todo el tráfico de datos y en caso de que fuera necesario pone datos de los sensores y actuadores a disposición del PLC o de un sistema de bus superior (por ejemplo PROFIBUS), a través de las pasarelas. (Barragan, 2013)

Además de todo esto, los maestros envían parámetros de configuración a los esclavos y supervisan la red constantemente suministrando datos de diagnóstico, por lo que son capaces de reconocer fallos en cualquier punto de la red, indicar de qué tipo de fallo se trata y determinar el esclavo que lo originó. (Barragan, 2013)

En el manual del maestro CM 1243-2 detalla lo siguiente:

El maestro AS-i CM 1243-2 permite la conexión de una rama AS-i al sistema de automatización de la serie SIMATIC S7-1200. (SIEMENS Manual de producto AS-interface, 2013)

En la Figura 4, se muestra un Maestro AS-i CM1243-2 conectado con su respectivo cable de red AS-i.

Los requisitos del sistema son:

- La versión de firmware de la CPU debe ser al menos V2.2.
- Una posible ampliación del número de maestro AS-i conectables se notifica a través del portal Service & Support en la página web de Siemens.
- STEP 7 Basic o Professional V11 son Servipack 2.
- Hardware Support Package (HSP) para STEP 7 V11 SP2. (SIEMENS Manual de producto AS-interface, 2013)

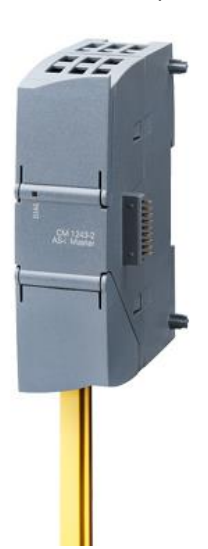

<span id="page-26-0"></span>**Figura 4** Maestro AS-I CM 1243-2. **Fuente:** (INT-TECHNICS, 2016)

## <span id="page-27-0"></span>**2.5 Esclavos AS-i (nodos).**

Según el manual de Siemens: Respuestas para la industria, los esclavos ASi son:

Las estaciones en AS-Interface – denominados esclavos – ofrecen la posibilidad de conectar sensores y actuadores. Pueden instalarse hasta 31 esclavos de distintas características en una red AS-i. El usuario puede optar por módulos E/S para montaje en el tablero o descentralizados y montados a nivel de campo. Además obtener también sensores actuadores que ya disponen de un esclavo integrado y que, de esta manera, puede conectarse directamente con el cable de AS-Interface. (Siemens AG, 2009)

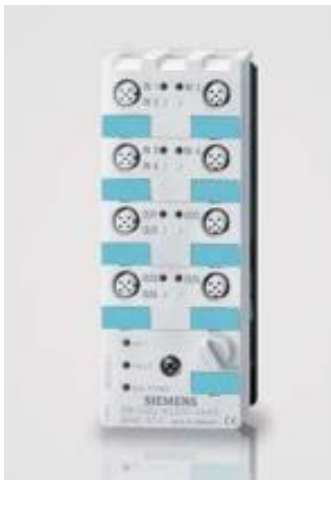

**Figura 5** Esclavo AS-i serie K60. **Fuente:** (Siemens AG, 2009)

## <span id="page-27-2"></span><span id="page-27-1"></span>**2.5.1 Conexión de los esclavos.**

Según el documento técnico de Vicenç Guerrero de IES PALAU AUSIT la conexión se realiza:

La conexión de los esclavos al bus AS-i puede ser diferente dependiendo de los esclavos con los que tenemos para realizar el ejercicio. (Guerrero, 2005)

Podemos encontrar básicamente con dos tipos:

- Directa por sistema vampiro.
- Mediante bornes de conexión.

Los módulos compactos tanto de la serie K45 como de la serie K60, y otros como la botonera, el final de carrera, etc. Se pueden realizar su conexión al bus de mediante el sistema vampiro. Mientras que otros como los modelos Slimline, modulo contador, monitor de seguridad y otros, su conexión para a ser mediante bornes. En cualquier caso deberemos respetar la polaridad desde la fuente de alimentación AS-i, es decir Marrón: borne positivo (+), Azul: Bornes negativo (-). (Guerrero, 2005)

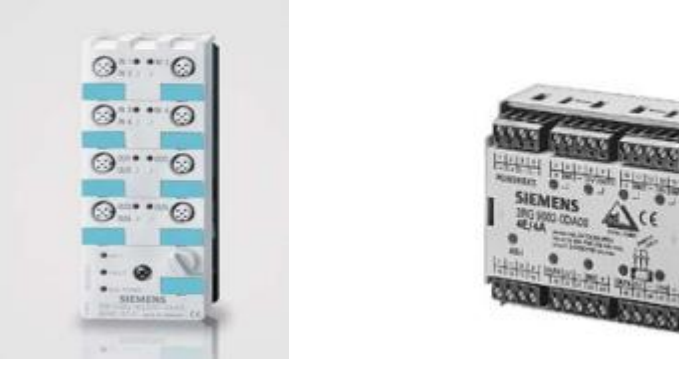

## <span id="page-28-0"></span>**Figura 6** Conexión directa por sistema vampiro y mediante bornes. **Fuente:** (Guerrero, 2005)

También se debe tener en cuenta que algunos y no todos necesitan de una fuente de alimentación de 24VDC externa a la fuente AS-i y que se cablea mediante el cable perfilado de color negro en el que se también debemos tener cuidado de mantener la polaridad. (Guerrero, 2005)

Para el caso de esclavos con el sistema vampiro de la nueva versión, se debe observar en la parte posterior del mismo esclavo la existencia de una serie de clavos que son los que pincharan sobre el cable perfilado, dependiendo de los esclavos elegido nos podemos encontrar dos tipos, como son los que necesitan: (Guerrero, 2005)

- Únicamente cable de datos (cable amarillo).
- Cable de datos (cable amarillo, más cable de alimentación auxiliar (color negro). (Guerrero, 2005)

Si nos fijamos en la parte posterior de un esclavo podemos observar la disposición de los diferentes pinchos para clavar en el cable, tanto del bus AS-i (amarillo) como para el de alimentación auxiliar (cable negro). (Guerrero, 2005)

En la Figura 7, se observa la disposición e identificación de los pines de conexión

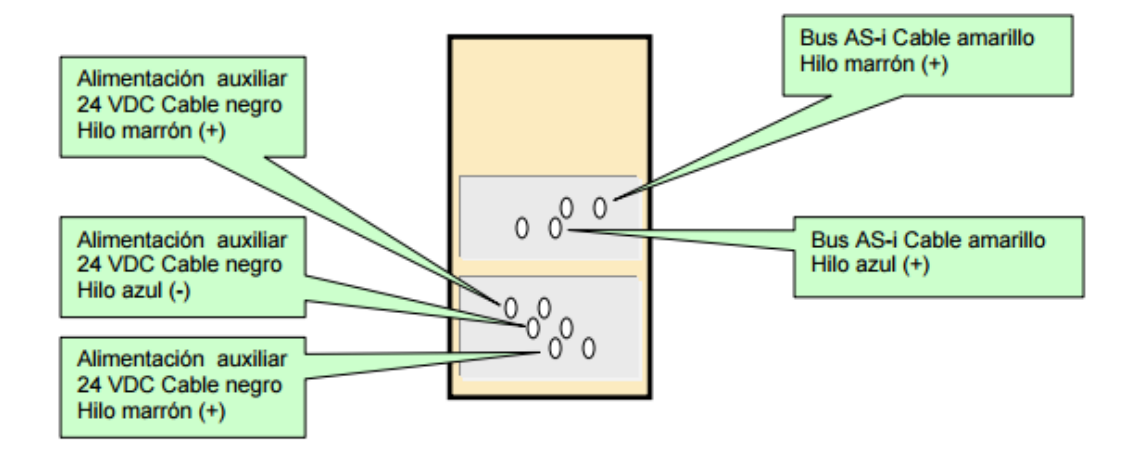

**Figura 7** Pines de conexión tipo vampiro.

**Fuente:** (Guerrero, 2005)

<span id="page-29-0"></span>Para la Figura 8, tendremos las diferentes posibilidades de conexión de los esclavos AS-i.

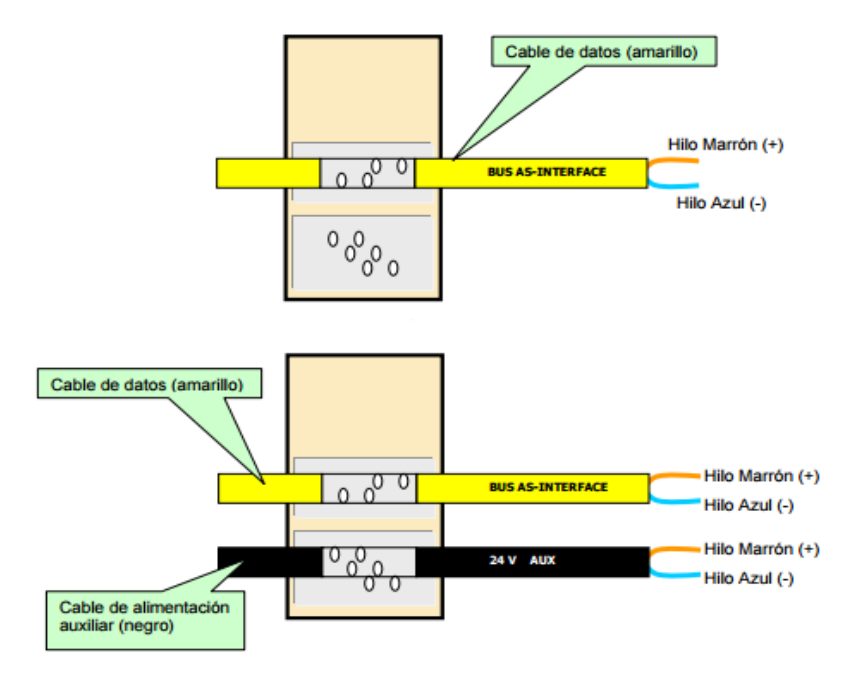

<span id="page-29-1"></span>**Figura 8** Conexión de los cables AS-i. **Fuente:** (Guerrero, 2005)

Una vez conocidos los tipos de conexión que se deben realizar en cada esclavo, se procede al montaje de cada uno, para ellos realizaremos los siguientes pasos: (Guerrero, 2005)

- Pasar por la vía correspondiente tanto el cable de bus (amarillo) como el cable de alimentación auxiliar (negro) sobre la base del esclavo. (módulo de acoplamiento).
- Colocar sobre el módulo de acoplamiento, el módulo de usuario apretando suavemente.
- Apretar los tornillos para fijar ambas partes y asegurar las conexiones tipo vampiro sobre los cables (Guerrero, 2005).

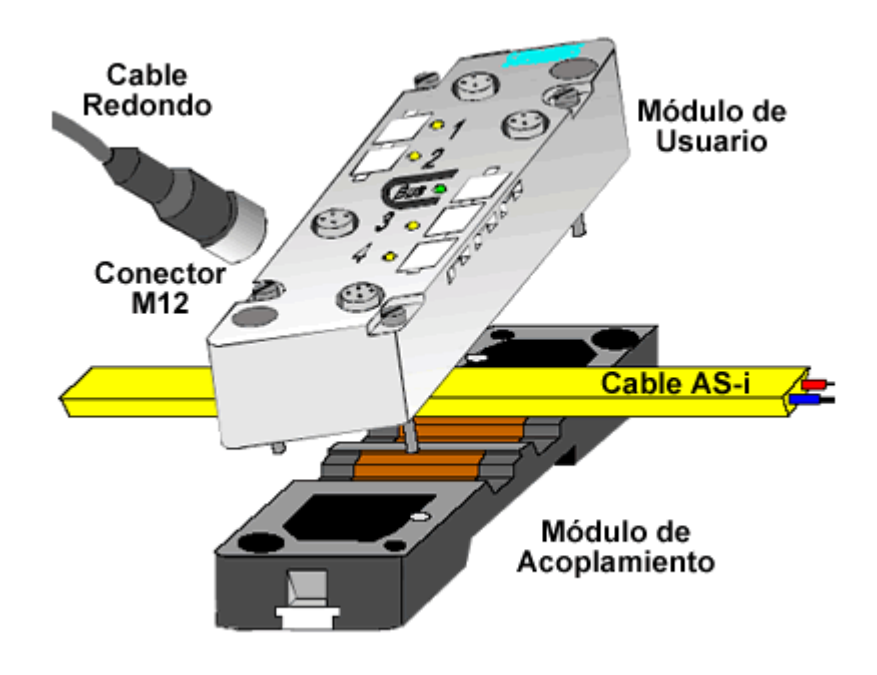

**Figura 9** Demostración de montaje de esclavo AS-i. **Fuente:** (Barragan, 2013)

#### <span id="page-30-1"></span><span id="page-30-0"></span>**2.6 Fuente de alimentación AS-i.**

De acuerdo al catálogo de productos de Siemens una fuente de alimentación para AS-i se define como:

Las fuentes de alimentación para AS-i forman parte de los componentes indispensables para el funcionamiento de una red AS-i. Estas fuentes generan una tensión continua estabilizada de 30 VDC de alta estabilidad y baja ondulación. (SIEMENS Industry Mall, 2016)

Son fuentes de tipo conmutado. Por el cable bifilar AS-i se transmiten simultáneamente datos y energía. Por ello las fuentes de alimentación AS-i deben proporcionar también funcionalidad de desacoplamiento de datos. Por este motivo no se pueden utilizar fuentes de alimentación estándar para alimentar una red AS-i. (SIEMENS Industry Mall, 2016)

La fuente de alimentación AS-i abastece la electrónica de la red (maestro AS-i, módulos AS-i) y todos los sensores conectados. Dependiendo del consumo de la red AS-i, se ofrecen fuentes de alimentación de 2, 4 a 7 A. se debe tomar en cuenta que los sensores y actuadores se alimentan por separado. (SIEMENS Industry Mall, 2016)

La energía para los actuadores (salida) no se toma generalmente del cable AS-i. Para esto está previsto un cable separado (cable plano AS-i negro) para la alimentación de mayores corrientes. Con esto se pueden realizar también circuitos de PARADA DE EMERGENCIA. (SIEMENS Industry Mall, 2016)

Caracteristicas destacadas:

- Alto rendimiento.
- Baja ondulación.
- Resistente a cortocircuitos y marcha en vacío.
- Protección contra sobretensiones en la entrada.
- Pequeñas dimensiones.
- Bajo peso.
- Montaje fácil y rápido. (SIEMENS Industry Mall, 2016)

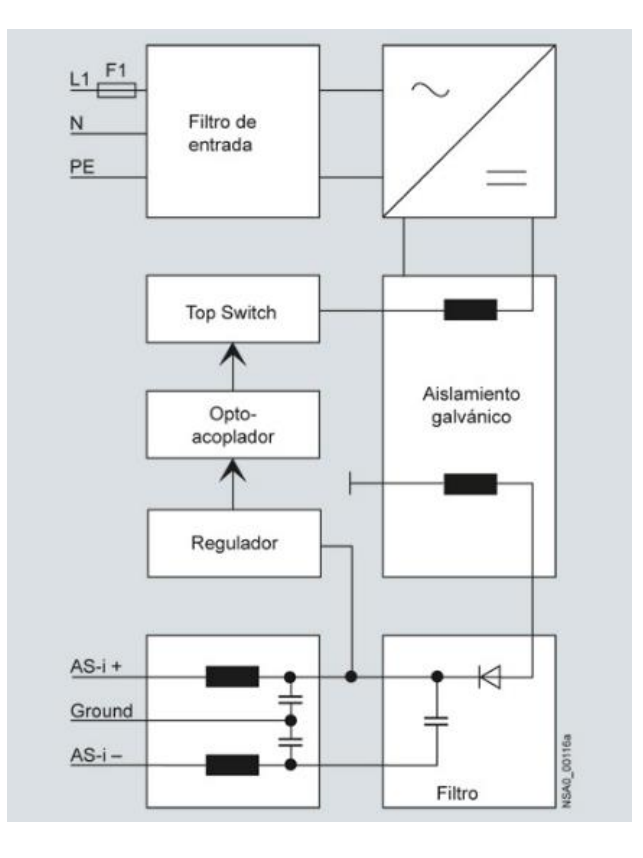

<span id="page-32-1"></span>**Figura 10** Diseño básico de una fuente de alimentación AS-interface. **Fuente:** (SIEMENS Industry Mall, 2016)

## <span id="page-32-0"></span>**2.7 Enlace con el nivel principal de control.**

Según el manual de Siemens: Respuestas para la industria, el enlace con el nivel principal de control se lo realiza:

Hay dos tipos de características habituales de AS-i para la integración de soluciones de automatización. (Siemens AG, 2009)

AS-i en conexión directa con el control.

AS-i puede conectarse de forma directa y sencilla con un PLC. El maestro AS-i se puede integrar tan fácilmente como los módulos E/S estándares tipo S7 (Siemens AG, 2009)

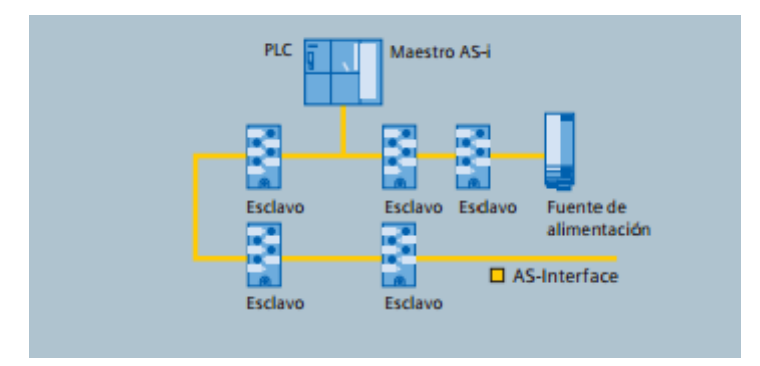

**Figura 11** Conexión directa con el sistema de control. **Fuente:** (Siemens AG, 2009)

<span id="page-33-0"></span>AS-i interface como subsistema.

Aparte de la conexión directa, AS-i también puede funcionar como enlace descentralizado con sistemas de bus situados en una parte superior. Las ventajas: flexibilidad de cableado de AS-i se puede aprovechar también en sistemas maestro, en su mayoría más rígidos; las unidades de funciones, como por ejemplo celdas, se pueden configurar y poner en funcionamiento ya antes de haber realizado la programación final del sistema de control central. Para ello, se utilizan los enlaces con PROFIBUS o PROFINET. (Siemens AG, 2009)

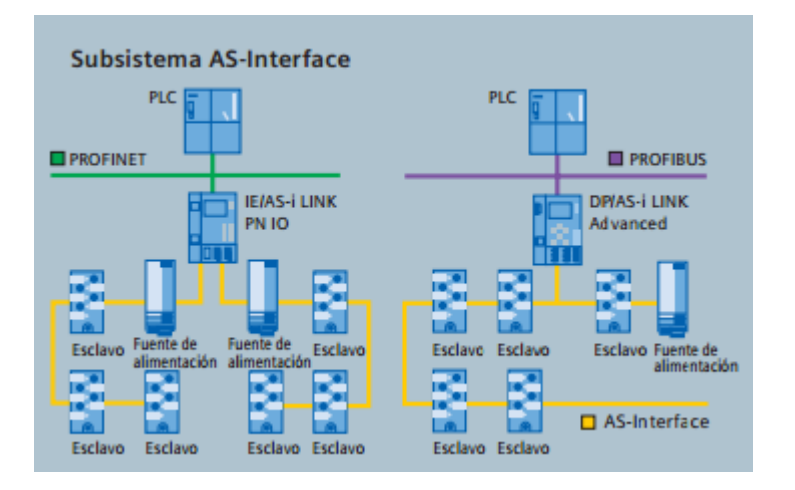

<span id="page-33-1"></span>**Figura 12** Conexiones en forma de subsistema. **Fuente:** (Siemens AG, 2009)

### <span id="page-34-0"></span>**2.8 HMI (Interfaz Humano Maquina).**

De acuerdo al Prof. Christian Grondona se define el HMI como:

HMI "Human Machine Interface", es decir, es el dispositivo o sistema que permite el interfaz entre persona (operador) y la maquina (proceso). Tradicionalmente estos sistemas consistían en paneles compuestos por indicadores y comandos, tales como luces pilotos, indicadores digitales y analógicos, etc. En la actualidad, es posible contar con sistemas de HMI bastante más poderosos y eficaces, además de permitir una conexión más sencilla y económica con el proceso o máquinas. (Grondona, 2015)

Tipos de HMI

 Terminal de Operador (HMI – Hardware), consiste en un dispositivo, generalmente construido para ser instalado en ambientes agresivos donde pueden ser solamente de despliegues numéricos, o alfanuméricos o gráficos. Pueden ser además con pantalla sensible al tacto (Touch screem). Generalmente se necesita un programa editor para generar la configuración del proceso (Grondona, 2015)

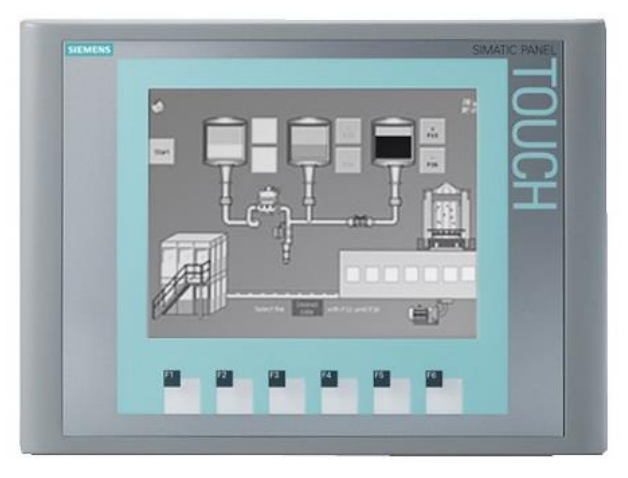

**Figura 13** HMI en KTP600 Basic mono PN.

**Fuente:** (Ingenieria Inteligente, 2016)

- <span id="page-34-1"></span> HMI Software, Estos software permiten entre otras cosas las siguientes funciones:
	- Interfaz gráfica a modo de poder ver el proceso e interactuar con él.
	- Registro en tiempo real e histórico de datos.

### Manejo de alarmas. (Grondona, 2015)

Al igual que en los terminales de operador, se requiere de una herramienta de diseño o desarrollo, la cual se usa para configurar la aplicación deseada, y luego quedar corriendo en el controlador un software de ejecución (Run Time). Por otro lado, este software puede comunicarse directamente con los dispositivos externos (Proceso) o bien hacerlo a través de un software especializado en la comunicación. (Grondona, 2015)

Desarrolladores de Software HMI.

- National Instruments.
- Siemens.
- GE Fanuc.
- Omrom.
- Allen-Bradley.
- Wonderware.

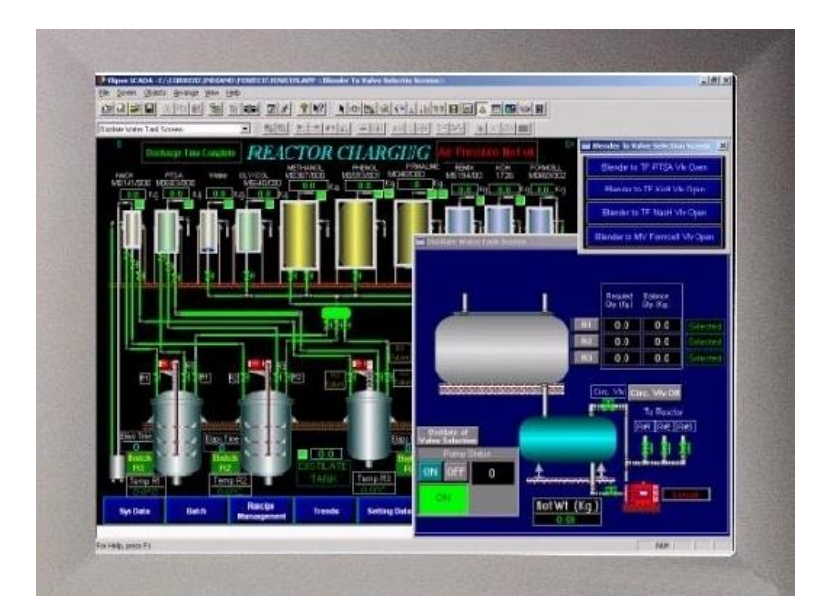

**Figura 14** HMI basado en software.

**Fuente:** (Grondona, 2015)

<span id="page-35-0"></span> PC & Software, esto constituye otra alternativa basada en un PC en donde se carga un software apropiado para la aplicación. Como PC se puede utilizar cualquiera según lo exija el proyecto. (Grondona, 2015)
#### **2.9 Software TIA PORTAL V12.**

El manual técnico de SIEMENS sobre SIMATIC STEP 7 (TIA PORTAL) se auto define como:

TIA (Totally Integrated Automation) PORTAL es un software de programación de PLC mismo que domina el mercado de lenguaje de programación, que dispone de tres lenguajes de programación:

- FBS/FUB, diagrama de funciones.
- KOP/LAD, diagrama de contacto.
- AWL/STL, lista de instrucciones.

Mismos lenguajes que nos permiten la configuración y programación de controladores SIMATIC S7-1200, S7-300, S7-400, WinAC para controladores basado en PC y la nueva S7-1500. También permite la configuración de dispositivos de red para todos los componentes de automatización, cuenta además con una herramienta de diagnóstico en línea para todo el proyecto. (Siemens, 2016)

En la Figura 15, observamos una vista del programa TIA PORTAL V12

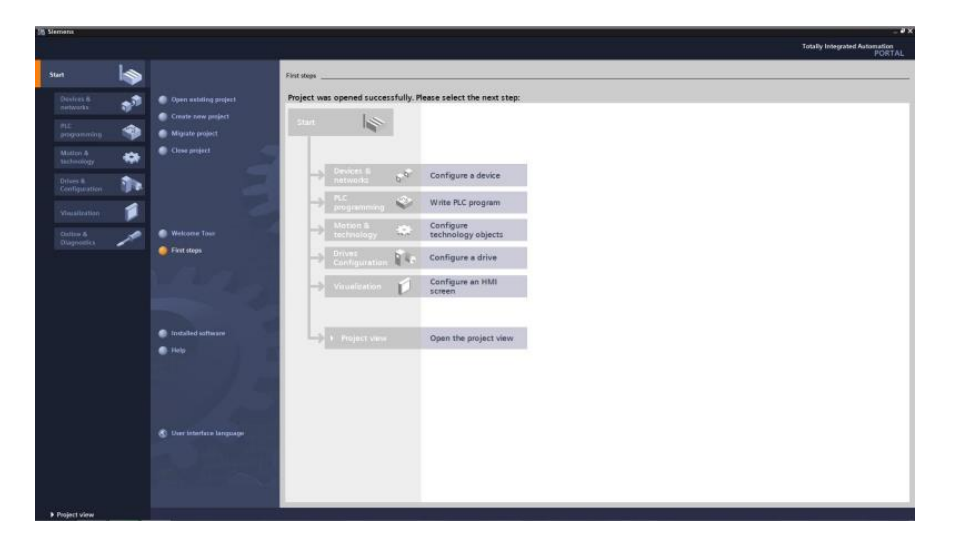

**Figura 15** Vista orientada a tareas del TIA PORTAL. **Fuente:** (SIEMENS Software SIMATIC, 2013)

#### **2.9.1 Instrucciones básicas para programación del PLC.**

Acorde a Siemens SIMATIC STEP 7 en el TIA Portal Software las instrucciones básicas o editores de programación:

Tienen texto estructurado, esquema de contactos (KOP), diagramas de funciones (FUP), lista de instrucciones (AWL) y programación secuencial (GRAPH, SFC) adicionales para las familias de controladores S7-1500, S7- 300, S7-400 y WinAC. Gracias a funcionalidades como arrastrar y colocar, lista de referencias cruzadas a nivel de todo el proyecto, etc. el usuario tiene a su disposición herramientas intuitivas para todas las tareas. (SIEMENS Software SIMATIC, 2013)

Según Manual STEP 7 V10.5 describe las funciones que más se distinguen:

- Contactos: los contactos sirven para establecer o deshacer una conexión conductora entre dos elementos. Los elementos pueden ser los elementos de programación KOP o los márgenes de la barra de alimentación. La corriente fluye de izquierda a derecha. Contactos permiten consultar el estado lógico o el valor de un operador y controlador el flujo de corriente en función del resultado.
- Bobinas: las bobinas permiten controlar operadores binarios. En función del estado lógico, las bobinas pueden activar o desactivar un operador binario.
- Cuadros: los cuadros son elementos KOP con funciones complejas. El cuadro vacío es una excepción. Un cuadro vacío es un comodín en el que puede seleccionar la operación deseada. (SIEMENS Software SIMATIC, 2013)

En "instrucciones básicas" se encuentran distintas variaciones de los contactos, bobinas y cuadros, clasificados en diferentes carpetas de acuerdo con su funcionamiento. Es preciso asignar variables a la mayoría de instrucciones KOP. (SIEMENS Software SIMATIC, 2013)

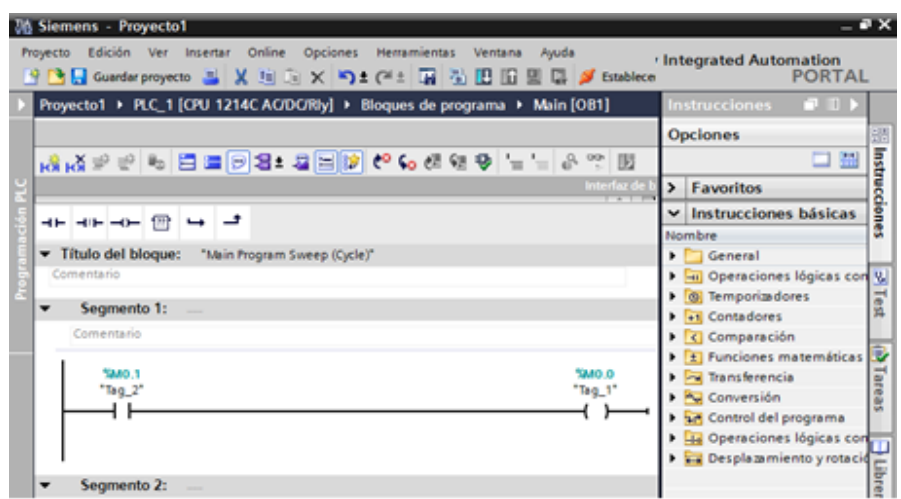

**Figura 16** Instrucciones básicas del TIA Portal lenguaje KOF/LAD. **Fuente:** (TIA PORTAL V12, 2016)

#### **2.9.2 Herramientas de programación de objetos gráficos.**

Según Manual STEP 7 V10.5 la creación de objetos gráficos contempla:

El TIA Portal permite crear imágenes para manejar y observar maquinas e instalaciones. Para crear imágenes se dispone de objetos predefinidos que permiten reproducir la instalación, visualizar los distintos procesos y preseleccionar valores de proceso. Las funciones del panel de operador determinan la representación del proceso en HMI y el volumen de funciones de los objetos gráficos. (Siemens STEP Basic V10.5, 2009)

Los objetos gráficos pueden utilizarse estáticamente o utilizarse como objetos dinámicos mediante el uso de variables:

- Los objetos estáticos no cambian en runtime.
- Los dinámicos van cambiando a medida que se desarrolla el proceso. (Siemens STEP Basic V10.5, 2009)

Los valores de procesos se visualizan mediante:

- Variables del PLC desde la memoria del controlador.
- Variables internas desde la memoria del panel de operador en forma de indicadores alfanuméricos, curvas y barras. (Siemens STEP Basic V10.5, 2009)

Los objetos dinámicos también incluyen campos de entrada en el panel del operador, con el fin de intercambiar valores de proceso o entradas de operador entre el controlador y el panel de operador a través de variables. (Siemens STEP Basic V10.5, 2009)

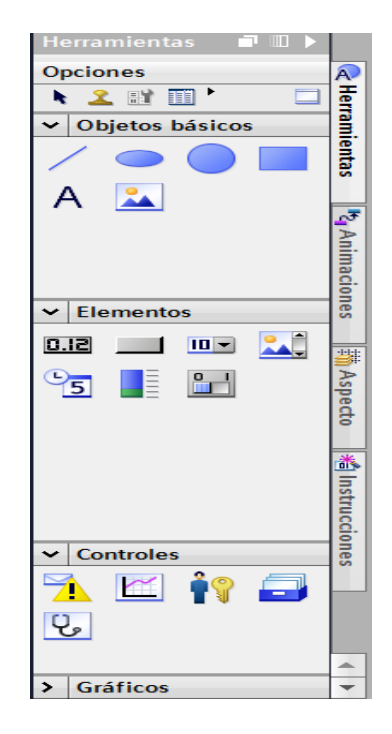

**Figura 17** Herramientas de programación de objetos gráficos. **Fuente:** (TIA PORTAL V12, 2016)

## **CAPÍTULO III**

# **DESARROLLO DEL TEMA.**

## **3.1 Preliminares.**

En este capítulo se explica de una manera clara y entendible paso a paso el establecimiento de comunicación en la red AS-i y también la manera de configurar cada esclavo de la red mediante dos ejemplos, uno controlando una estación neumática y otro en una estación de control de velocidad de un motor trifásico.

## **3.2 Requerimientos mínimos.**

Los componentes para la implementación de una red AS-i y sus aplicaciones son:

- Maestro AS-i CM 1243-2.
- Fuente de alimentación AS-i.
- Fuente externa de 24VDC.
- Esclavo AS-i Digital 3RK1400-1CQ00-0AA3.
- Esclavo AS-i Analógico 3RK1107-2BQ40-0AA3.
- Estación de control neumático.
- Módulo de control de velocidad de motor trifásico.
- Touch Panel. KTP600 Basic mono PN
- Switch.
- Cable ETHERNET.
- PLC S7-1200.
- CPU.
- Cable AS-i Auxiliar (Negro).
- Cable AS-i (Amarillo).
- Cable UTP.

Software utilizado:

 $\bullet$  TIA PORTAL V12.

### **3.3 Conexión del módulo de red AS-i.**

Se inicia conectando el modulo Maestro AS-i CM 1243-2 al PLC S7-1200 mediante el bus de comunicación S7 a su vez también hay que conectar la alimentación del PLC de 110VCA, en la Figura18, se observará la posición en la que se debe colocar el maestro AS-i y la ubicación de la alimentación para el PLC,

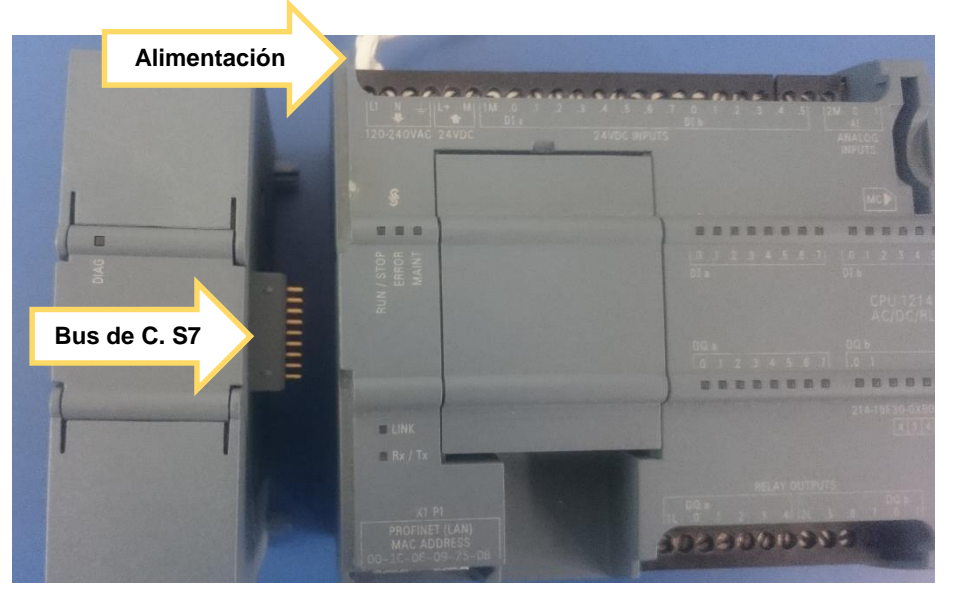

**Figura 18** Vista superior de CM 1243-2 y PLC S7-1200.

Una vez conectado el Módulo de Comunicación se procede a conectar el PLC a la red Ethernet y luego a la alimentación, y en el Modulo de Comunicación habrá indicación de error. En la Figura 19, se observará la ubicación de las luces LED de error y en la Tabla 1, se describirá el significado de cada LED encendido en sus diferentes variaciones.

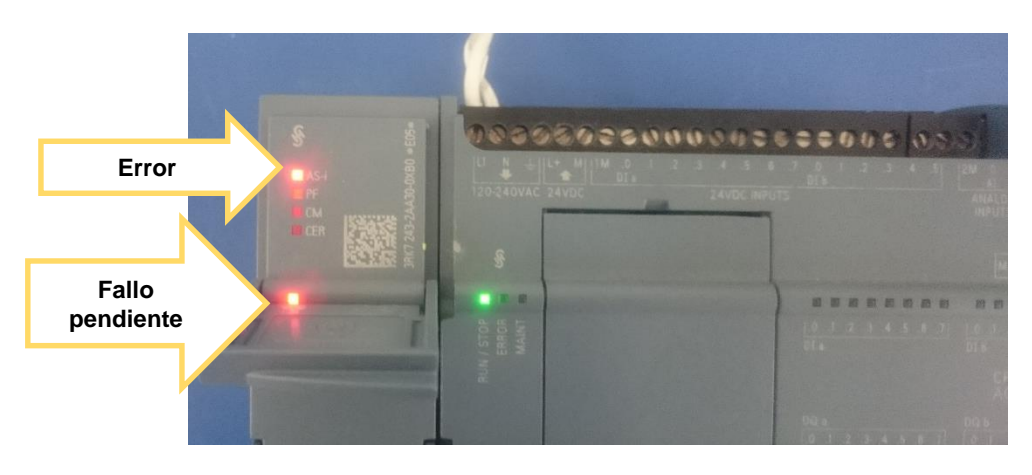

**Figura 19** Conectado el PLC a la alimentación.

## Tabla 1

## Función de los LED del Maestro AS-i CM 1243-2.

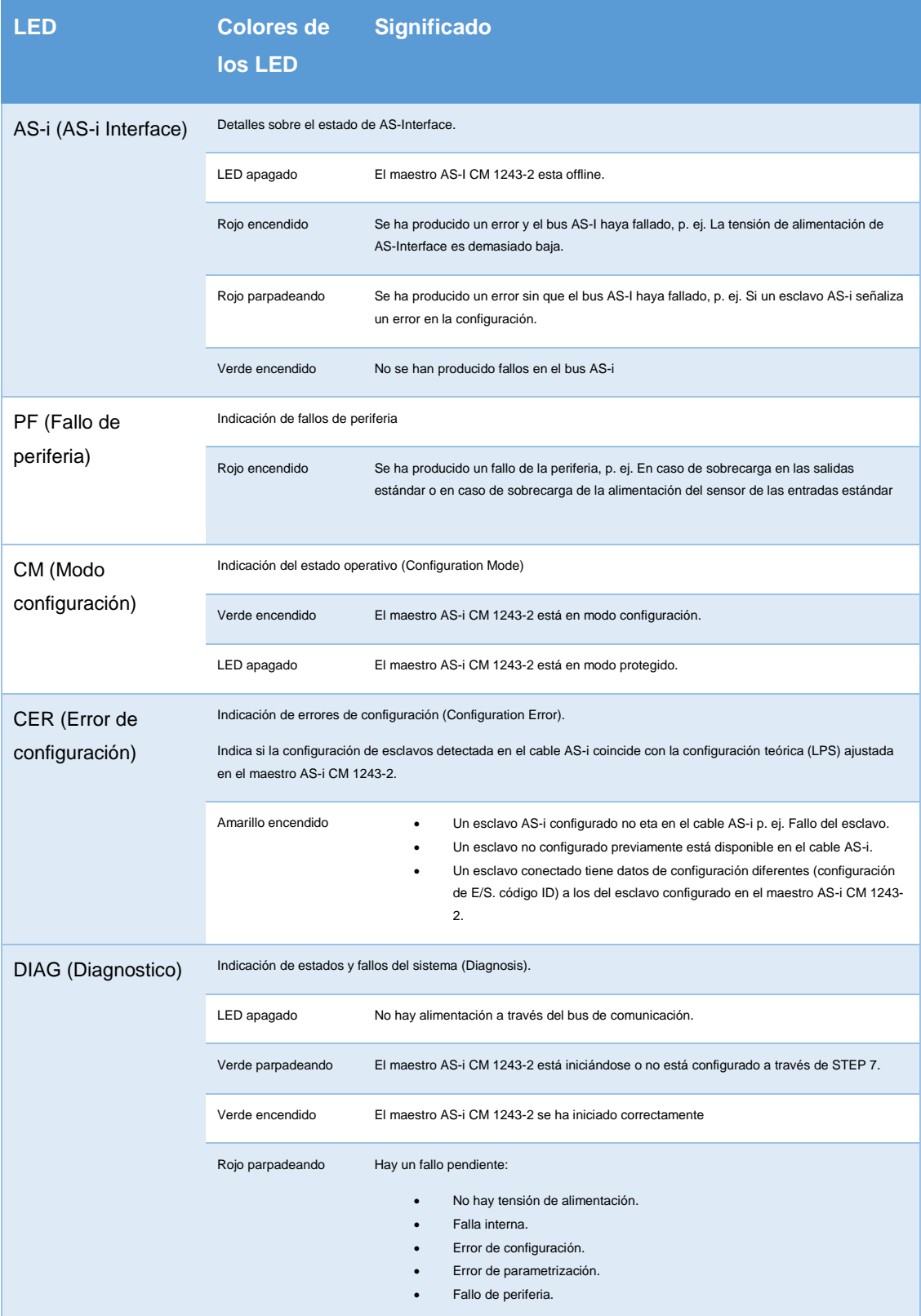

Fuente: (SIEMENS Manual de producto AS-interface, 2013)

Finalizada la conexión del CM 1243-2, se realiza las conexiones de cada uno de los esclavos, para lo cual habrá que identificar los tipos de cables a utilizar en la red AS-i y así también la polaridad de cada uno de estos.

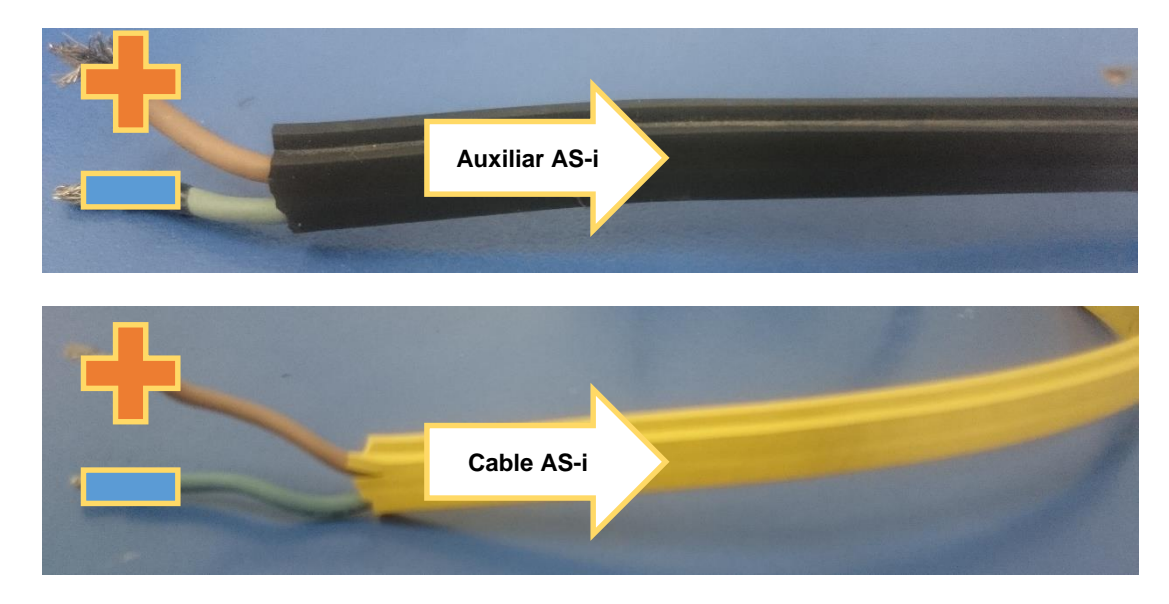

**Figura 20** Tipos de Cables y Polaridad.

Se continuará con el desmontaje del módulo de usuario y también del módulo de acoplamiento, en cada uno de los esclavos para introducir el cable correspondiente para cada uno de los esclavos contemplando la polaridad. En la las Figuras 21, se muestra el módulo de acoplamiento y la posición del cable AS-i.

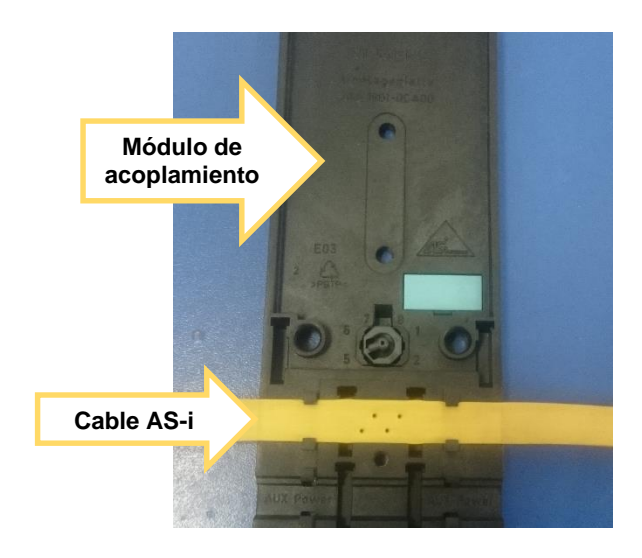

**Figura 21** Montado de cable AS-i en el esclavo analógico.

En la Figura 22, se observa el módulo de usuario y los pines de conexión tipo vampiro

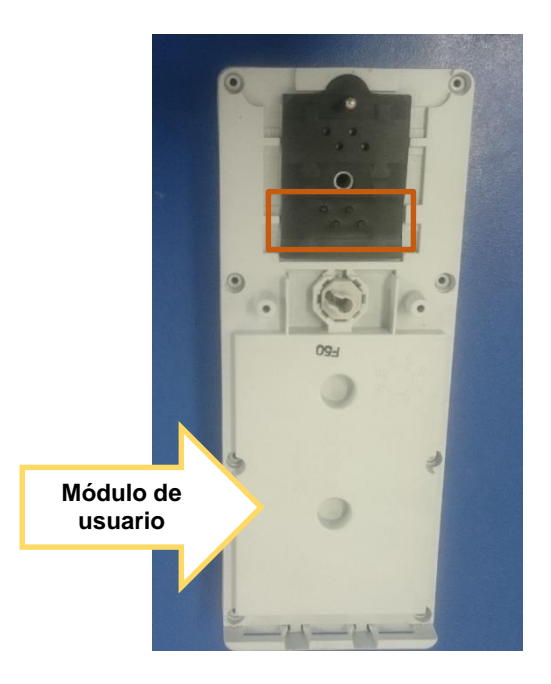

**Figura 22** Módulo de usuario, esclavo analógico.

Ahora se asegura el módulo de usuario con el módulo de acoplamiento, introduciéndolo en las guías y presionando un poco para que se ajusten bien los pines de conexión para finalmente asegurar con su respectivo tornillo.

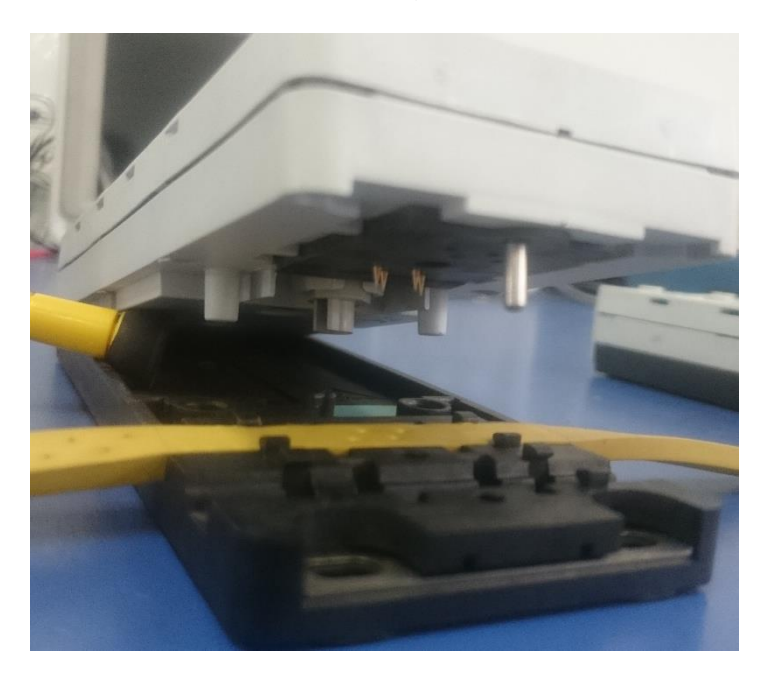

**Figura 23** Armado del esclavo analógico.

El desmontaje del esclavo digital será de igual manera que se realizó anteriormente con el esclavo analógico. Se colocarán los cables AS-i de la forma mostrada en la Figura 24, igualmente contemplando la polaridad de los mismos.

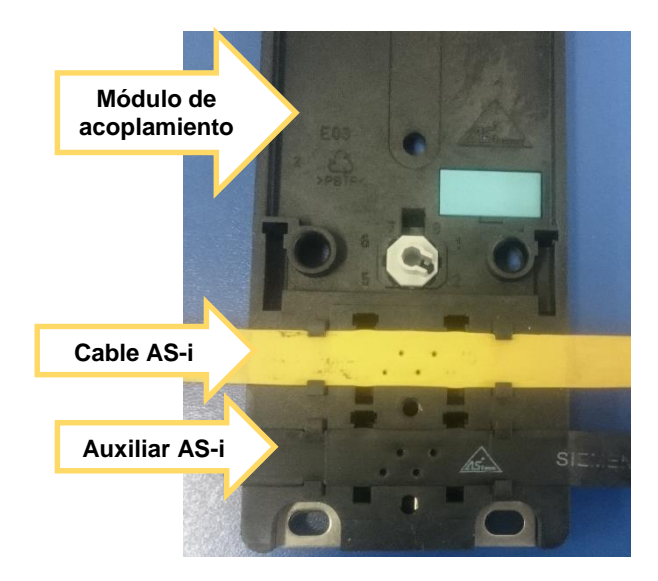

**Figura 24** Montaje del cable AS-i y del AS-i auxiliar en el esclavo digital.

En la Figura 25, se observa el módulo de usuario y los pines de conexión tipo vampiro

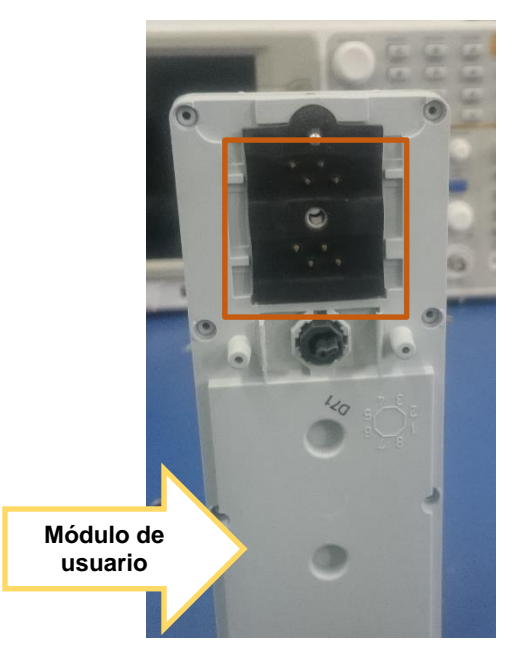

**Figura 25** Módulo de usuario, esclavo digital.

Se realizará el mismo proceso de ensamblaje que se realizó anteriormente para el esclavo analógico.

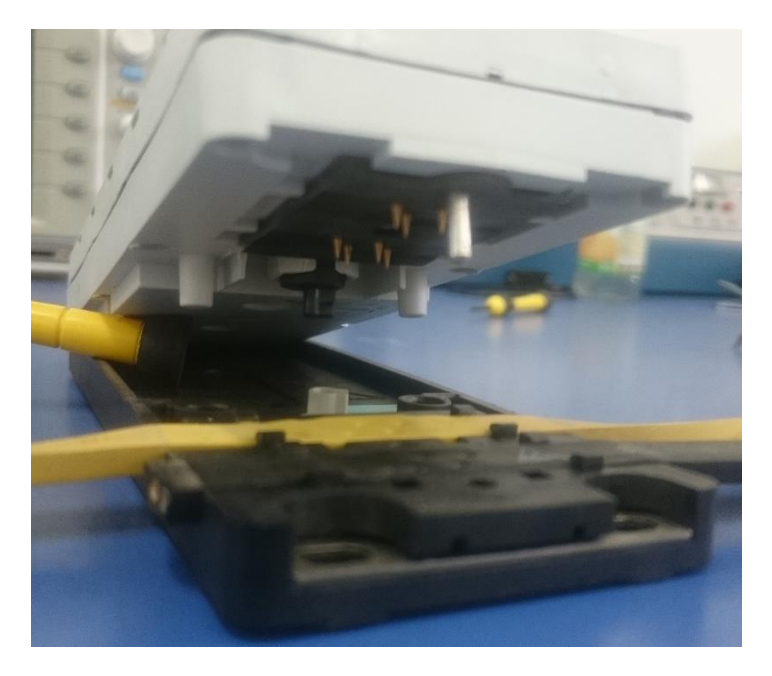

**Figura 26** Armado del esclavo digital.

Ahora se conectará la alimentación para la fuente AS-i y también el cable de red AS-i con la configuración descrita en la Tabla 2.

## **Tabla 2**

Configuración de la fuente de alimentación AS-i.

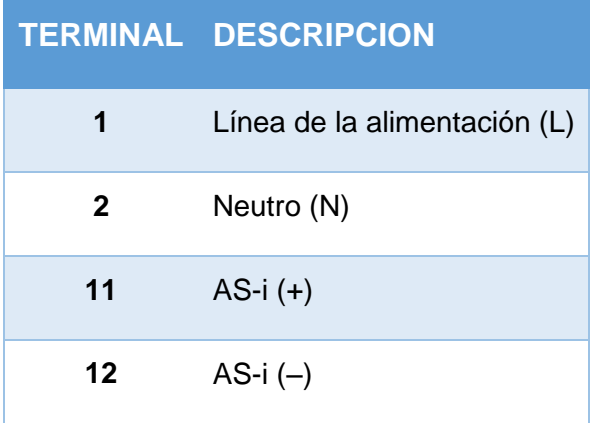

Fuente: (AS-Interface, 2005)

La siguiente Figura 27, muestra las conexiones realizadas en la fuente de alimentación AS-i.

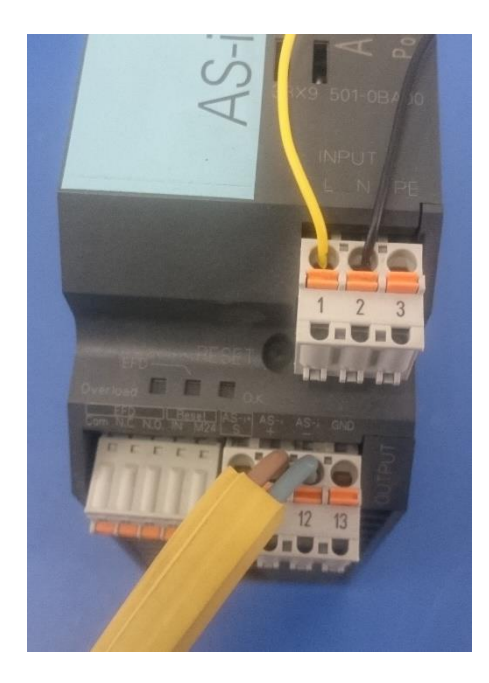

**Figura 27** Conexiones fuente de alimentación AS-i.

La siguiente conexión a realizar será la de la Touch Panel, los bornes de conexión ya vienen señalados con la simbología correcta para alimentación de 24 Vcd y red Ethernet, como se indica en la Figura 28.

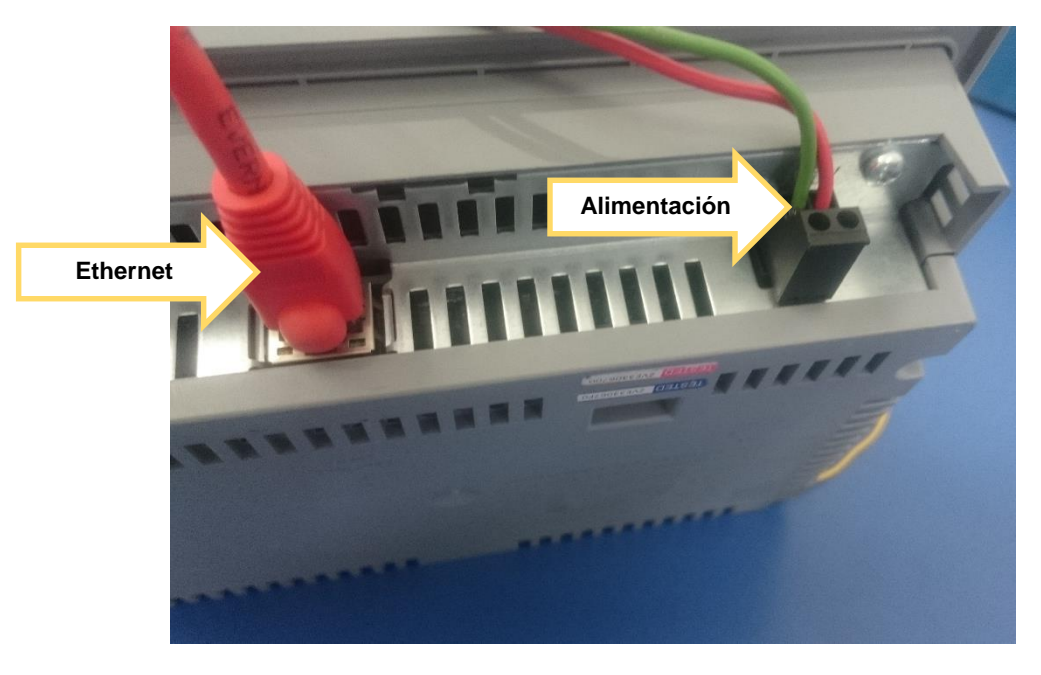

**Figura 28** Cableado de la Touch Panel.

Finalmente se conectará el cable AS-i al Maestro CM 1243-2 contemplando la polaridad del mismo.

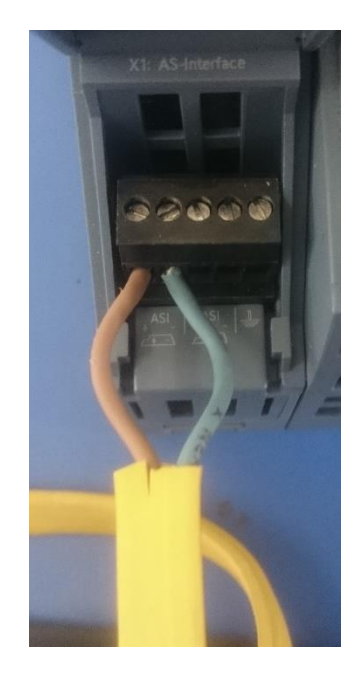

**Figura 29** Cableado finalizado al maestro CM 1243-2.

La comunicación Ethernet se la realiza con la ayuda de un Switch como se observa en la Figura 30.

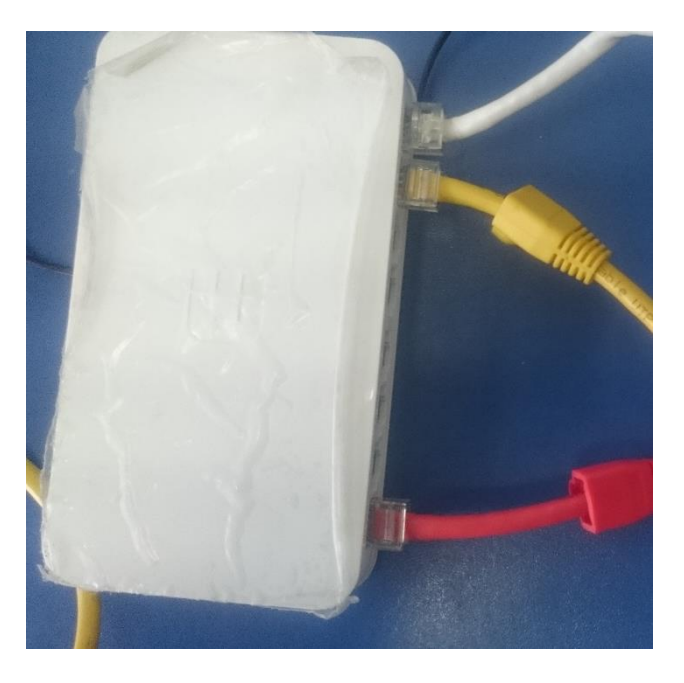

**Figura 30** Cableado finalizado de la comunicación Ethernet.

Se utiliza la configuración de la Tabla 3.

#### **Tabla 3** Distribución de colores para cada componente de la red y su IP.

Distribución de colores para cada componente de la red y su IP.

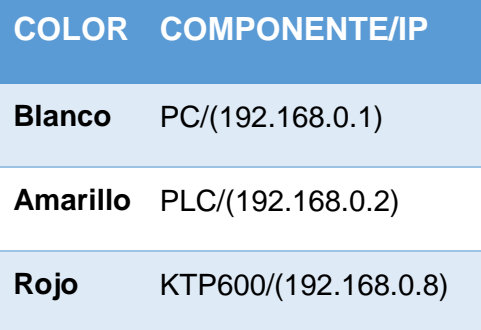

Como resultado final en los esclavos se visualizará que las luces se encienden incluido los errores como se observa en la Figura 31 y titilara una luz verde en DIAG del Maestro, indicando que la red AS-i aún no está configurada mediante TIA PORTAL.

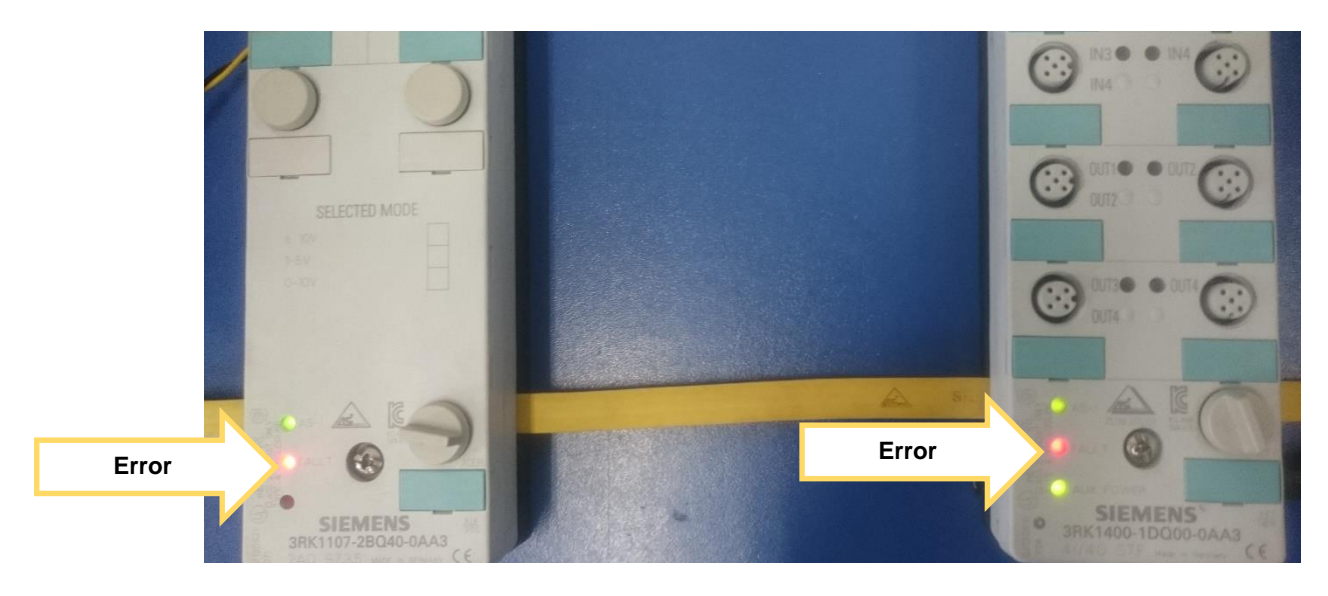

**Figura 31** Error de red en esclavos.

En la Figura 32, se observa el esquema de las conexiones de la red finalizada, tanto de la red AS-i (Amarillo y negro), como de la PROFINET (Verde).

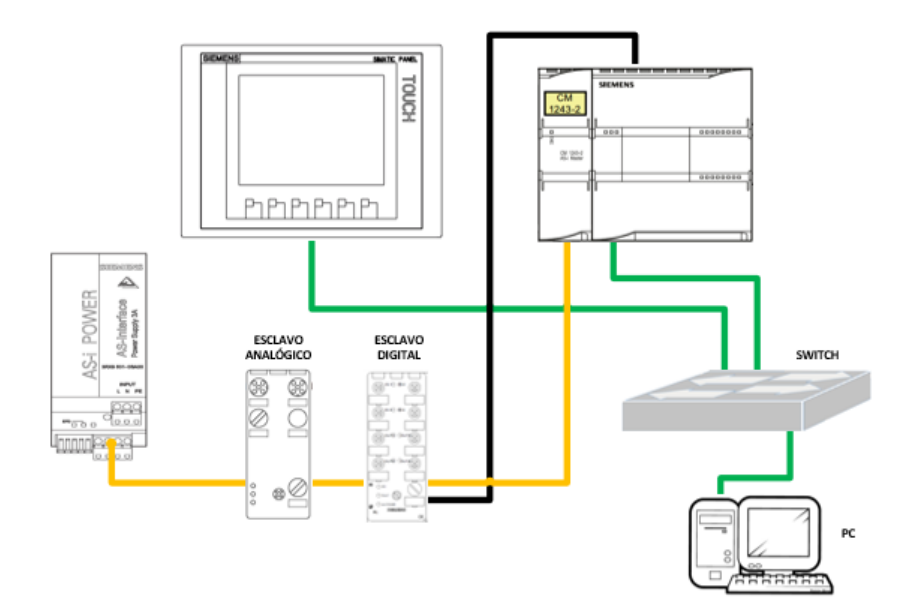

**Figura 32** Esquema de Red finalizada.

# **3.4 Creación de proyecto en TIA Portal V12 y comunicación entre PLC y PC.**

Se iniciará el programa TIA PORTAL v12 mismo que desplegará una ventana ver Figura 33, en la que se seleccionará "Crear proyecto", se asigna un nombre al proyecto, también se puede designar alguna ubicación de guardado en especial. Una vez llenados los campos necesarios se procede a dar clic en "Crear".

| <b>M</b> Siemens                                                                                                    |                                                   | $= 0 \times$                                                                                           |
|----------------------------------------------------------------------------------------------------|---------------------------------------------------|----------------------------------------------------------------------------------------------------|
|                                                                                                    |                                                   | Totally Integrated Automation<br>PORTAL                                                                |
| Iniciar                                                                                                    |                                                   | <b>Crear proyecto</b>                                                                                  |
| Dispositivos y<br>redes                                                                                                    | Abrir proyecto existente<br><b>Crear proyecto</b> | Proyecto <sub>2</sub><br>Nombre proyecto:<br>Ruta: C:\Users\Pc\Documents\Automation<br>w.<br>Autor: Pc |
| Programación<br><b>PLC</b><br>and the state of the state of the state of the state of the state of the state of the state of the state of th<br>Motion & | Migrar proyecto<br>Cerrar proyecto                | $\sim$<br>Comentario<br>$\backsim$                                                                     |
| o<br>Technology<br><b>Service Service</b>                                                                                                    |                                                   | Crear                                                                                                  |
| Visualización                                                                                                    | <b>Welcome Tour</b>                               |                                                                                                    |
| Online y<br>diagnóstico                                                                                                    | Primeros pasos                                    |                                                                                                    |
|                                                                                                    | Software instalado                                |                                                                                                    |
|                                                                                                    | Ayuda                                             |                                                                                                    |
|                                                                                                    | (C) Idioma de la interfaz                         |                                                                                                    |
| ▶ Vista del proyecto                                                                                                    |                                                   |                                                                                                    |

**Figura 33** Creación de un nuevo proyecto. **Fuente:** (TIA PORTAL V12, 2016)

Una vez que se dé Clic en "Crear" aparecerá la ventana de la Figura 34, en la que será desplegado un menú al lado derecho y en el cual se ubicará "Dispositivos y Redes" para posteriormente dar Clic en configurar un dispositivo.

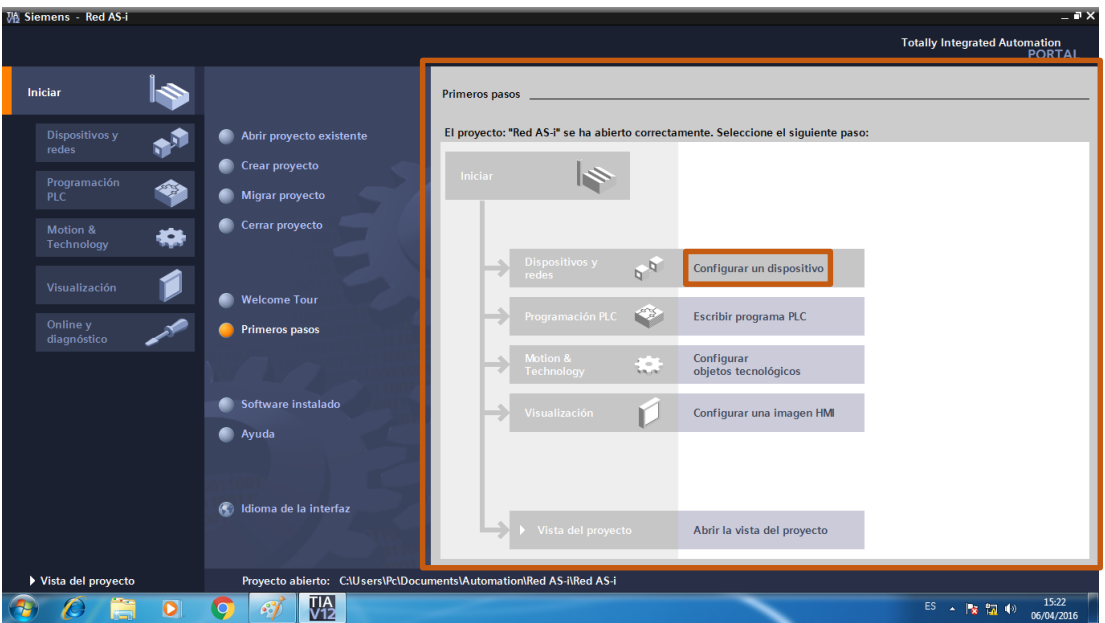

**Figura 34** Configuración de dispositivos. **Fuente:** (TIA PORTAL V12, 2016)

En la siguiente ventana de la Figura 35, se tendrá que dirigir a "Agregar un dispositivo" para posteriormente seleccionar el icono de "Controladores", y en las sub-carpetas de controladores se dirigirán de la siguiente manera: SIMATIC S7-1200 – CPU – CPU 1214C AC/DC/Rly – 6ES7214-1BE30-0XB0 a este último se le dará doble clic.

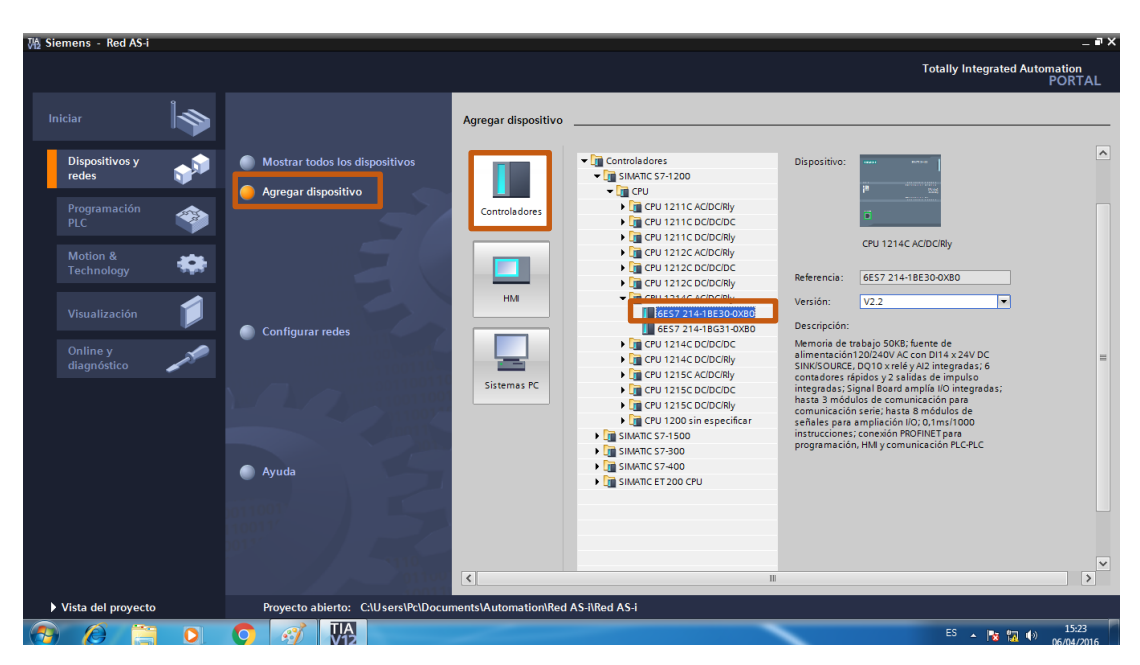

**Figura 35** Selección del PLC a utilizar. **Fuente:** (TIA PORTAL V12, 2016)

Al seleccionar el PLC a utilizar se mostrará una ventana presentando una imagen del PLC misma que tiene en la sección de la conexión PROFINET un cuadro verde, el cual se selecciona dando doble clic y en el menú desplegado en la parte inferior se buscará "Protocolo IP" para configurar la Dirección IP que en este caso será: 192.168.0.2.

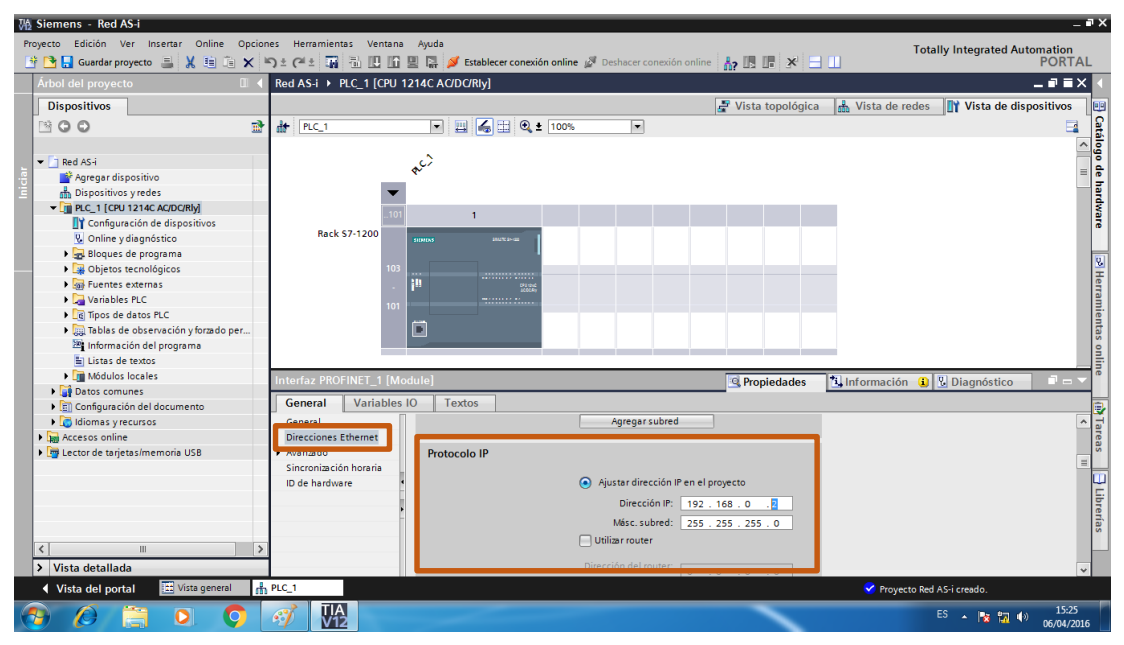

**Figura 36** Configuración de la Dirección IP. **Fuente:** (TIA PORTAL V12, 2016)

Realizado esto se selecciona "Cargar en dispositivo" y se dará Clic sobre el mismo.

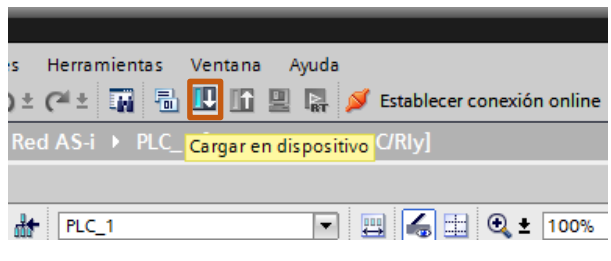

**Figura 37** Actualizando la IP configurada. **Fuente:** (TIA PORTAL V12, 2016)

En la ventana que se desplegará luego de dar Clic en "Cargar en dispositivo" se seleccionará el tipo de interfaz que habrá entre la unidad de programación del PLC llamada PG con el PC, misma interfaz que será PN/IE también se selecciona la tarjeta de comunicación que esté utilizando el PC, una vez realizada la configuración correcta se observará que el icono del PLC se bordeará con un color naranja con una línea verde saliendo de él. Cuando este todo configurado se seleccionará "Cargar".

|                          | M Siemens - Red AS-i                 |                         |                                            |                                                                                                    |                                                  |       |                         |                          |                                  |                                                                 | $= 7 \times$                                   |           |
|--------------------------|--------------------------------------|-------------------------|--------------------------------------------|----------------------------------------------------------------------------------------------------|--------------------------------------------------|-------|-------------------------|--------------------------|----------------------------------|-----------------------------------------------------------------|------------------------------------------------|-----------|
|                          | Proyecto Edición Ver Insertar Online |                         | Carga avanzada                             |                                                                                                    |                                                  |       |                         |                          |                                  | $\overline{\mathsf{x}}$<br><b>Totally Integrated Automation</b> |                                                |           |
|                          | <mark>精 R Guardar provecto 三</mark>  | <b>X 自 面</b>            |                                            | Nodos de acceso configurados de "PLC_1"                                                                                                    |                                                  |       |                         |                          |                                  |                                                                 | <b>PORTAL</b>                                  |           |
| Árb                      |                                      |                         |                                            | Dispositivo                                                                                                    | Tipo de dispositivo Slot                         |       | Tipo                    | <b>Dirección</b>         | Subred                           |                                                                 | $-15$                                          |           |
| D                        |                                      |                         |                                            | PLC_1                                                                                                    | CPU 1214C AC/D., 1 X1                            |       | PN/IE                   | 192.168.0.2              |                                  | Vista de dispositivos<br>de redes                               |                                                | 凹         |
| 醫                        |                                      |                         |                                            |                                                                                                    |                                                  |       |                         |                          |                                  |                                                                 | $\Box$                                         |           |
|                          |                                      |                         |                                            |                                                                                                    |                                                  |       |                         |                          |                                  |                                                                 |                                                |           |
| $\overline{\phantom{0}}$ |                                      |                         |                                            |                                                                                                    |                                                  |       |                         |                          |                                  |                                                                 |                                                |           |
|                          |                                      |                         |                                            |                                                                                                    |                                                  |       | Tipo de interfaz PG/PC: | <b>PL_PN/IE</b>          | E                                |                                                                 | $\frac{1}{\sqrt{2}}$ ( $\frac{1}{\sqrt{2}}$ )  |           |
|                          |                                      |                         |                                            |                                                                                                    |                                                  |       | Interfaz PG/PC:         |                          |                                  |                                                                 |                                                |           |
|                          |                                      |                         |                                            |                                                                                                    |                                                  |       |                         | Directo a slot '1 X1'    | $\lnot$ 0                        |                                                                 |                                                |           |
|                          |                                      |                         |                                            |                                                                                                    |                                                  |       | Conexión con subred:    |                          | $ \bullet$                       |                                                                 |                                                |           |
|                          |                                      |                         |                                            |                                                                                                    |                                                  |       | Primer gateway:         |                          |                                  |                                                                 |                                                |           |
|                          |                                      |                         |                                            |                                                                                                    |                                                  |       |                         |                          | Mostrar dispositivos compatibles |                                                                 | $ \mathcal{S} $ Herramientas online $ \rangle$ |           |
|                          |                                      |                         |                                            | Dispositivos compatibles en la subred de destino:                                                                                                    |                                                  |       |                         |                          |                                  |                                                                 |                                                |           |
|                          |                                      |                         |                                            | Dispositivo<br>$PLC_1$                                                                                                    | Tipo de dispositivo Tipo<br>CPU 1214C AC/D PN/IE |       |                         | Dirección<br>192.168.0.2 | Dispositivo de destino<br>PLC_1  |                                                                 |                                                |           |
|                          |                                      | y forzado per<br>ima    |                                            |                                                                                                    | $\overline{\phantom{0}}$                         | PN/IE |                         | Dirección de acceso -    |                                  |                                                                 |                                                |           |
|                          |                                      |                         |                                            |                                                                                                    |                                                  |       |                         |                          |                                  |                                                                 |                                                |           |
|                          |                                      |                         |                                            |                                                                                                    |                                                  |       |                         |                          |                                  |                                                                 |                                                |           |
|                          | Parpadear LED                        |                         | Parpadear LED                              |                                                                                                    |                                                  |       |                         |                          |                                  |                                                                 | $\rightarrow \blacksquare$                     |           |
|                          |                                      | ento                    |                                            |                                                                                                    |                                                  |       |                         |                          |                                  |                                                                 |                                                | B         |
|                          | <b>No produced a community</b>       |                         |                                            |                                                                                                    |                                                  |       |                         |                          | Actualizar                       | omentario                                                       | Tareas                                         |           |
|                          | I m Lector de tarjetas/memoria USB   |                         |                                            |                                                                                                    |                                                  |       |                         |                          |                                  |                                                                 |                                                |           |
|                          |                                      |                         | Información de estado online:              |                                                                                                    |                                                  |       |                         |                          |                                  |                                                                 | $\equiv$                                       |           |
|                          |                                      |                         |                                            | Se ha establecido la conexión con el dispositivo que tiene la dirección 192.168.0.2.<br>By Exploración finalizada: 1 dispositivos compatibles encontrados de 1 dispositivos accesibles. |                                                  |       |                         |                          | $\frac{1}{\sqrt{2}}$             |                                                                 |                                                |           |
|                          |                                      |                         | P? Recopilando información de dispositivos |                                                                                                    |                                                  |       |                         |                          |                                  |                                                                 |                                                | Uibrerías |
|                          |                                      |                         |                                            |                                                                                                    |                                                  |       |                         |                          |                                  |                                                                 |                                                |           |
| $\hat{\textbf{C}}$       | m                                    |                         |                                            |                                                                                                    |                                                  |       |                         |                          | Cargar<br>Cancelar               |                                                                 |                                                |           |
|                          | > Vista detallada                    |                         |                                            |                                                                                                    |                                                  |       |                         |                          |                                  | ción <b>Q</b> V Diagnóstico                                     | n –                                            |           |
|                          | ◀ Vista del portal                   | <b>Ti</b> Vista general | <sub>m</sub> PLC_1                         |                                                                                                    |                                                  |       |                         |                          |                                  | A Acción cancelada antes de cargar en el                        |                                                |           |
|                          |                                      |                         | Via<br>Via                                 |                                                                                                    |                                                  |       |                         |                          |                                  | ES -   2   2   4   9                                            | 15:27<br>06/04/2016                            |           |

**Figura 38** Configuración previa a carga en PLC. **Fuente:** (TIA PORTAL V12, 2016)

Una vez que se dé clic y se compruebe que la configuración sea exitosa se tiene una ventana en la que se deberá seleccionar nuevamente "Cargar".

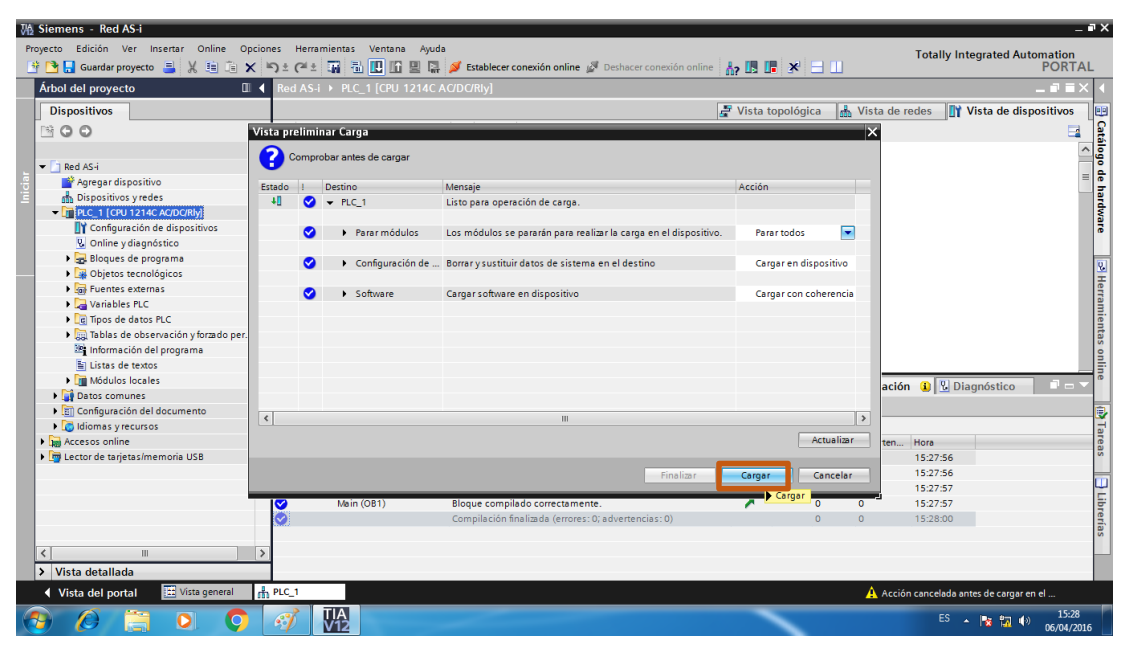

**Figura 39** Vista preliminar de carga.

**Fuente:** (TIA PORTAL V12, 2016)

Finalmente en una ventana siguiente cuando todo se haya cargado con éxito y no exista ningún tipo de error se seleccionará "Finalizar"

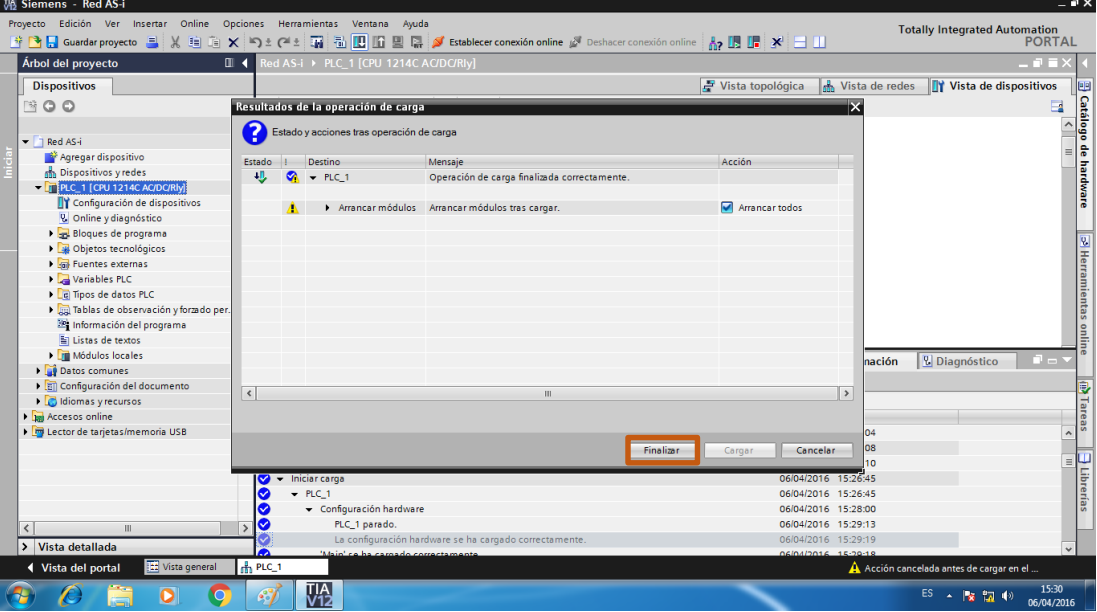

**Figura 40** Resultados de la operación de carga.

**Fuente:** (TIA PORTAL V12, 2016)

#### **3.5 Configuración del Maestro CM 1243-2 con el PLC S7-1200.**

Para colocar el maestro CM 1243-2 o cualquier otro módulo, se lo buscará en el Catálogo de hardware ya sea abriendo cada carpeta de acuerdo a lo que se deseé agregar, buscándolo por su nombre, o directamente poniendo el número de parte del producto en el buscador del catálogo.

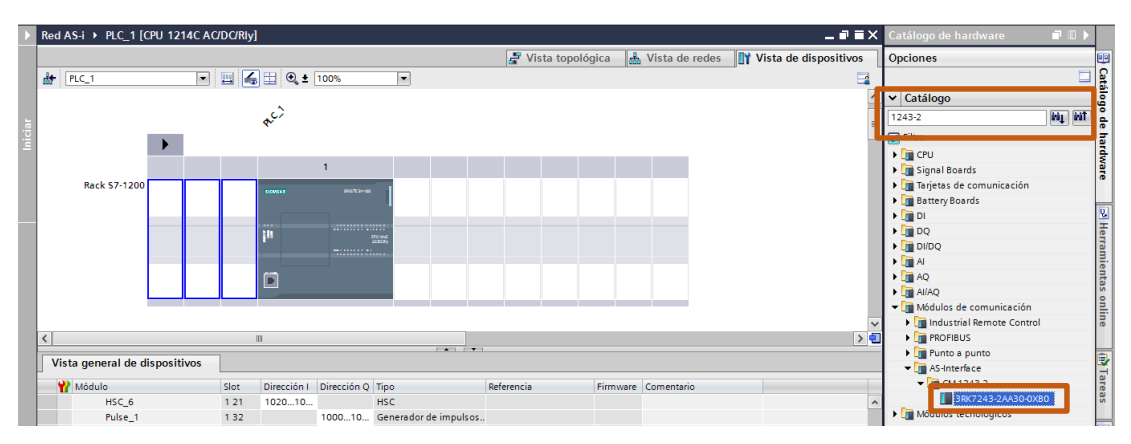

**Figura 41** Buscando en el catálogo el maestro AS-i.

**Fuente:** (TIA PORTAL V12, 2016)

Se seleccionará y arrastrará a la primera zona de azul que se pinta en el lado izquierdo del PLC.

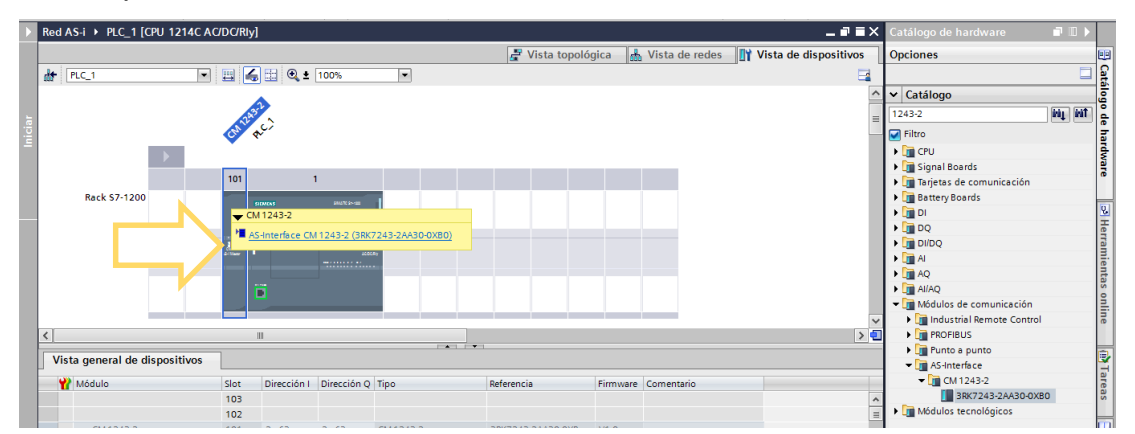

**Figura 42** Agregado de maestro AS-i. **Fuente:** (TIA PORTAL V12, 2016)

Nuevamente se realizará la carga en el dispositivo y se podrá visualizar en el módulo físico: una luz verde encendida para DIAG, AS-i una luz roja parpadeando, CM encendida la luz verde y en CER una luz amarilla

encendida y también notaremos que ninguna luz de error está encendida en el PLC.

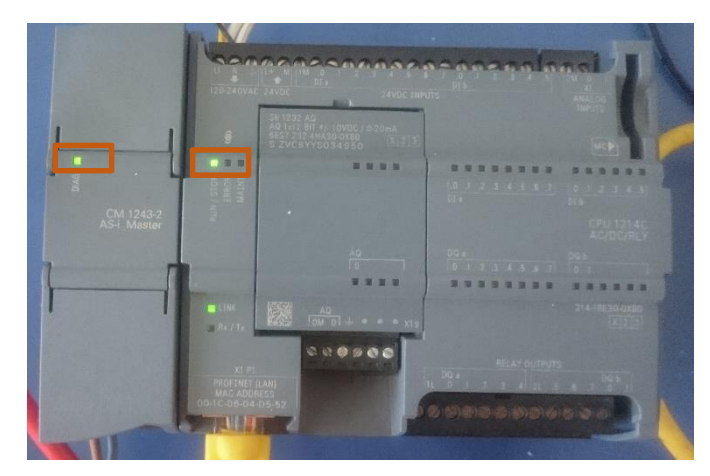

**Figura 43** Comunicación establecida entre maestro AS-i y PLC.

**Fuente:** (TIA PORTAL V12, 2016)

En el programa se abrirá la pestaña "vista de redes" y se observará lo de la Figura 44.

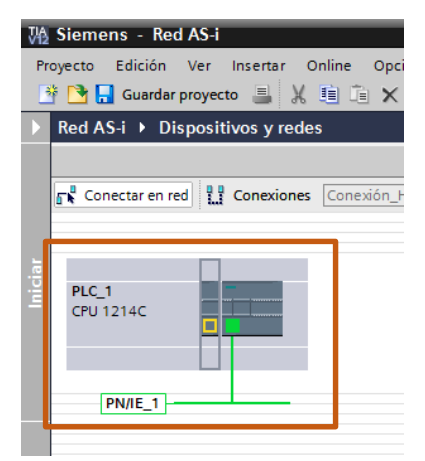

**Figura 44** Comunicación establecida, programa TIA PORTAL. **Fuente:** (TIA PORTAL V12, 2016)

### **3.6 Configuración de esclavos digital y analógico a la red AS-i.**

Nuevamente se ubicará el "Catálogo de hardware" y se procede a buscar a cada uno de los esclavos, esta vez revisando las carpetas, se desplegarán las sub carpetas en el siguiente orden para el esclavo analógica: Dispositivos de campo – Esclavos AS-Interface – Módulos de E/S IP6x módulos compactos – Analógicos – Salida – AS-i K60, 2AO-V – 3RK1107- 2BQ40-0AA3.

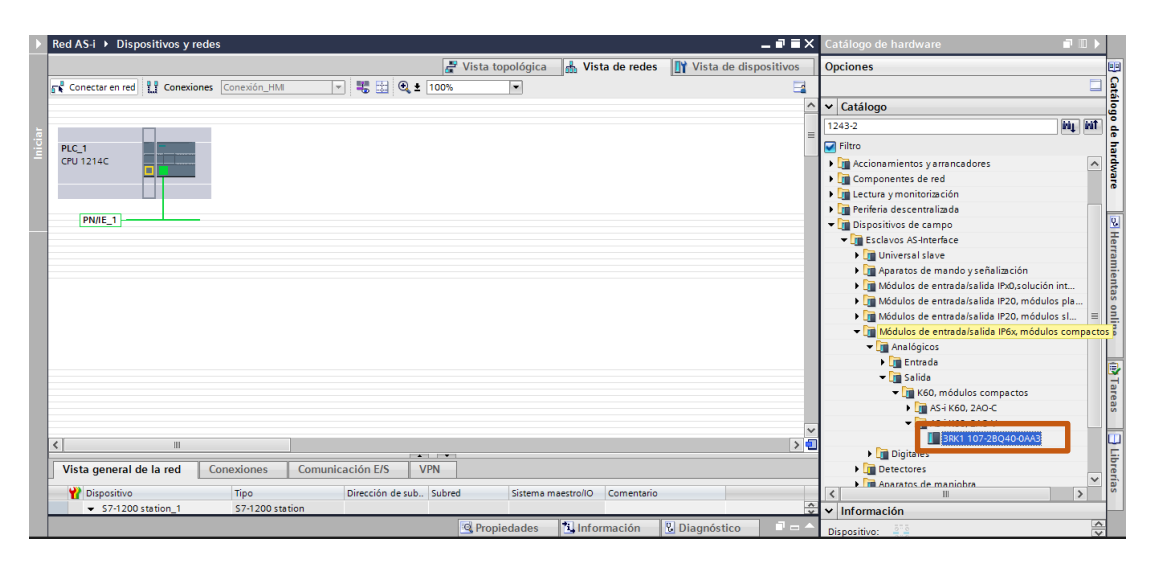

**Figura 45** Búsqueda del esclavo analógico AS-i. **Fuente:** (TIA PORTAL V12, 2016)

Mismo que será arrastrado a la pantalla de vista de redes, posteriormente se conectará las líneas "amarillas" de AS-i. Y nuevamente se realiza la búsqueda, ahora para el esclavo digital: Dispositivos de campo – Esclavos AS-Interface – Módulos de E/S IP6x módulos compactos – Digitales – Entrada/Salida – K60, módulos compactos - AS-i K60, 4DI/4DO – 3RK1400-1CQ00-0AA3. Y al igual que con el otro módulo este debe ser arrastrado a vista de redes para posteriormente conectarlo a la red AS-i.

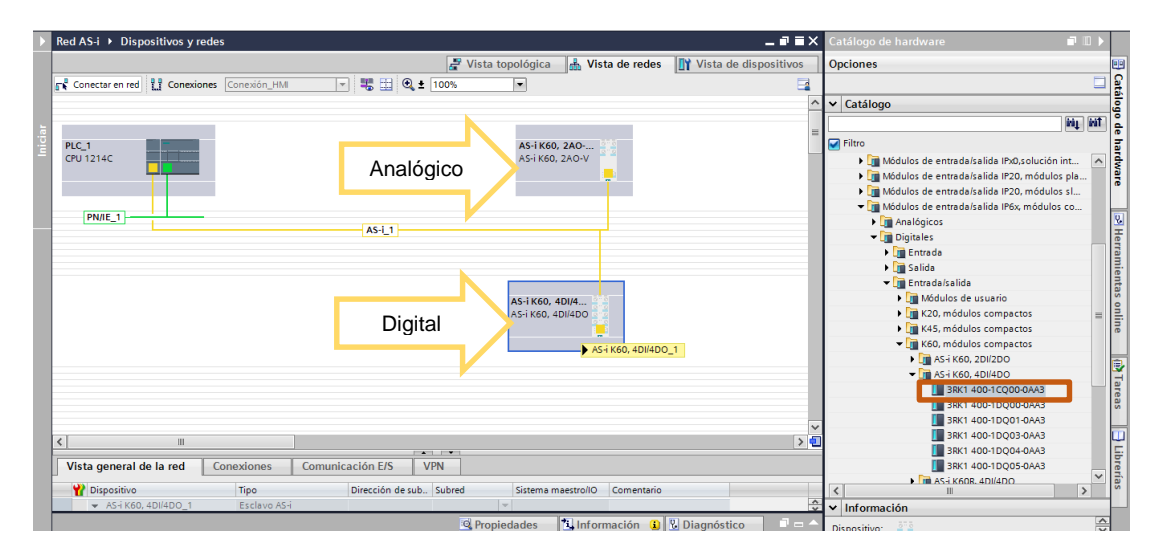

**Figura 46** Esclavos analógico y digital conectados a la red AS-i. **Fuente:** (TIA PORTAL V12, 2016)

 Finalmente se cargará la red al dispositivo y físicamente en los esclavos se visualizará que las luces de fallas en ambos esclavos se apagan y las luces en el CM 1243-2 se encenderán en verde para DIAG, CM y AS-i. Indicando así que la red AS-i ya está establecido y no se ha producido ningún error.

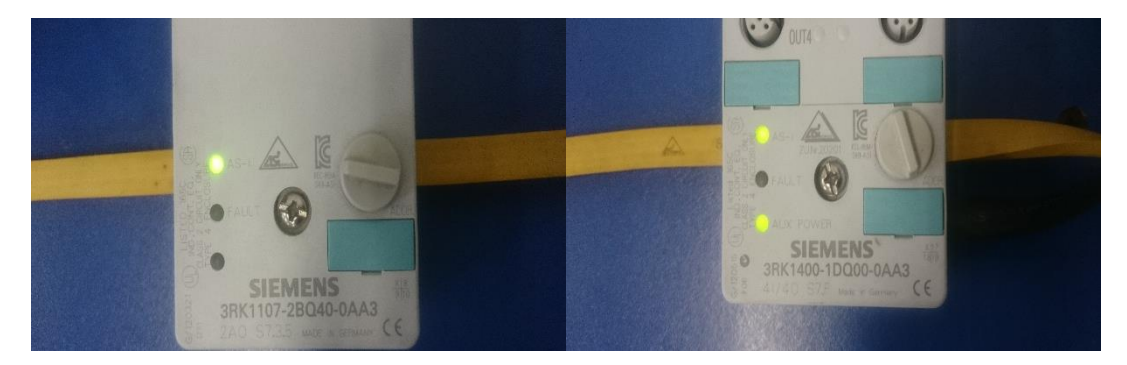

**Figura 47** Esclavos Analógico y Digital, sin error y conectados a la red.

Antes de comenzar a programar se debe identificar las direcciones de Entrada/Salida para cada uno de los esclavos, primero se revisará el esclavo analógico. Para ello hay que dirigirse a "vista de dispositivos" y seleccionar el esclavo analógico y dirigirse a "Direcciones de E/S" en la Figura 48, se observa la ventana en la que se indica la "Dirección inicial" y "Dirección final" para las salidas del esclavo analógico.

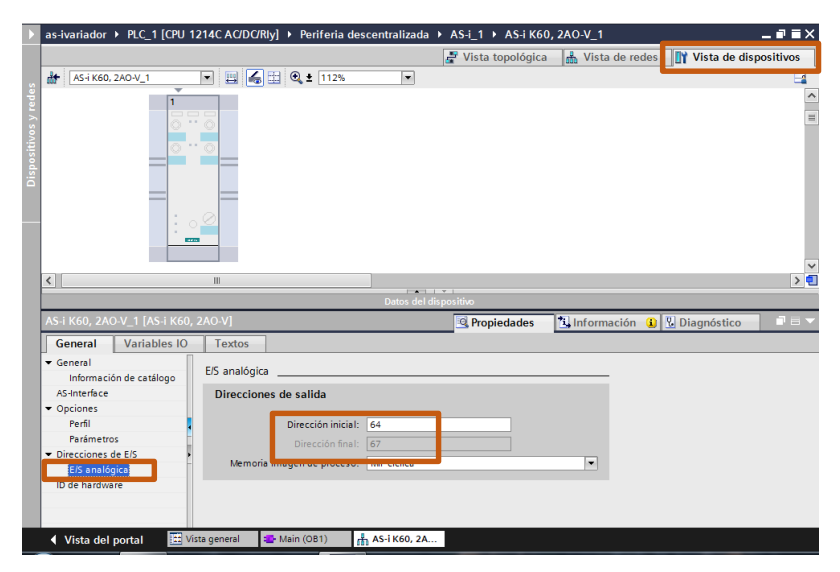

**Figura 48** Direcciones E/S del esclavo analógico.

**Fuente:** (TIA PORTAL V12, 2016)

Se realizará el mismo proceso anterior para seleccionar un esclavo, ahora la selección será sobre el esclavo digital, habrá que dirigirse a "Direcciones E/S" y se observará primero las "Direcciones de entrada" como en la Figura 49, donde se podrá identificar la "Dirección inicial" y la "Dirección final".

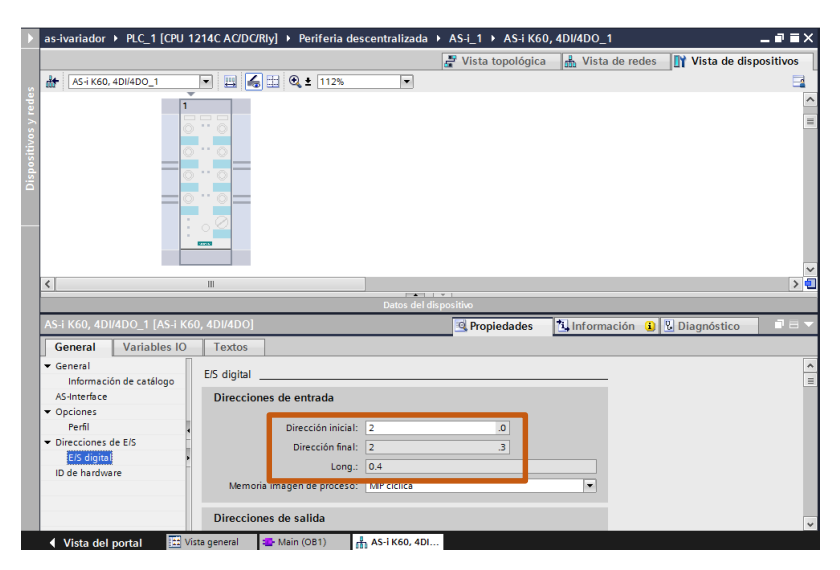

**Figura 49** Dirección de entradas del esclavo digital. **Fuente:** (TIA PORTAL V12, 2016)

Habrá que deslizarse un poco y ubicarse en "Direcciones de salida" como en la Figura 50, donde se podrá identificar la "Dirección inicial" y la "Dirección final".

| as-ivariador ▶ PLC_1 [CPU 1214C AC/DC/Rly] ▶ Periferia descentralizada ▶ AS-i_1 ▶ AS-i K60, 4DI/4DO_1 |                                           |                                                               |                               |                                      | $    \times$                      |
|----------------------------------------------------------------------------------------------------|-------------------------------------------|---------------------------------------------------------------|-------------------------------|--------------------------------------|-----------------------------------|
|                                                                                                    |                                           |                                                               | $\mathbb{F}$ Vista topológica | <b>M</b> Vista de redes              | Vista de dispositivos             |
| AS-i K60, 4DI/4DO_1<br>击                                                                              | ■ 6田 Q ± 112%<br>$\overline{\phantom{a}}$ | ▬                                                             |                               |                                      | E                                 |
|                                                                                                    | $\Box$<br>$\circ$<br><b>Direct</b>        |                                                               |                               |                                      | $\boldsymbol{\wedge}$<br>$\equiv$ |
|                                                                                                    |                                           |                                                               |                               |                                      |                                   |
| $\hat{\textbf{C}}$                                                                                    | Ш                                         | $\mathbb{E}[\mathbf{X}^{\text{in}}] \rightarrow \mathbb{R}$ . |                               |                                      | $\rightarrow \blacksquare$        |
|                                                                                                    |                                           | Datos del dispositivo                                         |                               |                                      |                                   |
| AS-i K60, 4DI/4DO_1 [AS-i K60, 4DI/4DO]                                                               |                                           |                                                               | <sup>c</sup> Propiedades      | <b>1 Información 1 1</b> Diagnóstico | $\frac{1}{2}$                     |
| <b>Variables IO</b><br>General                                                                        | <b>Textos</b>                             |                                                               |                               |                                      |                                   |
| $\blacktriangledown$ General                                                                          |                                           | Long.: $0.4$                                                  |                               |                                      | $\hat{\phantom{a}}$               |
| Información de catálogo                                                                               | Memoria imagen de proceso: MP cíclica     |                                                               |                               | ⊋                                    |                                   |
| AS-Interface<br>Opciones                                                                              |                                           |                                                               |                               |                                      |                                   |
| Perfil                                                                                                | Direcciones de salida                     |                                                               |                               |                                      |                                   |
| Direcciones de E/S                                                                                    | Dirección inicial: 2                      |                                                               |                               |                                      | $\equiv$                          |
| E/S digital                                                                                           |                                           |                                                               | $\overline{0}$                |                                      |                                   |
| ID de hardware                                                                                        | Dirección final: 2                        |                                                               | з                             |                                      |                                   |
|                                                                                                    |                                           | Long.: $0.4$                                                  |                               |                                      |                                   |
|                                                                                                    | Memoria imagen de proceso:   MIP ciclica  |                                                               |                               | ٠                                    |                                   |
|                                                                                                    |                                           |                                                               |                               |                                      |                                   |

**Figura 50** Direcciones de salida del esclavo digital. **Fuente:** (TIA PORTAL V12, 2016)

#### **3.7 Configuración de la Touch Panel KTP600 PN.**

Para la configuración de la Touch Panel se tendrá que agregarla a la red, para ello se realizará un proceso similar al agregado de los esclavos AS-i, realizado anteriormente y será de acuerdo al despliegue de carpetas siguiente: HMI – SIMATIC Basic Panel – 6" Display – KTP600 Basic mono PN, e igual que antes, debe ser arrastrada a la pantalla de "vista de redes" y se conectarán los puntos verdes que corresponden a la red PROFINET.

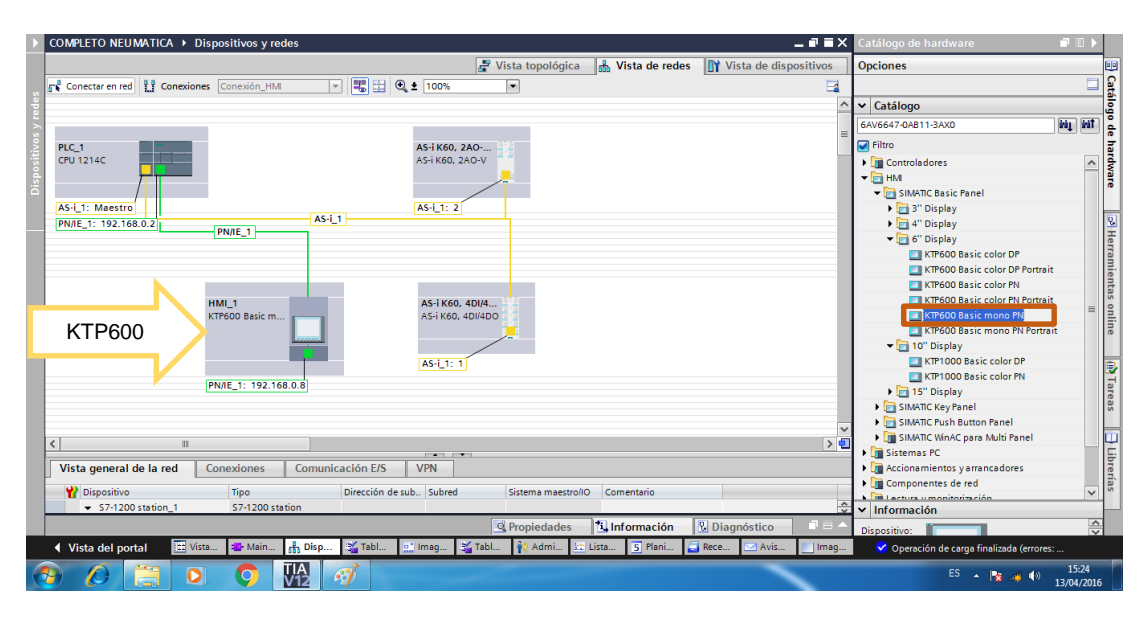

**Figura 51** Búsqueda y colocación de la KTP600 Basic mono PN a la red. **Fuente:** (TIA PORTAL V12, 2016)

Se realizará el cargado de la red al dispositivo PLC, primero se deberá ubicar y seleccionar "PLC\_1 [CPU 1214C AC/DC/Rly]", en el menú del "Árbol del proyecto" y se procede a realizar el proceso realizado anteriormente de cargado.

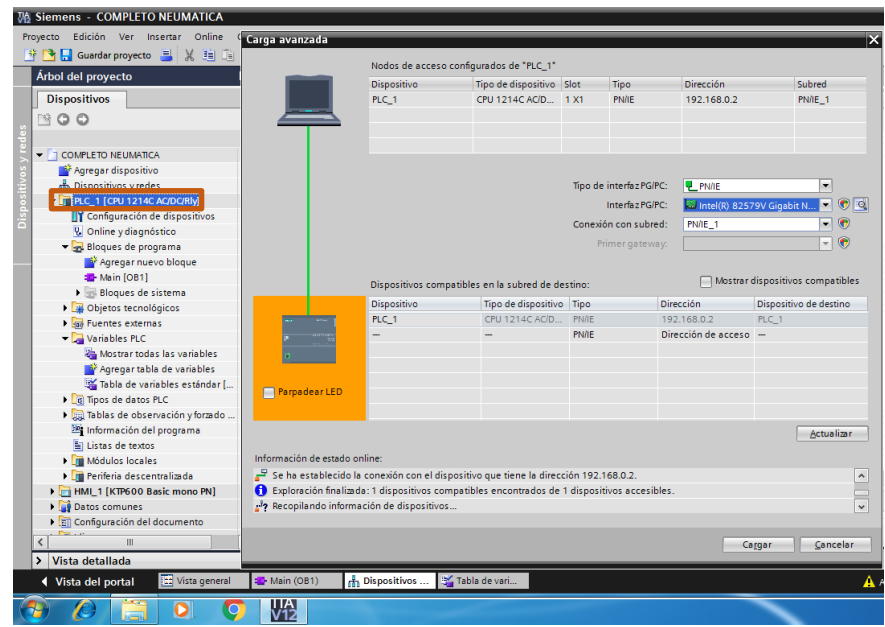

**Figura 52** Cargado de nueva red en el PLC. **Fuente:** (TIA PORTAL V12, 2016)

Y finalmente se cargará la red a la Touch Panel, de la misma forma ahora se seleccionará "HMI\_1 [KTP600 Basic mono PN]" y se seleccionará igual "Cargar en dispositivo" también se configura la PG en Ethernet y la interfaz debe ser la misma que se utilizó para el PLC.

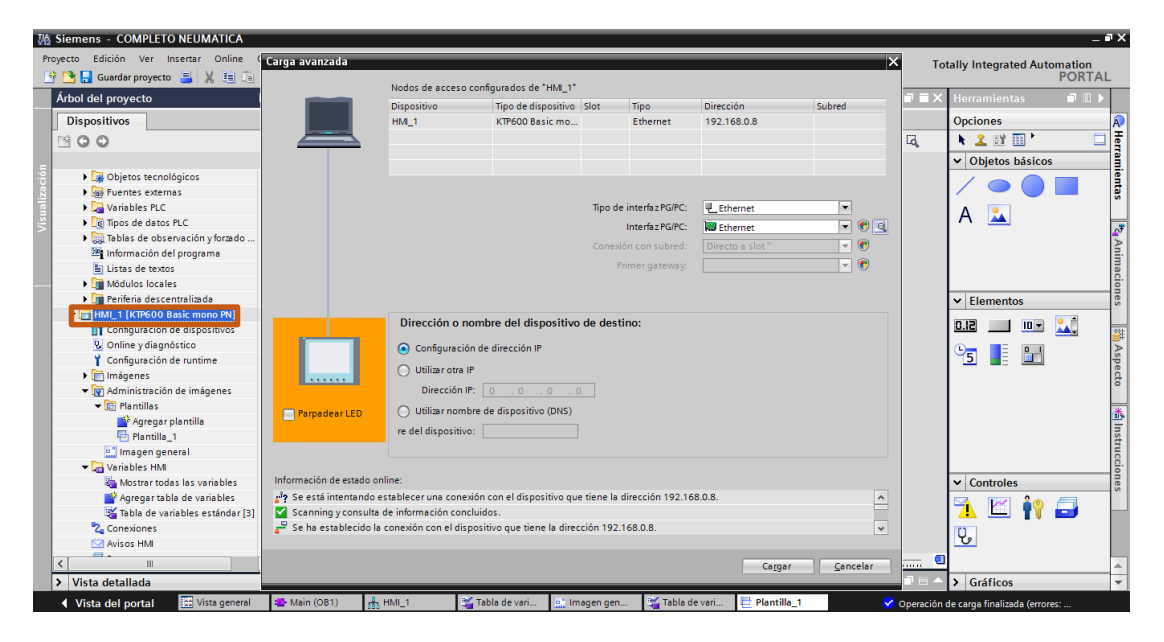

**Figura 53** Cargado de red en la Touch panel. **Fuente:** (TIA PORTAL V12, 2016)

## **3.8 Realización de la práctica de control neumático.**

## **3.8.1 Accediendo a bloques de programa**

Se seleccionará en "Árbol del proyecto": PLC\_1 [CPU 1214C AC/DC/Rly] – Bloques de programa – Main [OB1], se dará doble clic en este último y se desplegará una pantalla en blanco donde se podrá realizar los LADDER de programación.

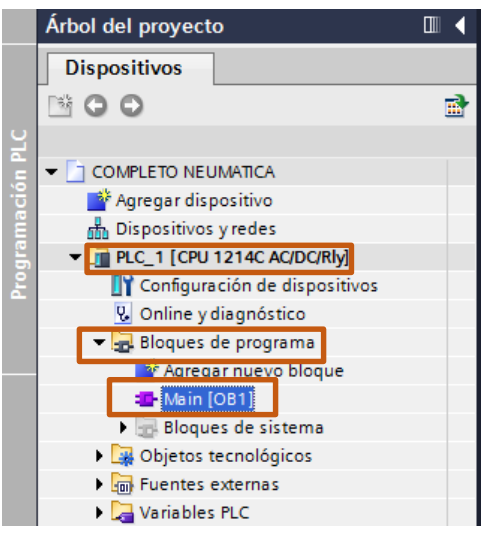

**Figura 54** Menú Árbol del proyecto. **Fuente:** (TIA PORTAL V12, 2016)

## **3.8.2 Programación en PLC**

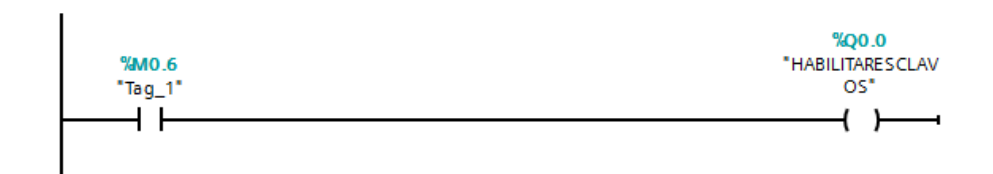

**Figura 55** Primer LADDER de programación. **Fuente:** (TIA PORTAL V12, 2016)

Este primer LADDER está conformado por dos elementos un contacto normalmente abierto interno del PLC (marca) y una salida externa del PLC,

 El contacto interno del PLC se lo utilizará llamando a un valor de marca, en este caso %M0.6 (Tag\_1) de tipo binario, actuará como paro de emergencia al controlar la alimentación para las salidas de cada esclavo al enviar estados lógicos de "1" o "0" a %Q0.0. Mismos estados que serán a su vez dados por la activación o desactivación de un botón en la Touch Panel.

 La salida del PLC %Q0.0 (HABILITARESCLAVOS) sus contactos servirán como paro de emergencia interno, mismos que se abrirán o cerrarán de acuerdo a el estado enviado previamente.

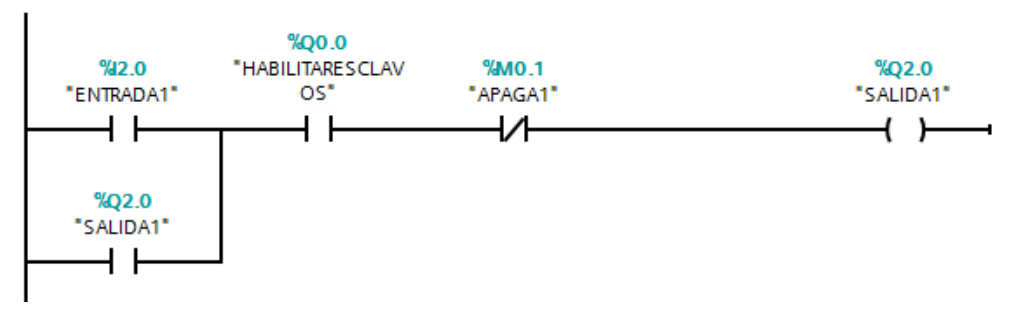

**Figura 56** Segundo LADDER de programación. **Fuente:** (TIA PORTAL V12, 2016)

Para la siguiente Figura 56, se tiene cinco elementos de tipo binario, una marca interna del PLC normalmente cerrada (APAGA1), el contacto de la salida del PLC de (HABILITAESCLAVOS), una entrada normalmente abierta que toma referencia del estado de la entrada digital 1 del esclavo digital (ENTRADA1) y finalmente la salida analógica 1 (SALIDA1) del mismo esclavo con su contacto normalmente abierto para enclavamiento.

- El contacto %I2.0 (ENTRADA1) se activará o desactivará de acuerdo a la variación externa de un contacto, final de carrera. Para este caso el final de carrera inicial normalmente abierto (NO) "F.C. 1.2" del primer cilindro, mismo que es activado por la "ELECTROVALVULA 2.1" desconectada, que dará inicio a la secuencia de activación de cada una de las salidas de haber primero activado el (Tag\_1).
- El contacto %Q2.0 (SALIDA1) ayuda para que el circuito quede enclavado al momento de activar (ENTRADA1), caso contrario se activará y desactivará al mismo tiempo que (ENTRADA1)
- La salida %Q2.0 (SALIDA1) activará al "RELÉ-1 24Vcd" mismo que al ser activado cerrará su contacto normalmente abierto (NO) permitiendo así la alimentación de la "ELECTROVALVULA 2.1"

 Para el contacto %M0.1 (APAGA1), este será activado por un temporizador %DB2 mismo que se activará al finalizar la secuencia de encendido.

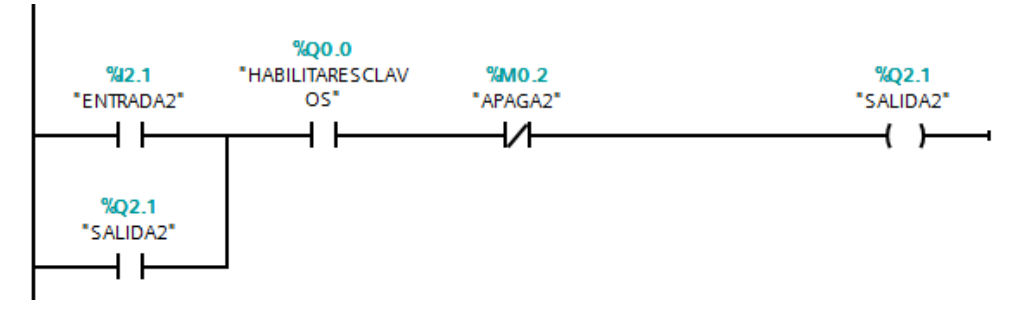

**Figura 57** Tercer LADDER de programación. **Fuente:** (TIA PORTAL V12, 2016)

En este gráfico hay cinco elementos de tipo binario, una marca interna del PLC normalmente cerrada (APAGA2), el contacto de la salida del PLC de (HABILITAESCLAVOS), una entrada normalmente abierta que toma referencia del estado de la entrada digital 2 del esclavo digital (ENTRADA2) y finalmente la salida analógica 2 (SALIDA2) del mismo esclavo con su contacto normalmente abierto para enclavamiento.

- El contacto %I2.1 (ENTRADA2) se activará o desactivará de acuerdo a la variación externa del final de carrera secundario normalmente abierto (NO) "F.C. 1.3" del primer cilindro el cual es activado por la "ELECTROVALVULA 2.1".
- El contacto %Q2.1 (SALIDA2) ayuda para que el circuito quede enclavado al momento de activar (ENTRADA2), caso contrario se activará y desactivará al mismo tiempo que (ENTRADA2).
- La salida %Q2.1 (SALIDA2) activará el "RELÉ-2 24Vcd" mismo que al ser activado cerrará un contacto (NO) y permitirá así la alimentación de la "ELECTROVALVULA 3.1"
- Para el contacto %M0.2 (APAGA2), este será activado por un temporizador %DB3 mismo que se activara al finalizar la secuencia de encendido.

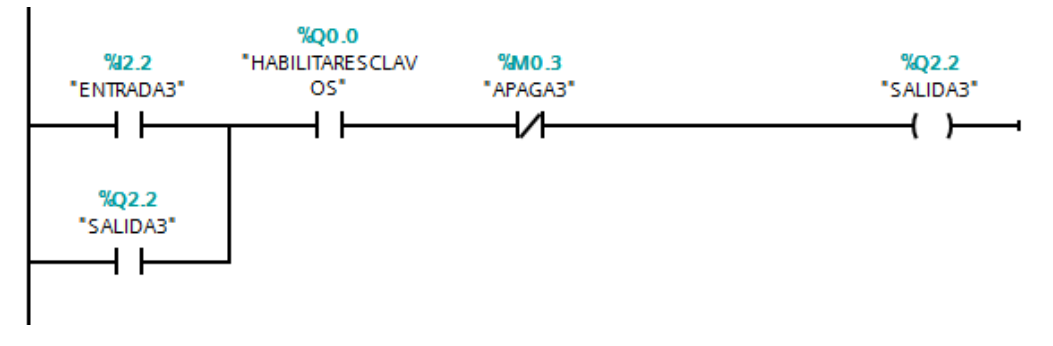

**Figura 58** Cuarto LADDER de programación. **Fuente:** (TIA PORTAL V12, 2016)

El siguiente LADDER tiene elementos de tipo binario, una marca interna del PLC normalmente cerrada (APAGA3), el contacto de la salida del PLC de (HABILITAESCLAVOS), una entrada normalmente abierta que toma referencia del estado de la entrada digital 3 del esclavo digital (ENTRADA3) y finalmente la salida analógica 3 (SALIDA3) del mismo esclavo con su contacto normalmente abierto para enclavamiento.

- El contacto %I2.2 (ENTRADA3) se activará o desactivará de acuerdo a la variación externa del final de carrera (NO) "F.C. 1.5" del segundo cilindro mismo que es activado por la "ELECTROVALCULA 3.1".
- El contacto %Q2.2 (SALIDA3) ayuda para que el circuito quede enclavado al momento de activar (ENTRADA3).
- La salida %Q2.2 (SALIDA3) activará el "RELÉ-3 24Vcd" el cual cerrara un contacto (NO) y permitirá la activación de la "ELECTROVALVULA 4.1"
- Para el contacto %M0.3 (APAGA3), este será activado por un temporizador %DB4 mismo que se activara al finalizar la secuencia de encendido.

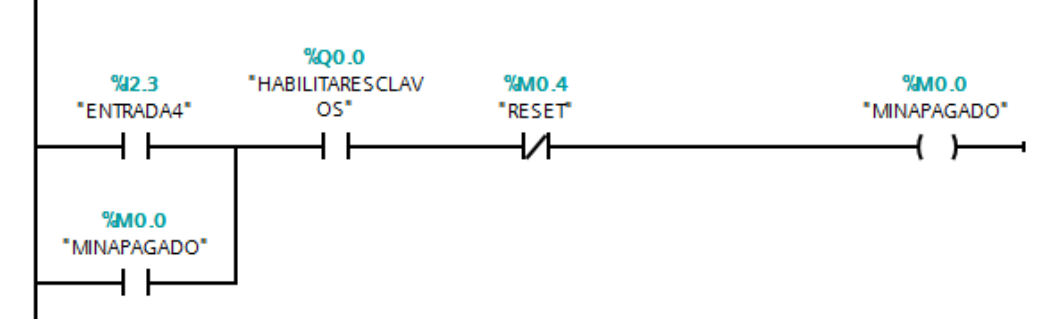

**Figura 59** Quinto LADDER de programación. **Fuente:** (TIA PORTAL V12, 2016)

Para está figura 59, se cuenta con cinco elementos de tipo binario, una marca interna del PLC normalmente cerrada (RESET), el contacto de la salida del PLC de (HABILITAESCLAVOS), una entrada normalmente abierta que toma referencia del estado de la entrada digital 4 del esclavo digital (ENTRADA4) y finalmente tenemos un contacto de marca interna (MINAPAGADO) con su contacto normalmente abierto para enclavamiento.

- El contacto %I2.3 (ENTRADA4) se activará o desactivará de acuerdo a la variación externa del final de carrera (NO) "F.C. 1.7" activado por el tercer cilindro mismo que será accionado por la "ELECTROVALVULA 4.1" momento en el cual se dará inicio al proceso de desactivación una por una de las electroválvulas, mediante las siguientes líneas.
- El primer temporizador será activado por la marca interna %M0.0 (MINAPAGADO)
- Para el contacto %M0.4 (RESET), este será activado por un temporizador %DB1 mismo que se activara al finalizar la secuencia de apagado.

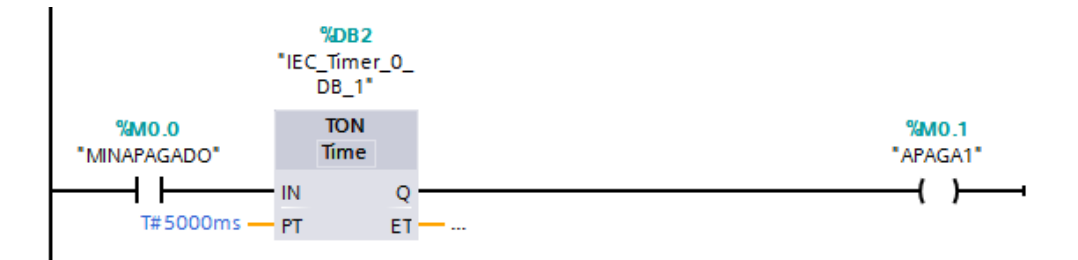

## **Figura 60** Sexto LADDER de programación. **Fuente:** (TIA PORTAL V12, 2016)

En este sexto LADDER se tiene tres elementos, dos de tipo binario y una instrucción básica de operaciones lógicas con bits %DB2 (temporizador Retardo a la desconexión), el contacto %M0.0 (MINAPAGADO) que dará el estado lógico de "0" abierto o "1" cerrado, para IN del %DB2 y una salida %M0.1 (APAGA1) misma que permanecerá activa por el tiempo ingresado en PT, una vez transcurrido dicho tiempo se apagará y desconectará "ELECTROVALCULA 2.1"

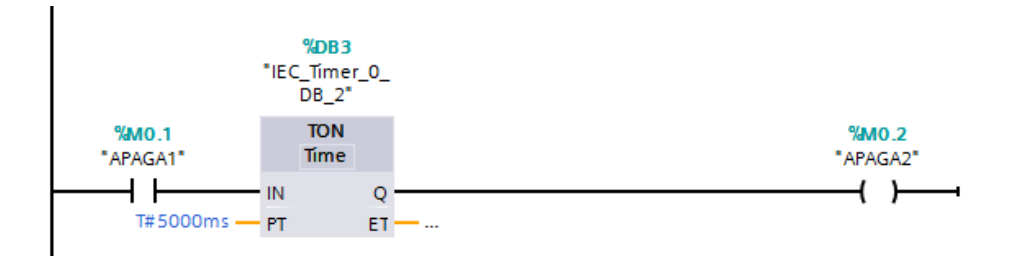

**Figura 61** Séptimo LADDER de programación. **Fuente:** (TIA PORTAL V12, 2016)

Este gráfico tendrá igualmente tres elementos, dos de tipo binario y una instrucción básica de operaciones lógicas con bits %DB3 (temporizador Retardo a la desconexión), el contacto %M0.1 (APAGA1) que dará el estado lógico de "0" abierto o "1" cerrado, para IN del %DB3 y una salida %M0.2 (APAGA2) misma que permanecerá activa por el tiempo ingresado en PT, una vez transcurrido dicho tiempo se apagará y desconectará "ELECTROVALVULA 3.1"

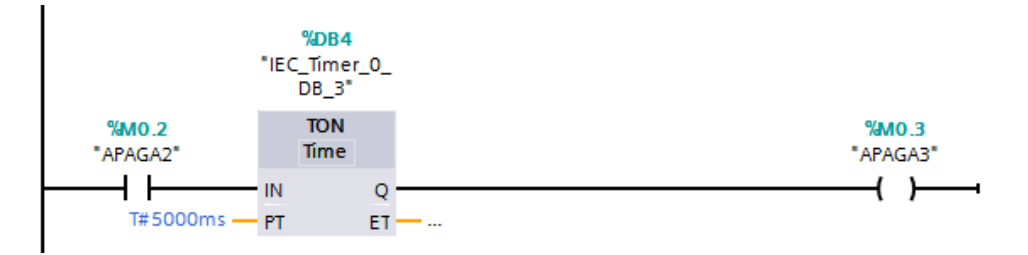

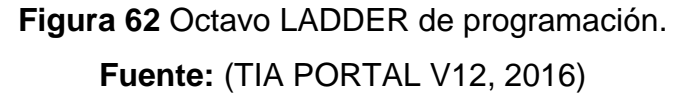

Para esta figura 62, se tiene tres elementos, dos de tipo binario y una instrucción básica de operaciones lógicas con bits %DB4 (temporizador Retardo a la desconexión), el contacto %M0.2 (APAGA2) que dará el estado lógico de "0" abierto o "1" cerrado, para IN del %DB4 y una salida %M0.3 (APAGA3) misma que permanecerá activa por el tiempo ingresado en PT, una vez transcurrido dicho tiempo se apagará y desconectará "ELECTROVALVULA 4.1"

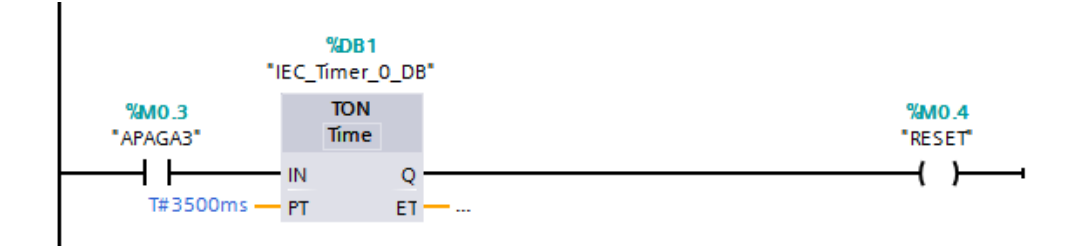

**Figura 63** Noveno LADDER de programación. **Fuente:** (TIA PORTAL V12, 2016)

Finalmente en el noveno LADDER se tendrá igualmente tres elementos, dos de tipo binario y una instrucción básica de operaciones lógicas con bits %DB1 (Temporizador Retardo a la desconexión), el contacto %M0.3 (APAGA3) que dará el estado lógico de "0" abierto o "1" cerrado, para IN del %DB1 y una salida %M0.4 (RESET) misma que permanecerá activa por el tiempo ingresado en PT, una vez transcurrido dicho tiempo se apagará y reiniciará finalmente todas las líneas anteriores y el proceso se reiniciará automáticamente, las variables utilizadas en el proceso son las siguientes.

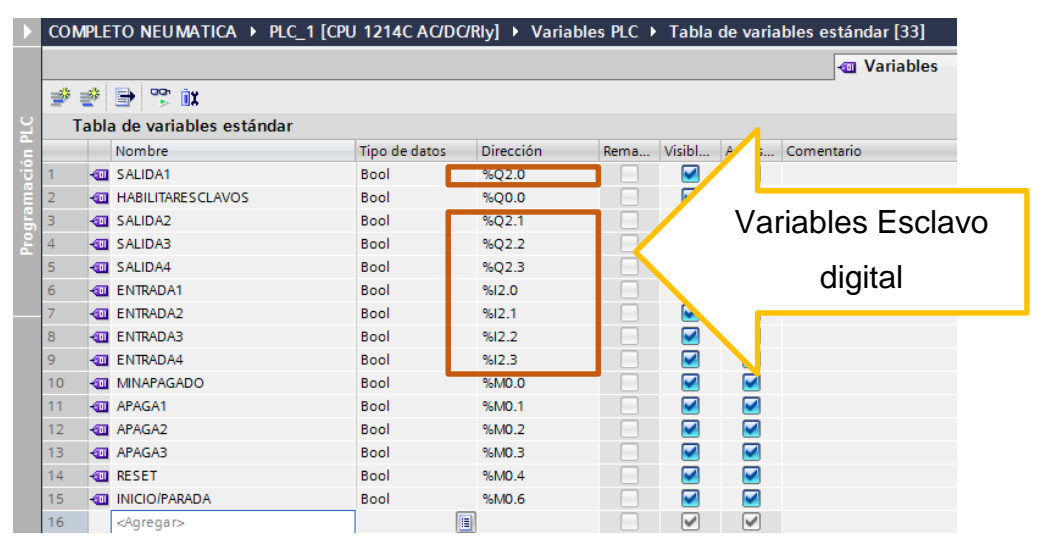

**Figura 64** Variables estándar. **Fuente:** (TIA PORTAL V12, 2016)

#### **3.8.3 Programación del HMI en una KTP600 Basic mono PN.**

#### **3.8.3.1 Accediendo a las imágenes HMI.**

Se ubicará todo en la parte correspondiente al HMI que será HMI\_1 [KTP600 Basic mono PN] – Imágenes – Imagen\_1 y damos doble clic y se desplegará una pantalla similar a nuestra Touch Panel KTP600 Basic mono PN. Misma en la que ya se podrá realizar la distribución de objetos y elementos de acuerdo a nuestras necesidades y preferencias.

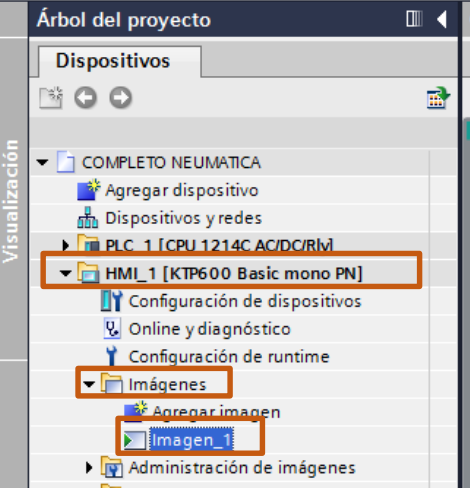

**Figura 65** Menú árbol del proyecto. **Fuente:** (TIA PORTAL V12, 2016)

En la Figura 66, se observa la pantalla desplegada llamada "Imagen\_1" en la cual se agregarán objetos para conformar el HMI que se deseé

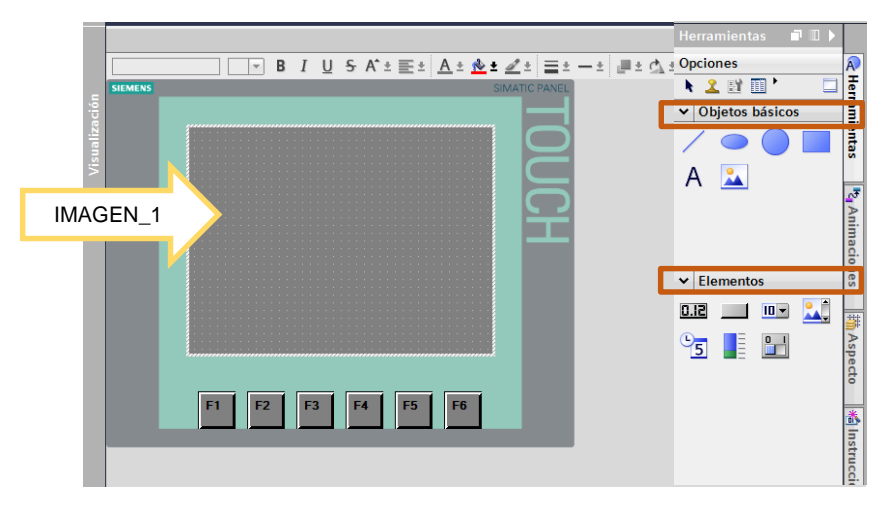

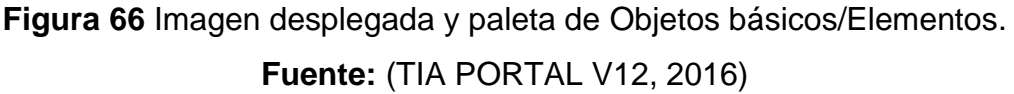

## **3.8.3.2 Armado básico de la interfaz.**

Se arrastrará objetos básicos como: "cuadrado", "circulo", "Texto" y también un "interruptor" y se le agregará a este último un texto modificado (INICIO/PARADA), así también se puede definir el color del fondo del objeto "cuadrado" mediante las herramientas de edición de objetos.

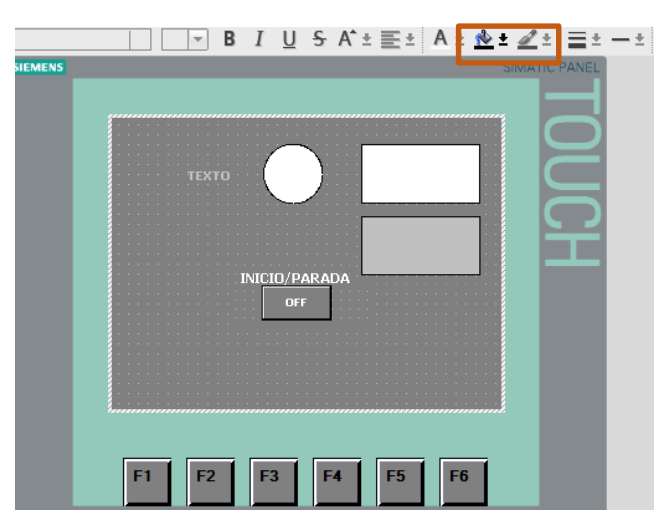

**Figura 67** Imagen\_1 con objetos básicos y un elemento. **Fuente:** (TIA PORTAL V12, 2016)

Finalmente se construirá la interfaz ordenando los objetos por el entorno de la IMAGEN\_1 presentada.

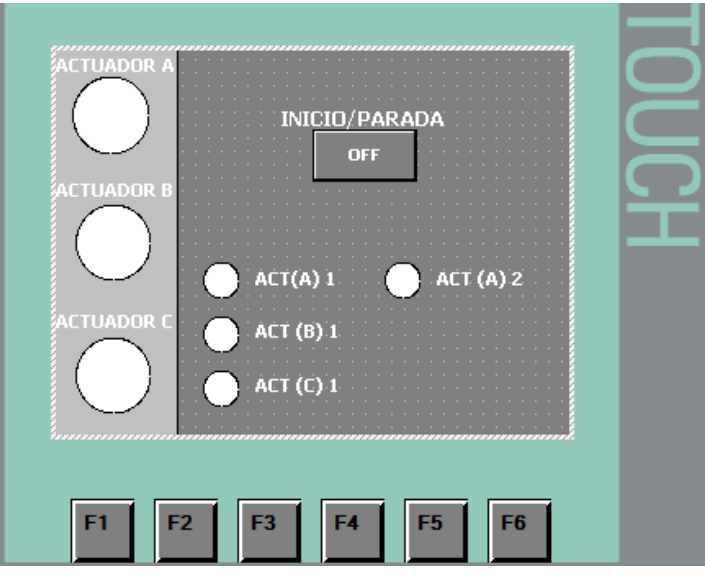

**Figura 68** Imagen\_1, interfaz final.

**Fuente:** (TIA PORTAL V12, 2016)

### **3.8.3.3 Designación de variables a objetos y elementos.**

Se debe seleccionar dando clic derecho sobre el objeto/elemento a modificar y se seleccionará "Propiedades", también se podrá ingresar a propiedades presionando "Alt+Entrar".

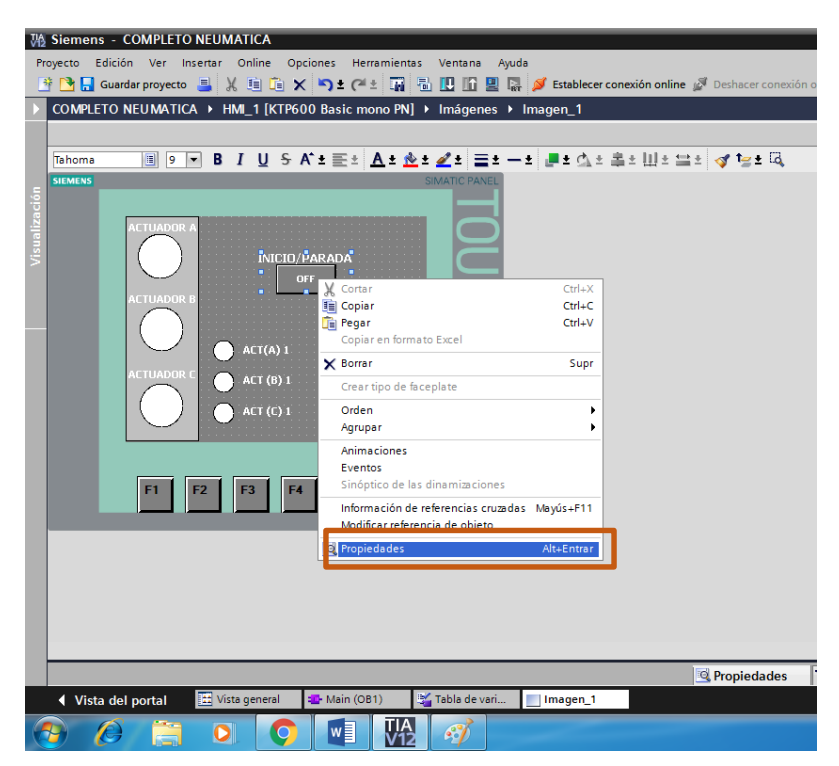

**Figura 69** Menú de acceso a propiedades. **Fuente:** (TIA PORTAL V12, 2016)
En la ventana que se desplegará de propiedades se buscará "General", "Proceso" y "Variable" esta última se debe modificar acorde a las necesidades de control, en este caso será con una variable para un interruptor (binario), si se desea modificar o visualizar determinados valores de variables de algún proceso.

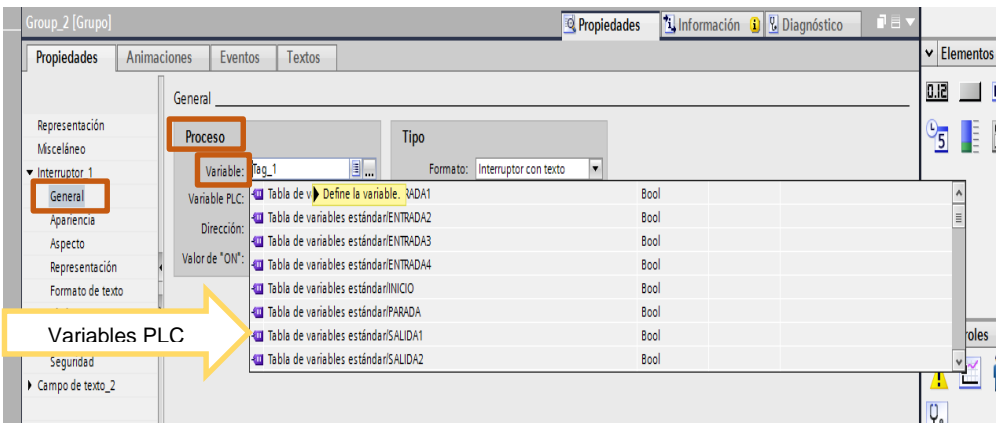

**Figura 70** Modificado de la variable del objeto/elemento. **Fuente:** (TIA PORTAL V12, 2016)

Para este caso se seleccionará "Tag\_1" mediante el cual se controlará el inicio y parada de la secuencia antes programada. De la misma forma se realizará la configuración de las variables para los objetos "circulo" que se encuentran en la "IMAGEN\_1 de acuerdo a la siguiente Tabla 4.

#### **Tabla 4**

Orden de variables de Objetos.

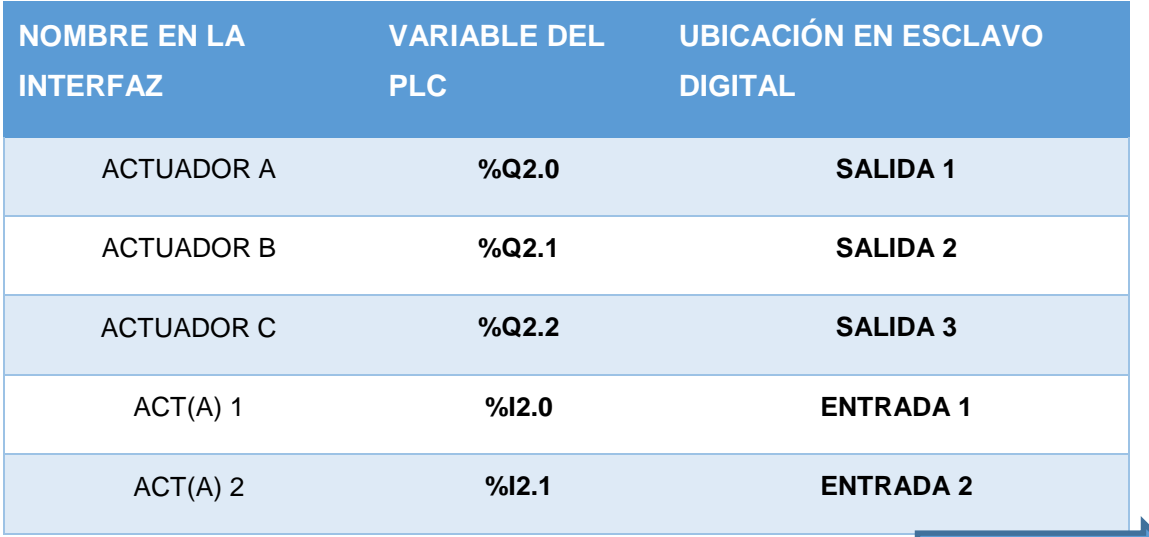

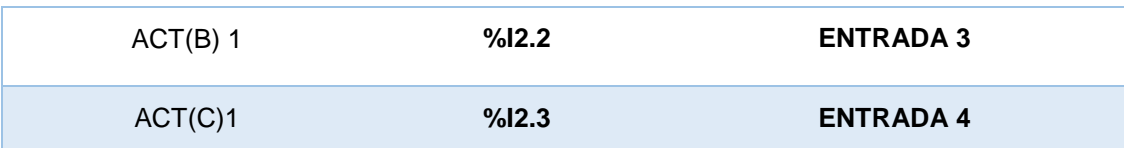

#### **3.8.3.4 Designación de animación o eventos a objetos.**

Para la creación de eventos en un elemento "interruptor" en las mismas propiedades habrá que seleccionar "Eventos" aquí será donde se modificarán los atributos para las acciones de presión, en este caso lo utilizará conmutado en ON y OFF, entonces se modificará (Conmutar ON) y Agregar función – procesamiento por bits – ActivarBit, una vez creada la función se debe modificar la variable que se desea controlar, en este caso será "Tag\_1".

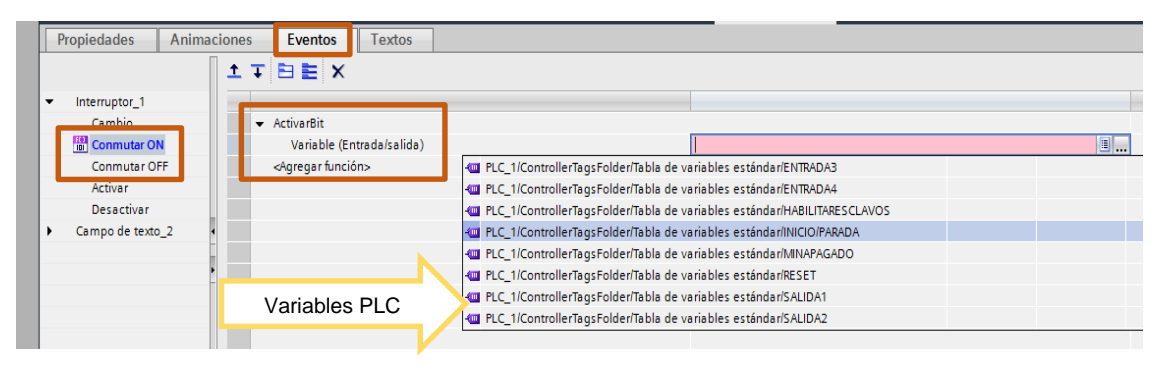

**Figura 71** Agregado de funciones para el elemento "interruptor". **Fuente:** (TIA PORTAL V12, 2016)

Se realizará el mismo proceso anterior pero ahora se seleccionará (Conmutar OFF) y se agregará la función DesactivarBit y la variable también será "Tag\_1". Una vez modificado esto se tendrá las siguientes indicaciones.

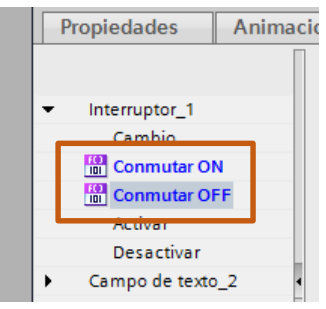

**Figura 72** Indicación de funciones establecidas para el elemento. **Fuente:** (TIA PORTAL V12, 2016)

Para la asignación de animaciones en objetos, en objetos "circulo", se ingresará a "Propiedades" del objeto, luego a "Animaciones", ya dentro de este se buscará "visualización" se dará clic sobre "Agregar animación" y en la pantalla que desplegada se seleccionará "Apariencia" dando doble clic sobre él.

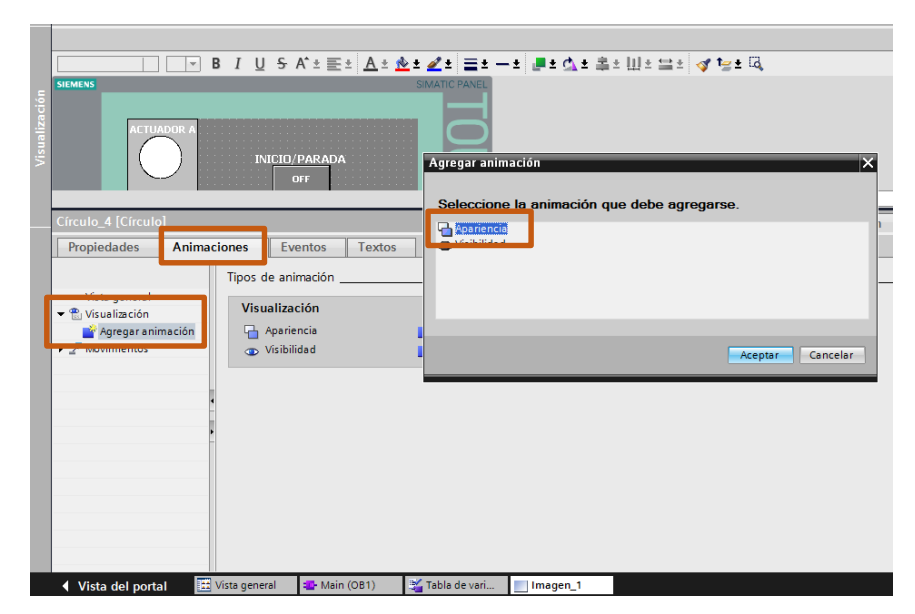

**Figura 73** Agregado de animaciones para el objeto "circulo". **Fuente:** (TIA PORTAL V12, 2016)

Posteriormente se modificará en la "Apariencia" la "Variable" de acuerdo a la tabla 4, y se cambiará los valores de rango al agregar los dos primeros valores "0" y "1".

| Círculo_4 [Círculo]                                                                                                    |                                    |                                                                                                    |                                                  |                                     |                             | Propiedades |
|----------------------------------------------------------------------------------------------------|------------------------------------|----------------------------------------------------------------------------------------------------|--------------------------------------------------|-------------------------------------|-----------------------------|-------------|
| Propiedades                                                                                                    | <b>Animaciones</b>                 | Eventos                                                                                                    | <b>Textos</b>                                    |                                     |                             |             |
| Vista general<br>$\blacktriangledown$ $\frac{40}{100}$ Visualización<br>Agregar animación<br>Apariencia<br>$\blacktriangleright$ $\bar{\mathcal{F}}$ Movimientos |                                    | Apariencia<br><b>Tipo</b><br><b>Variable</b><br>8.<br>Nombre: ENTRADA1<br>$\Omega$<br>Rango<br>Diraggián.<br>Varios bits<br>∩<br>Bit indiv.<br>0 |                                                  |                                     |                             |             |
|                                                                                                    | $\circ$                            | Rango<br><agregar></agregar>                                                                                                    | Color de fondo<br>255; 255; 255<br>255; 255; 255 | Color Borde<br>0;0;0<br>0;0;0       | Parpadeo<br>No<br><b>No</b> |             |
| ◀ Vista del portal<br>G                                                                                                    | <b>III</b> Vista general<br>À<br>O | Main (OB1)<br>w≣<br>О                                                                                                    | VĄ                                               | Tabla de vari<br>т<br>$\mathcal{L}$ | Imagen_1                    |             |

**Figura 74** Modificación de la animación del objeto "circulo".

**Fuente:** (TIA PORTAL V12, 2016)

Establecidos los rangos de "0" y "1" se modificará a continuación el color de fondo para el rango "1" en este caso será de color negro. Todas estas modificaciones darán el efecto de desactivación y activación al alternar del blanco al negro, negro-activado cuando la variable entre en estado lógico "1" y de blanco-desactivado cuando la variable entre en estado lógico "0", estas variaciones serán solo para visualización y no podrán ser modificadas directamente en la Touch Panel.

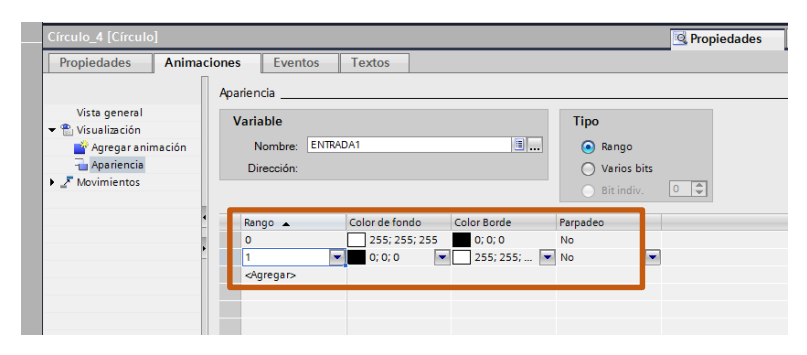

**Figura 75** Configuración de apariencia para un "circulo". **Fuente:** (TIA PORTAL V12, 2016)

## **3.8.4 Esquemas eléctricos de la práctica.**

En el primer esquema se podrá observar las conexiones eléctricas realizadas para las entradas de esclavo digital, mismas que se conectan a los finales de carrera correspondientes del tablero de control neumático.

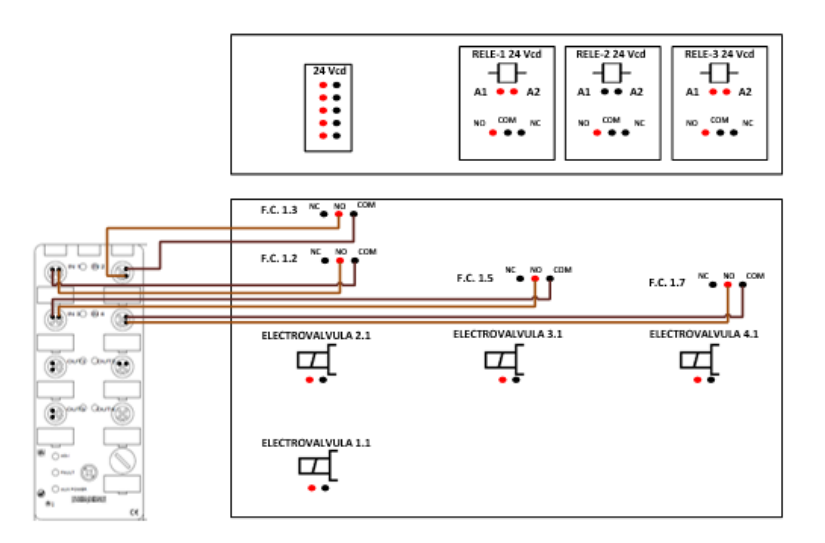

**Figura 76** Conexiones eléctricas de entradas del esclavo digital.

Este segundo esquema se observa las conexiones eléctricas de las salidas del esclavo digital y su conexión a los relés en el tablero de control neumático.

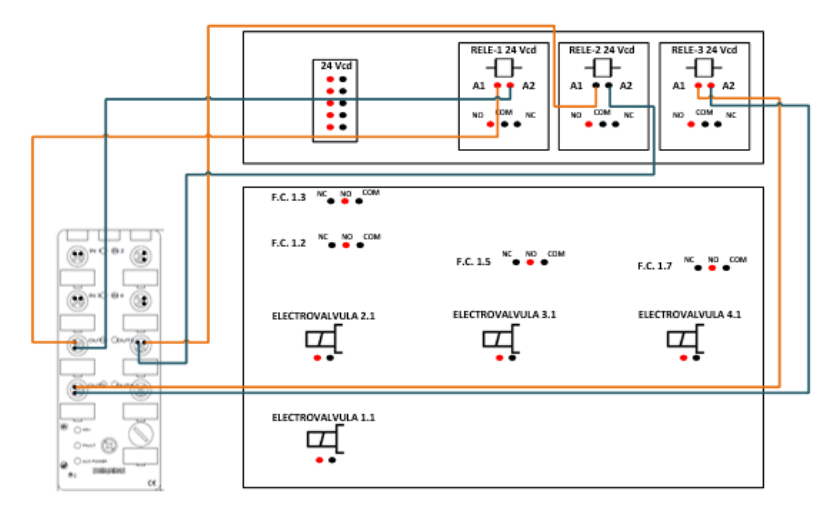

**Figura 77** Conexiones eléctricas de las salidas del esclavo digital.

Para este esquema final se observará las conexiones eléctricas realizadas para las electroválvulas del tablero de control neumático.

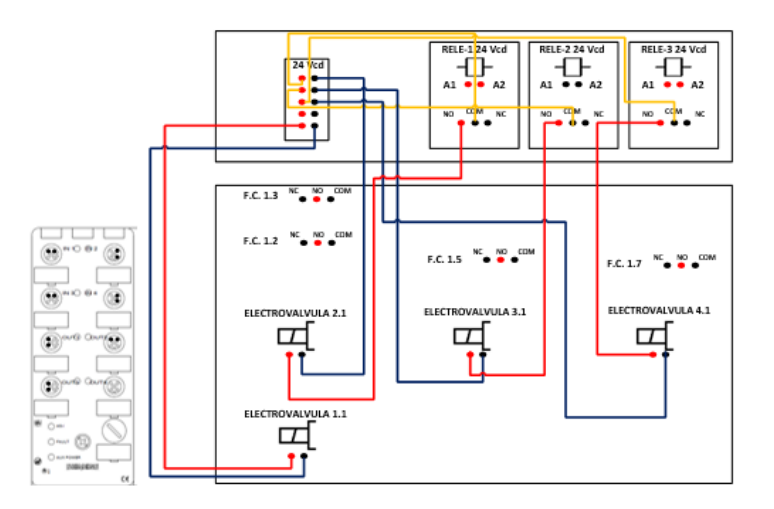

**Figura 78** Conexiones eléctricas de las electroválvulas.

## **3.9 Realización de la práctica de control de un motor trifásico.**

#### **3.9.1 Configuración de la estación de control de un motor trifásico.**

Esta práctica se la realizará utilizando el variador de velocidad (DRIVE) PowerFlex4 de la estación de motor trifásico. Antes de comenzar a realizar cualquier tipo de conexiones es necesario conocer e identificar los

elementos que permitirán realizar las configuraciones en el DRIVE PowerFlex4, en la Figura 79, se observarán los controles integrados del DRIVE y así mismo en la Tabla 5, se tendrán las descripciones generales de cada una de las teclas de control del DRIVE.

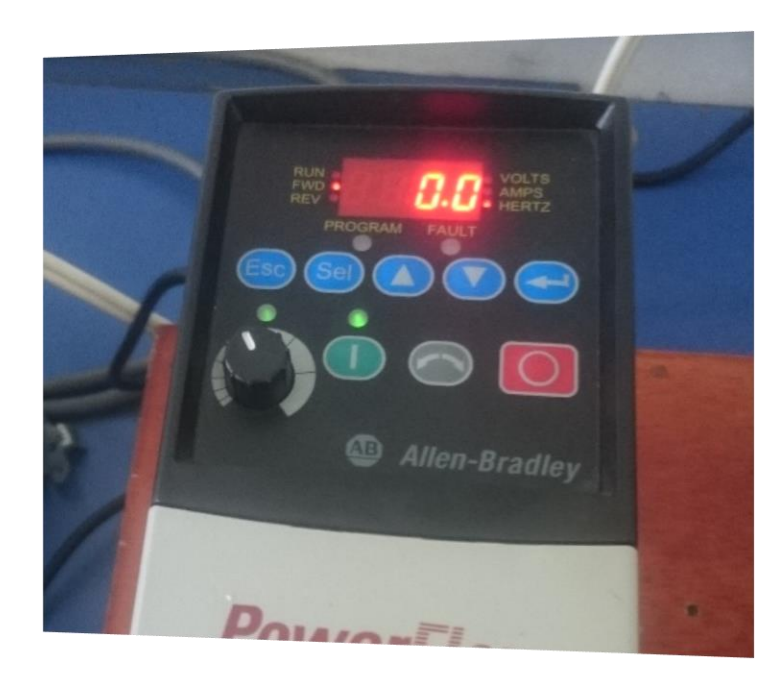

**Figura 79** PowerFlex4 controles integrados (teclado).

## **Tabla 5**

Descripción del teclado PowerFlex4.

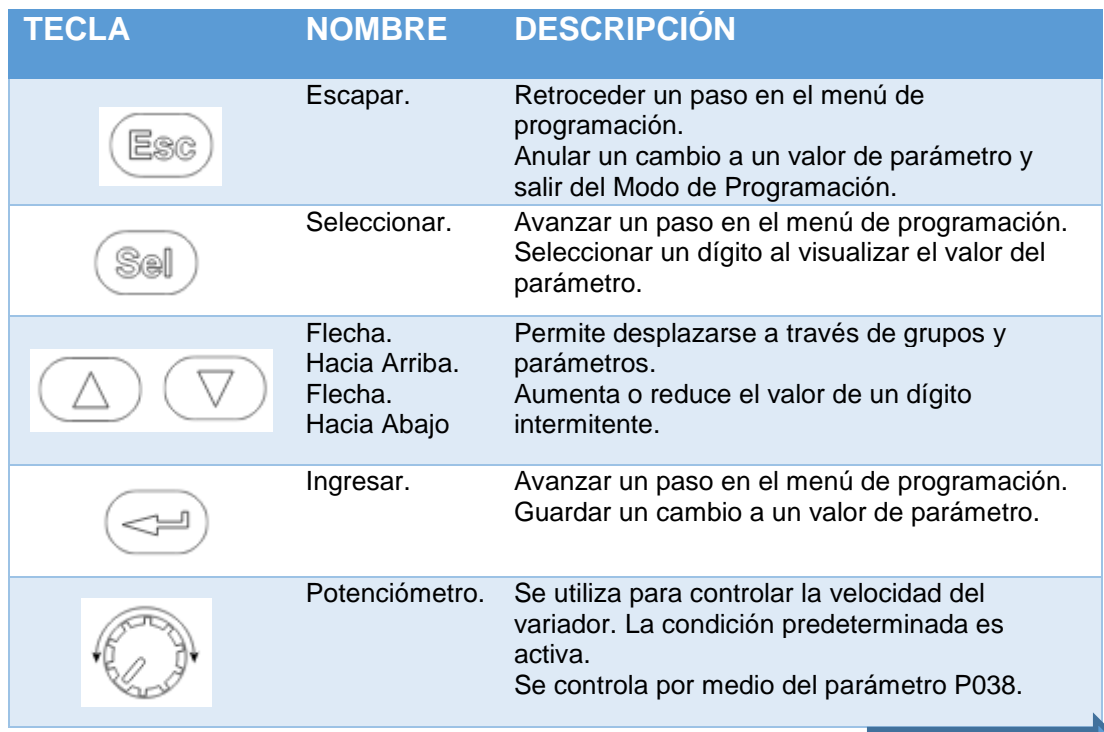

| Arrangue.  | Se utiliza para poner en marcha el variador. La<br>condición predeterminada es activa.<br>Se controla por medio del parámetro P036.                      |
|------------|----------------------------------------------------------------------------------------------------|
| Retroceso. | Se utiliza para invertir la dirección del variador.<br>La condición predeterminada es activa.<br>Se controla por medio de los parámetros P036 y<br>A095. |
| Paro.      | Se utiliza para detener el variador o borrar un<br>fallo. Esta tecla siempre está activa.<br>Se controla por medio del parámetro P037.                   |

Fuente: (Allen-Bradley, 2009)

Así también es importante conocer los parámetros expuestos en la Tabla 6, mediante los cuales vamos a programar el DRIVE para que sea controlado externamente y no por los controles en el mismo.

#### **Tabla 6**

Parámetros de configuración para el PowerFlex4.

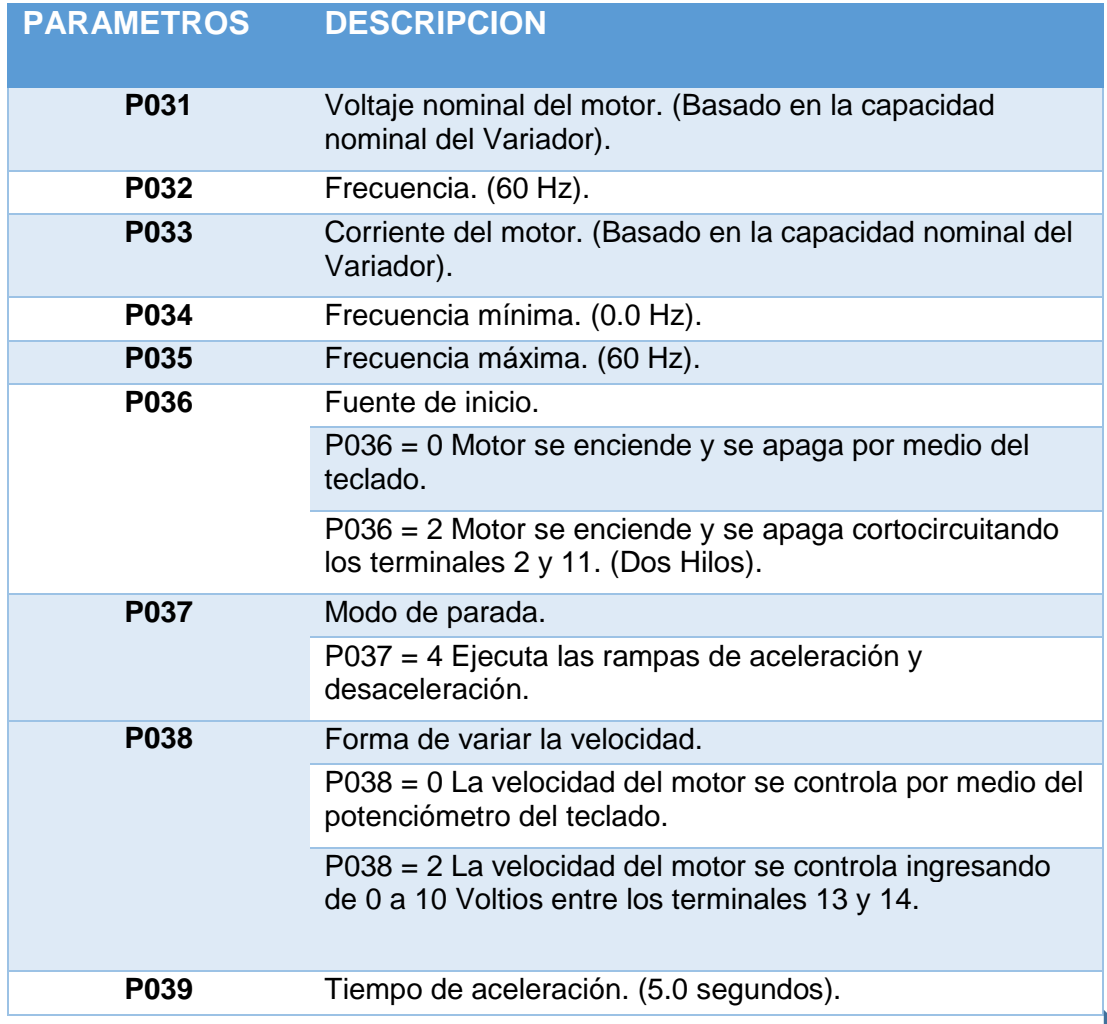

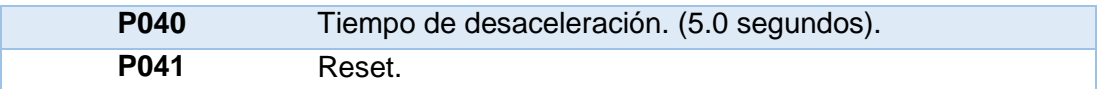

Fuente: (Allen-Bradley Rockwell Automation)

Se continuará con la identificación ahora de los terminales de control mediante los cuales se realizarán las conexiones necesarias para la práctica.

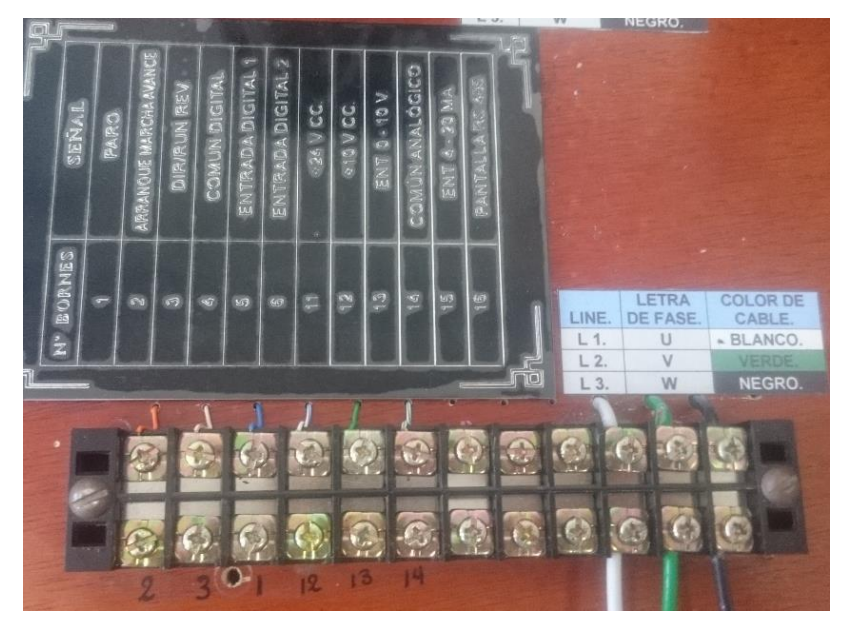

**Figura 80** Terminales de control, módulo de un motor trifásico.

En la Tabla 7, se encontrarán los controles a utilizar en la práctica con sus respectivas descripciones y sus parámetros.

## **Tabla 7**

Terminales de control a utilizarse en la práctica.

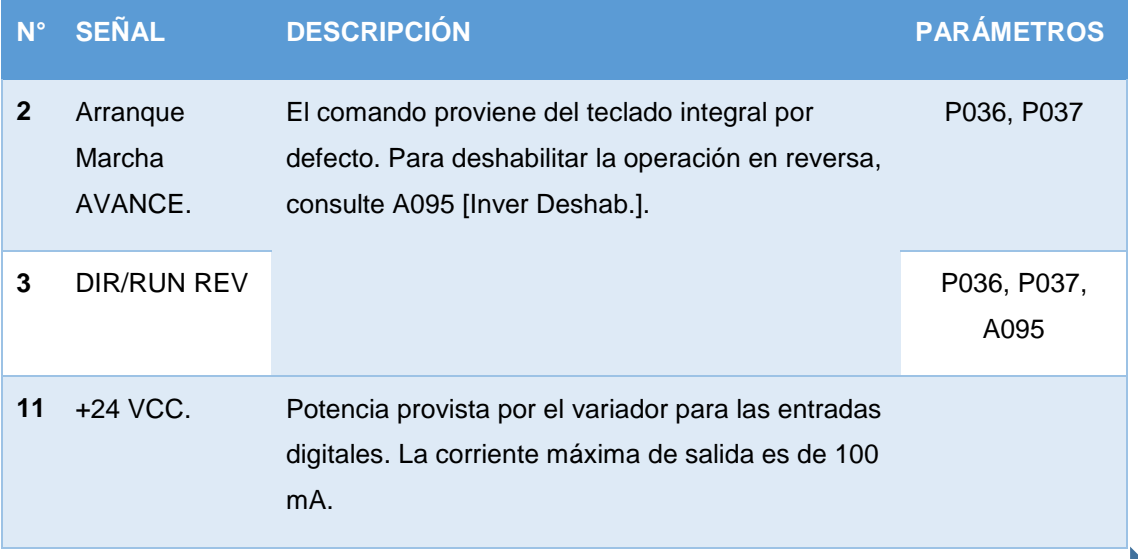

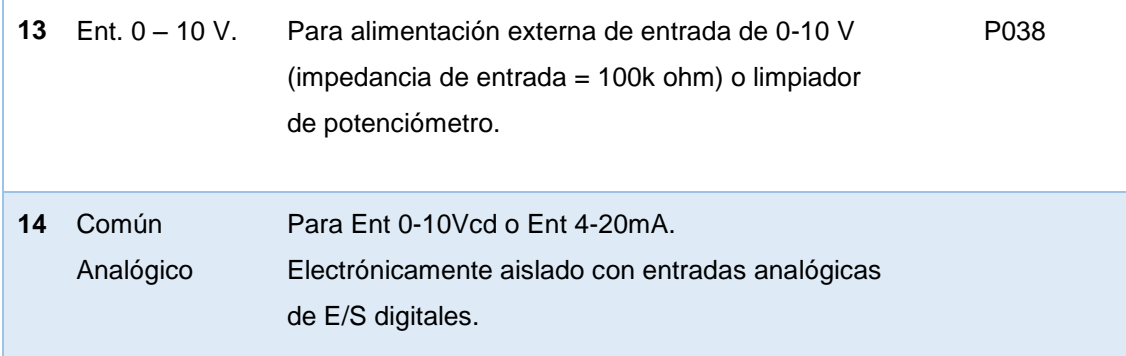

```
Fuente: (Allen-Bradley, 2009)
```
En esta Tabla 8, se indicarán los terminales de control y su configuración utilizada para cada descripción y su salida correspondiente de los esclavos.

## **Tabla 8**

Conexión de terminales de control y su descripción.

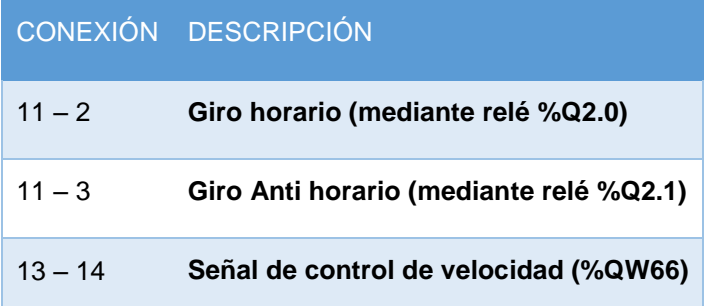

## **3.9.2 Programación en el PLC**

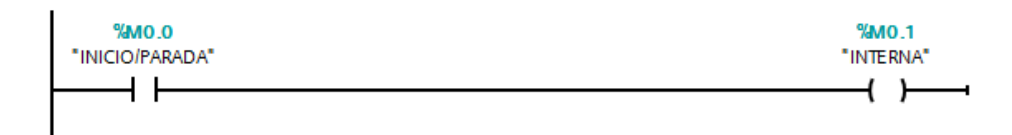

**Figura 81** Primer LADDER de programación. **Fuente:** (TIA PORTAL V12, 2016)

Este primer LADDER cuenta con dos elementos un contacto normalmente abierto interno del PLC (marca) y una salida interna del PLC (marca).

 El contacto interno del PLC lo utilizamos llamando a un valor de marca, en este caso %M0.0 "INICIOPARADA" de tipo binario, actuará como paro de emergencia al controlar la alimentación para las salidas de cada esclavo al enviar estados lógicos de "1" o "0" a %M0.1 "INTERNA". Mismos estados que serán dados por la activación o desactivación de un botón en la Touch Panel.

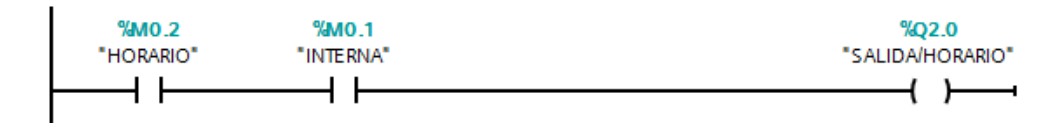

**Figura 82** Segundo LADDER de programación. **Fuente:** (TIA PORTAL V12, 2016)

La siguiente figura 82, tendrá tres elementos binarios, dos contactos normalmente abiertos internos, (marcas) "HORARIO" e "INTERNA" también se tiene una salida del esclavo digital "SALIDAHORARIO".

 Al activarse %M0.1 "INTERNA" se podrá activar libremente %M0.2 "HORARIO" mismo que activará a %Q2.0 "SALIDAHORARIO", y que activará el "RELÉ 1" y cerrara el contacto (NO) para los pines de configuración para Giro Horario del motor.

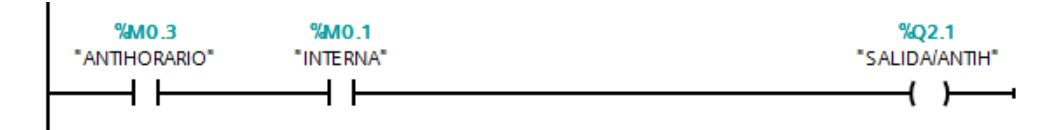

**Figura 83** Tercer LADDER de programación. **Fuente:** (TIA PORTAL V12, 2016)

En este tercer LADDER se tiene tres elementos binarios, dos contactos normalmente abiertos internos, (marcas) "ANTIHORARIO" e "INTERNA" también se tiene una salida del esclavo digital "SALIDAANTIH".

 Al activarse %M0.1 "INTERNA" podremos activar libremente %M0.3 "ANTIHORARIO" mismo que activará a %Q2.1 "SALIDAANTIH", y que activará el "RELÉ 2" y cerrará el contacto (NO) para los pines de configuración para Giro Anti-horario del motor.

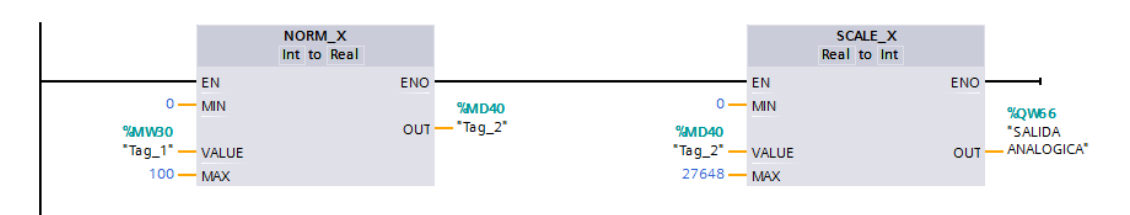

## **Figura 84** Cuarto LADDER de programación. **Fuente:** (TIA PORTAL V12, 2016)

Para este último LADDER de programación se realizará primero un proceso de normalizado con el bloque NORM\_X, de la variable %MW30 "VALUE" mapeándola en una escala lineal definida por los parámetros MIN (0) y MAX (100) que sirven para definir un rango de valores, por ejemplo en la variación de la velocidad del motor en un rango que va del 0 – 100%, el resultado se calcula y se deposita como numero en coma flotante en la salida %MD40 "OUT" los valores de conversión se pueden observar en las siguientes Tabla 9 y Tabla 10.

## **Tabla 9**

Ejemplo de valores operados en NORM\_X.

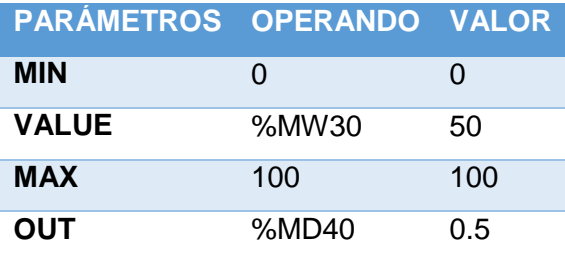

Para el siguiente bloque SCALE\_X en el cual se escala el valor de la entrada %MD40 "VALUE" mapeándolo en un rango de valores determinados por los parámetros MIN (0) y MAX (27648), el resultado de la escala es un número entero que se deposita en la salida %QW66 "OUT".

Este %QW66 es la salida dos del esclavo analógico los valores deben ser enviados en forma de entero correspondiendo a 27648 = 10Vcd y 13824  $=$  5Vcd.

68

## Tabla 10

Ejemplo de valores operados en SCALE\_X.

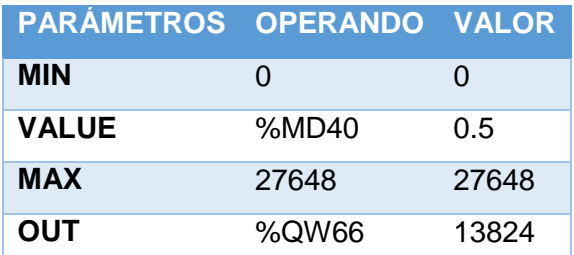

## **3.9.3 Programación del HMI en la KTP600 Basic mono PN**

## **3.9.3.1 Armado básico de la interfaz.**

Al igual que se realizó en la práctica anterior se arrastrarán los objetos necesarios a la "Imagen\_1" y se los ordenará y modificará acorde a las necesidades.

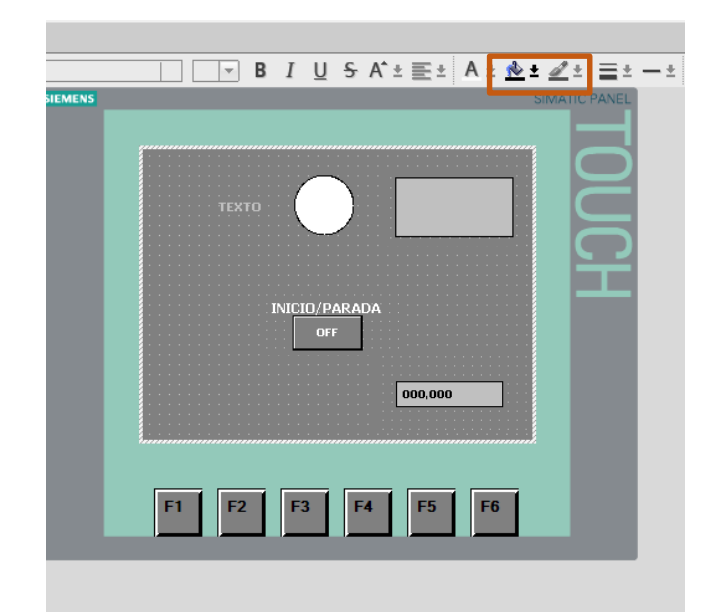

**Figura 85** Imagen\_1 con objetos básicos y un elemento. **Fuente:** (TIA PORTAL V12, 2016)

Esta será la interfaz final ordenando los objetos por el entorno de la pantalla presentada.

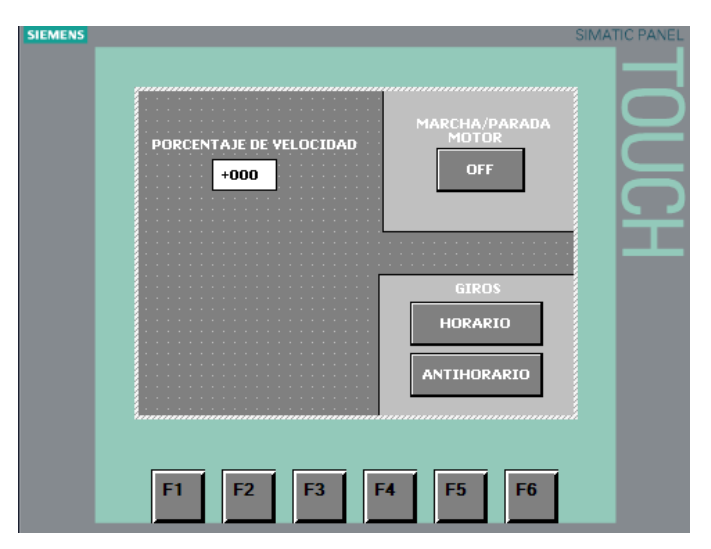

**Figura 86** Imagen\_1, interfaz final. **Fuente:** (TIA PORTAL V12, 2016)

## **3.9.3.2 Designación de variables a objetos y elementos.**

Se seleccionará sobre el objeto/elemento a modificar y se le dará clic derecho, para luego seleccionar "Propiedades", también se puede ingresar a propiedades presionando "Alt+Entrar".

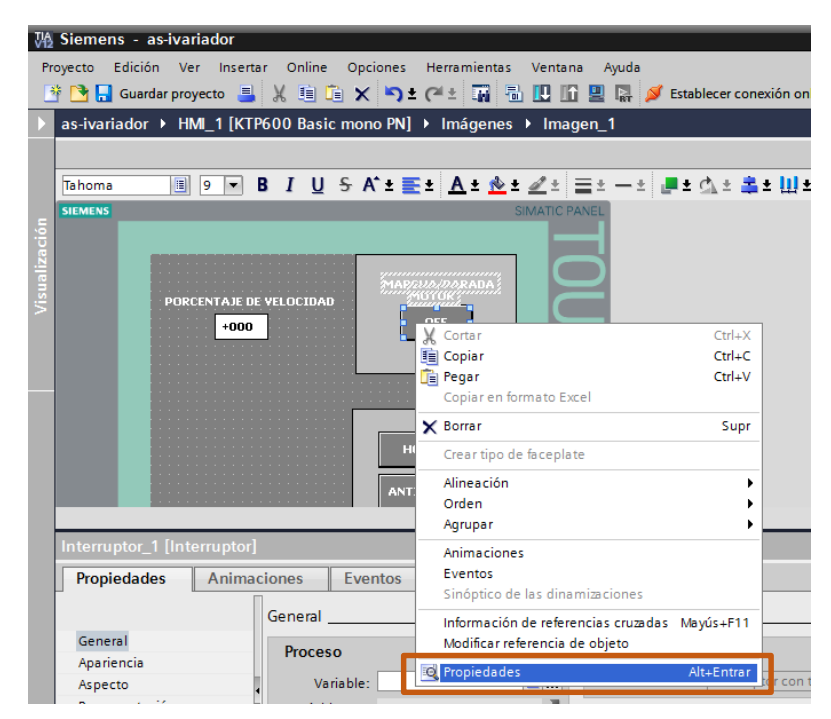

**Figura 87** Menú de acceso a propiedades. **Fuente:** (TIA PORTAL V12, 2016)

En la ventana que se desplegará de propiedades se ubicarán a "General", "Proceso" y luego "Variable" aquí se modificará la variable que se necesite, que sea controlada mediante un interruptor (binario), o si se requiere modificar o visualizar determinados valores de variables de algún proceso.

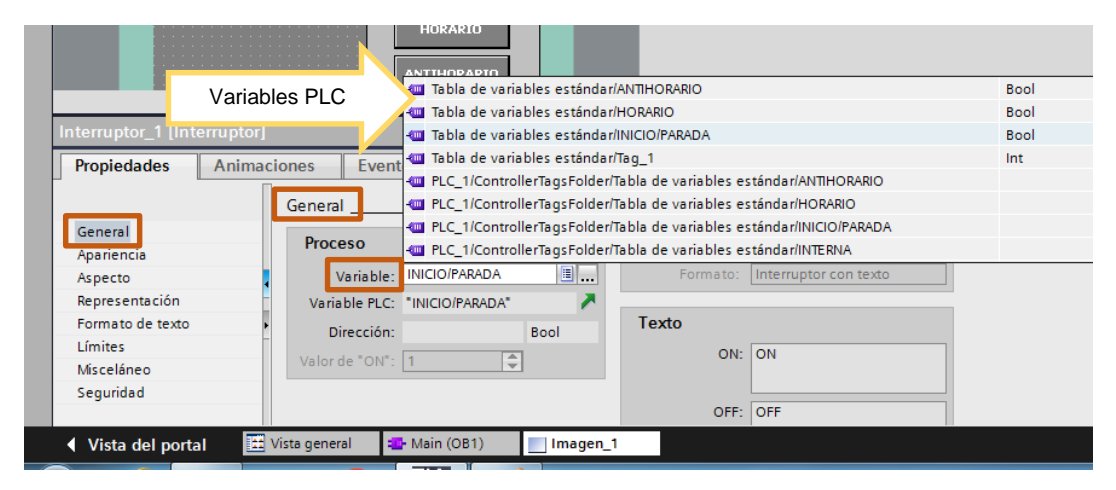

**Figura 88** Asignación de la variable del objeto/elemento. **Fuente:** (TIA PORTAL V12, 2016)

Para este caso se seleccionará "INICIOPARADA" mediante el cual se controlará el inicio y parada de las secuencias antes programadas, para otros interruptor "HORARIO" y en un tercer interruptor "ANTIHORARIO" la asignación de variables se realiza mediante el mismo proceso, pero para los interruptores de "HORARIO" y "ANTIHORARIO" se modificará el Texto que aparece como "ON" y "OFF" en la sección "Textos"

| Interruptor_2 [Interruptor] |                               |                |               |
|-----------------------------|-------------------------------|----------------|---------------|
| <b>Propiedades</b>          | <b>Animaciones</b>            | <b>Eventos</b> | <b>Textos</b> |
| Español<br>Referencia       |                               |                |               |
| ANTIHORARIO                 | Interruptor_3\Texto OFF       |                |               |
| <b>ANTIHORARIO</b>          | Interruptor_3\Texto ON        |                |               |
| <b>GIROS</b>                | Campo de texto 4\Texto        |                |               |
| <b>HORARIO</b>              | Interruptor 2\Texto OFF       |                |               |
| <b>HORARIO</b>              | Interruptor_2\Texto ON        |                |               |
| <b>Switch</b>               | Interruptor_stiexto de titulo |                |               |
| Switch                      | Interruptor_2\Texto de título |                |               |
|                             |                               |                |               |
|                             |                               |                |               |
|                             |                               |                |               |

**Figura 89** Modificación de textos en los "interruptores". **Fuente:** (TIA PORTAL V12, 2016)

#### **3.9.3.3 Designación de eventos a objetos.**

Para la creación de eventos en un elemento "interruptor" en las mismas propiedades se buscará "Eventos" y aquí se modificarán las acciones a ejecutar cada vez que sean activados o desactivados, se los utilizará conmutado en ON y OFF, se modificará (Conmutar ON) y se agregarán dos función – procesamiento por bits – ActivarBit y DesactivarBit, una vez creadas las funciones se modificarán las variables que se desea modificar, para "HORARIO" y en un tercer interruptor "ANTIHORARIO". En el caso de la variable "INICIOPARADA" solo se agregara la función ActivarBit.

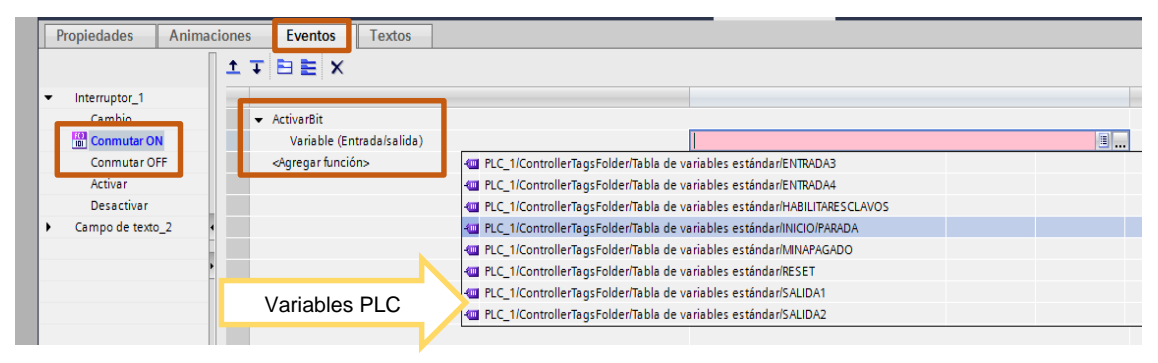

**Figura 90** Agregado de funciones para el elemento "interruptor".

### **Fuente:** (TIA PORTAL V12, 2016)

Se realizará el mismo proceso anterior pero ahora para (Conmutar OFF) y se agregará la función DesactivarBit y las variables serán "INICIOPARADA" para otro interruptor "HORARIO" y en un tercer interruptor "ANTIHORARIO". Una vez modificadas se tendrá las siguientes indicaciones.

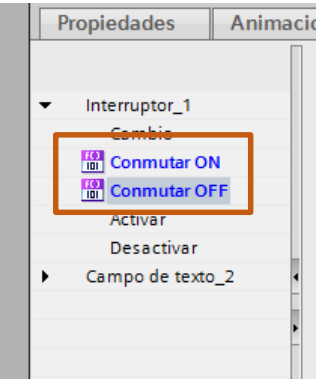

**Figura 91** Funciones establecidas para el elemento "interruptor". **Fuente:** (TIA PORTAL V12, 2016)

Es importante que el interruptor (HORARIO) y (ANTIHORARIO) no se inicien a la vez por lo que en la sección de (Conmutar ON) de ambos interruptores se agregó una función de "DesactivarBit" y la variable será el opuesto, es decir si se está en el interruptor (HORARIO) ActivarBit será en la variable "HORARIO" y DesactivarBit será en la variable "ANTIHORARIO" y viceversa en el otro interruptor.

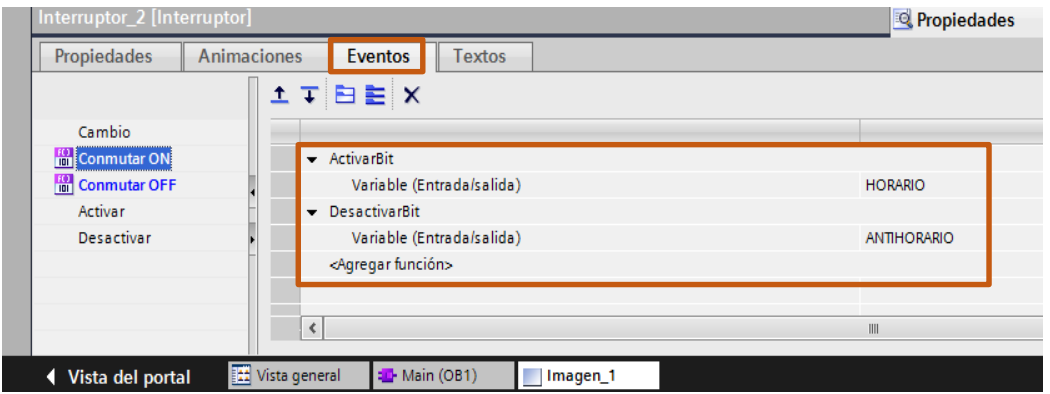

**Figura 92** Aseguramiento en activación de terminales de control.

**Fuente:** (TIA PORTAL V12, 2016)

#### **3.9.3.4 Configuración del elemento Campo E/S.**

En "Propiedades" del "Campo E/S" primero se configurará la parte de "Tipo" colocándolo en "Entrada", solo entrada.

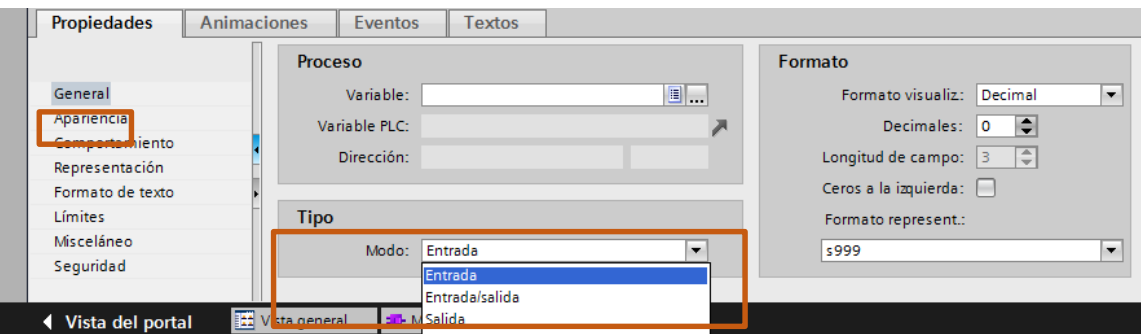

**Figura 93** Configurando el modo del Campo E/S. **Fuente:** (TIA PORTAL V12, 2016)

Se continuará configurando en "Proceso" la "Variable" y la variable correspondiente será %QW66 ya que es la variable de salida analógica que se está utilizando y está asociada al Tag\_1.

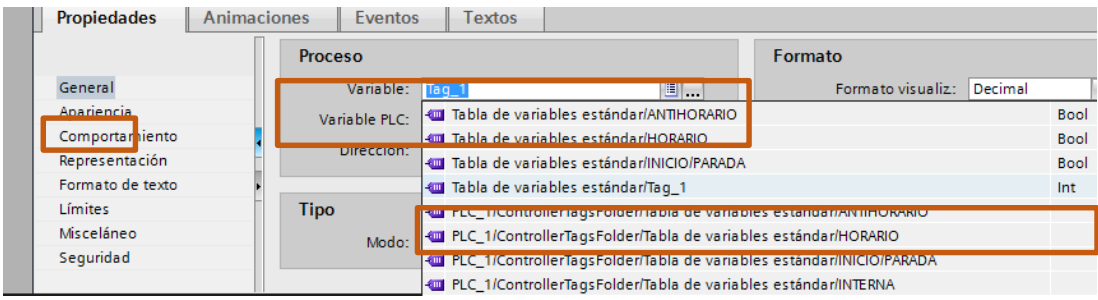

**Figura 94** Configurando Variable. **Fuente:** (TIA PORTAL V12, 2016)

#### **3.9.4 Esquema eléctrico de la práctica.**

En la siguiente Figura 95, se muestra las conexiones eléctricas a realizarse para la práctica de control de un motor trifásico, tanto las salidas del esclavo digital que van conectados a su respectivo relé y una salida analógica que va directamente a los terminales de control.

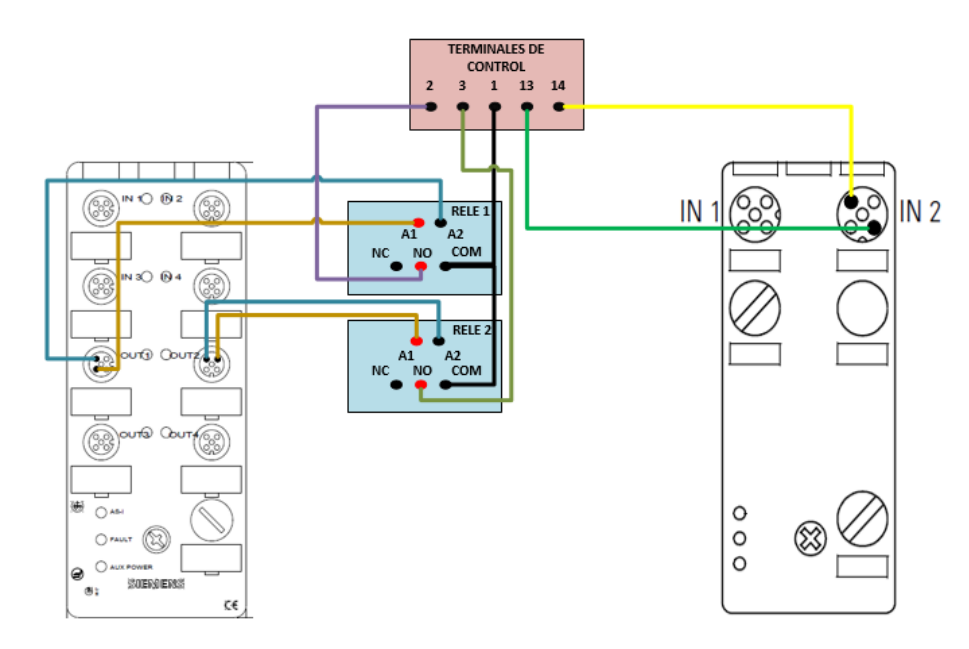

**Figura 95** Esquema eléctrico salidas analógica y digital.

## **CAPÍTULO IV**

## **CONCLUSIONES Y RECOMENDACIONES.**

## **4.1 Conclusiones.**

- El análisis de las características del funcionamiento de la red AS-i permitió desarrollar la intercomunicación satisfactoriamente entre los diferentes dispositivos como el maestro, esclavo, touch panel y PLC.
- Mediante la utilización del software de alto nivel (TIA PORTAL) se realizó la configuración de la red y programación de los equipo, facilitando así la creación de dos HMI, uno para el módulo de control de un motor trifásico y otro en una estación de control neumático utilizando pocos recursos en los esclavos de la red AS-i . Las direcciones de los esclavos son asignados automáticamente por el maestro AS-i configurado.
- La red funciona satisfactoriamente con los dos HMI realizados, para la aplicación con el módulo electroneumático se requiere conectar las salida digital a la bobina del relé y los contactos de este, al cerrase alimentarán las bobinas de las electroválvulas.
- Para términos didácticos se podrá utilizar la fuente de alimentación interna del PLC 24VCC 300mA para alimentar el esclavo digital y utilizar sus salidas y entradas sin ningún problema.

## **4.2 Recomendaciones.**

- Revisar las especificaciones y características de cada equipo para realizar una correcta conexión entre los equipos antes de alimentar los dispositivos con voltaje.
- Para la comunicación del PLC y la Touch Panel con la PC verifique que las direcciones IP sean las correctas, asignando diferentes direcciones IP (Protocolo de Internet) para cada uno de ellos.
- Verifique que se haya realizado la conexión del cable auxiliar AS-i a una fuente de alimentación externa, ya que de no realizarlo provocaría un fallo en la red.

# **GLOSARIO DE TÉRMINOS.**

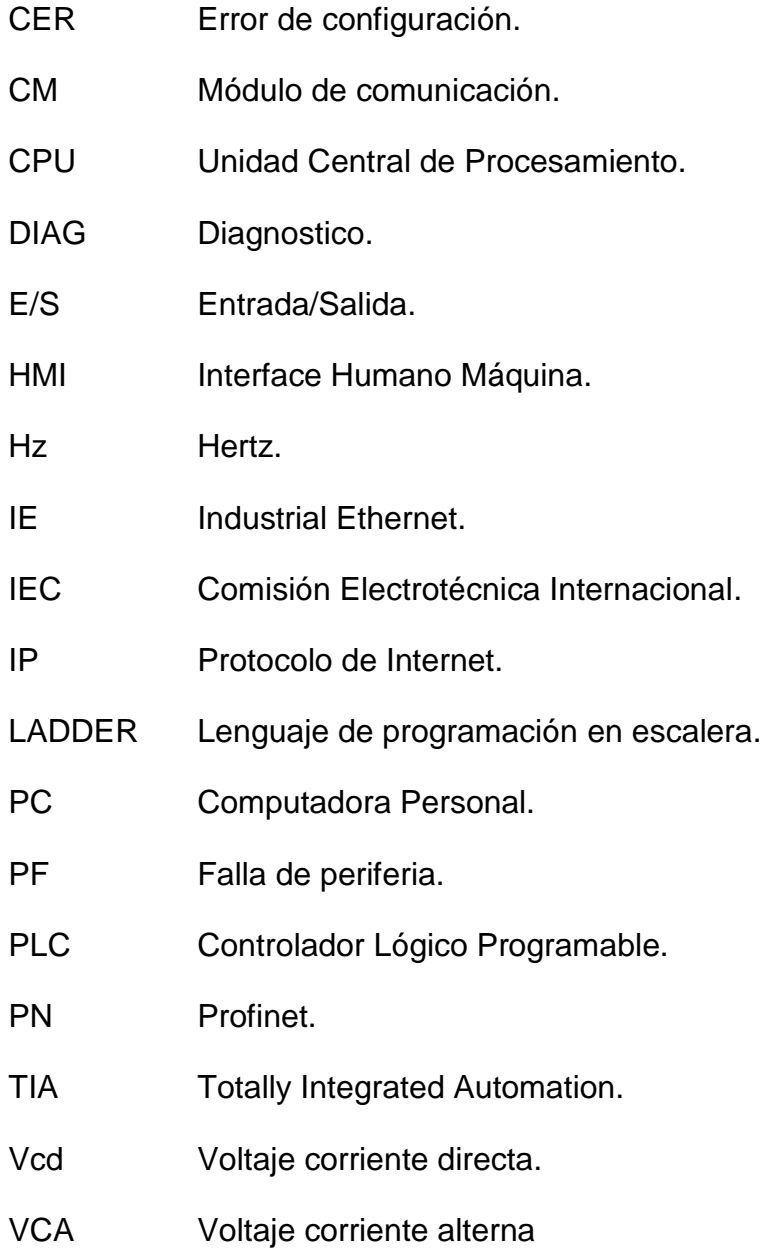

## **REFERENCIA BIBLIOGRAFÍA.**

Allen-Bradley. (Octubre de 2009). *Manual del Usuario del PowerFlex 4.* Obtenido de Manual del Usuario del PowerFlex 4: http://literature.rockwellautomation.com/idc/groups/literature/document s/qs/22a-qs001\_-es-p.pdf

Allen-Bradley Rockwell Automation. (s.f.). *ici process Rockwell Automation.* Obtenido de ici process Rockwell Automation: http://www.iciprocess.com/download/AB%20PowerFlex%204.pdf

AS-Interface. (7 de 2005). *SIEMENS.* Obtenido de SIEMENS: http://w3.siemens.com/mcms/industrial-controls/en/industrialcommunication/as-interface/asi-power24/pages/tabcard.aspx

AS-interface Knowledge. (s.f.). *AS-interface*. Obtenido de AS-interface: http://www.as-interface.net/knowledge-base/as-i-wiki/topologie

Barragan, A. (2013). *bus de sensores y actuadores AS-interface.* Obtenido de bus de sensores y actuadores AS-interface: http://uhu.es/antonio.barragan/book/export/html/125.

Grondona, P. C. (23 de 9 de 2015). *Scribd.* Obtenido de Scribd: https://es.scribd.com/doc/282478974/AI-C9

Guerrero, V. (25 de 11 de 2005). *IES PALAU AUSIT.* Obtenido de IES PALAU AUSIT: http://www.iespalauausit.com/edcai/html/documents/01\_ASi\_S7\_300. pdf

Ingenieria Inteligente. (2016). Panel KTP600 Basic color DP. *Panel KTP600 Basic color DP*. Mexico, Mexico, Mexico.

INT-TECHNICS. (2016). *INT-TECHNICS.* Obtenido de INT-TECHNICS: http://plc-trade.com/es/mpn/3rk7243-2aa30-0xb0/

Rodríguez, M. (29 de noviembre de 2012). *Revistadigital INESEM Gestion Integrada, Redes de comunicacion industrial y buses de campo*. Obtenido de Revistadigital INESEM Gestion Integrada, Redes de comunicacion industrial y buses de campo: http://revistadigital.inesem.es/gestion-integrada/redes-decomunicacion-industriales-y-buses-de-campo/

- Siemens. (10 de 4 de 2016). *SIMATIC STEP 7 (TIA PORTAL)*. Obtenido de SIMATIC STEP 7 (TIA PORTAL): https://www.industry.siemens.com/topics/global/en/tia-portal/controllersw-tia-portal/pages/default.aspx
- Siemens AG. (2009). *Grupdap, ficheros AS-i Answer for industry.* Obtenido de Grupdap, ficheros AS-i Answer for industry: http://www.grupdap.es/ficheros/descriptecnicas/AS\_Interfase\_2009.pdf
- SIEMENS Industry Mall. (2016). *Catalogo de productos Siemens.* Obtenido de Catalogo de productos Siemens: https://mall.industry.siemens.com/mall/es/WW/Catalog/Products/1000 8924
- SIEMENS Manual de producto AS-interface. (4 de 4 de 2013). *Manuale de producto Control industrial AS-i Maestro CM 1243-2 y modulo de desacoplamiento de datos AS-i DCM 1271.* Obtenido de Manuale de producto Control industrial AS-i Maestro CM 1243-2 y modulo de desacoplamiento de datos AS-i DCM 1271: file:///C:/Users/yogo\_\_000/Downloads/manual\_CM\_1243\_2\_DCM\_12 71\_es-MX%20(2).pdf
- SIEMENS Software SIMATIC. (1 de 11 de 2013). *SIMATIC STEP 7 en el Totally Integrated Automation Portal Software SIMATIC.* Obtenido de SIMATIC STEP 7 en el Totally Integrated Automation Portal Software SIMATIC: https://www.automation.siemens.com/salesmaterialas/brochure/es/brochure\_simatic-step7\_tia-portal\_es.pdf
- Siemens STEP Basic V10.5. (1 de 12 de 2009). *Siemens STEP Basic V10.5 primeros pasos.* Obtenido de Siemens STEP Basic V10.5 primeros pasos: http://es.slideshare.net/johnpir/manual-manejo-tia-portalsiemens
- TIA PORTAL V12. (19 de 5 de 2016). TIA PORTAL V12. *TIA PORTAL V12*. Latacunga, Cotopaxi, Ecuador: TIA PORTAL V12.
- UNAD. (15 de Mayo de 2014). *UNAD leccion 9. red industrial. historia y niveles*. Obtenido de UNAD leccion 9. red industrial. historia y niveles:

http://datateca.unad.edu.co/contenidos/2150513/Contenidolinea/leccin \_9\_red\_industrial\_historia\_y\_niveles.html

# **ANEXOS.**

## **DATOS PERSONALES**

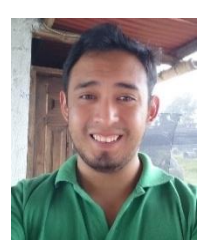

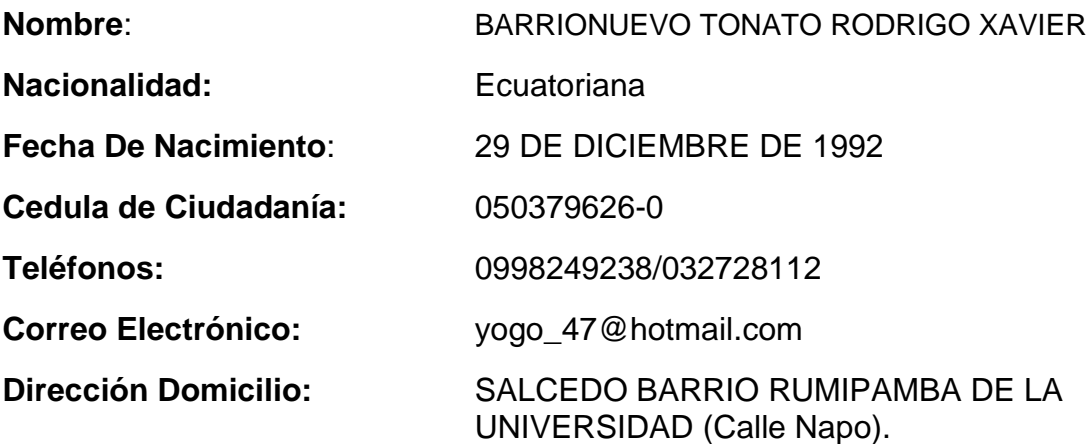

## ESTUDIOS REALIZADOS:

#### **Primaria**:

Escuela Fiscal Mixta Cristóbal Colón

#### **Secundaria:**

**· Instituto Tecnológico Superior Ramón Barba Naranjo** 

#### **Superior:**

Unidad de Gestión de Tecnologías "ESPE"

#### TITULOS OBTENIDOS:

- Bachiller técnico "Electrónica de consumo"
- Tecnólogo en Electrónica Mención Instrumentación & Aviónica
- Suficiencia en el idioma ingles

## EXPERIENCIAS LABORALES:

- Prácticas laborales Aviónica en Centro de Mantenimiento Aeronáutico DIAF-CEMA
- Profesor de nivelación para pruebas de SNNA en Preuniversitario Maxwell.

## **ACEPTACIÓN DEL USUARIO**

Latacunga, 18 de julio del 2016

Yo, ING PABLO PILATÁSIG en calidad de encargado del Laboratorio de Instrumentación Virtual de la Unidad de Gestión de Tecnologías, me permito informar lo siguiente:

El proyecto técnico elaborado por el Sr. **BARRIONUEVO TONATO RODRIGO XAVIER,** con el tema: **"IMPLEMENTACIÓN DE UNA RED AS-i CON LA UTILIZACIÓN DE UN MÓDULO MAESTRO CM 1243-2 Y UN PLC S7-1200 PARA PRÁCTICAS DE REDES INDUSTRIALES EN LA CARRERA DE ELECTRÓNICA MENCIÓN INSTRUMENTACIÓN Y AVIÓNICA DE LA UNIDAD DE GESTIÓN DE TECNOLOGÍAS"** ha sido efectuado de forma satisfactoria en las dependencias de mi cargo y que la misma cuenta con todas las garantías de funcionamiento, por lo cual extiendo este aval que respalda el trabajo realizado por el mencionado estudiante.

Por tanto me hago cargo de todas las instalaciones realizadas por el Sr. estudiante.

**Atentamente,**

**ING. PABLO PILATÁSIG ENCARGADO DEL LABORATORIO DE INSTRUMENTACIÓN VIRTUAL** **HOJA DE LEGALIZACIÓN DE FIRMAS**

## **DEL CONTENIDO DE LA PRESENTE INVESTIGACIÓN SE RESPONSABILIZA EL AUTOR**

# **BARRIONUEVO TONATO RODRIGO XAVIER C.I. 050379626-0**

# **DIRECTOR DE LA CARRERA DE ELECTRÓNICA MENCIÓN INSTRUMENTACIÓN & AVIÓNICA**

**Ing. Pablo Pilatásig Director Carrera de Electrónica Mención Instrumentación & Aviónica**

Latacunga, 18 de julio del 2016